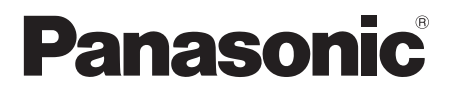

# **Инструкция по эксплуатации Функциональное руководство**

Для коммерческого использования

Полноэкранный ЖК-дисплей высокого разрешения

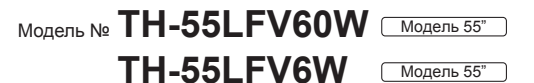

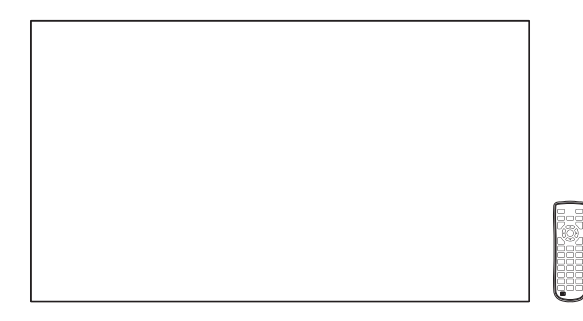

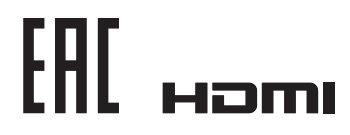

**Русский** Перед эксплуатацией Вашего телевизора, пожалуйста, прочитайте эту инструкцию и сохраните ее для дальнейших справок.

# *Дорогой покупатель Panasonic!*

*Добро пожаловать в семью пользователей Panasonic. Мы надеемся, что Ваш новый ЖК-дисплей будет дарить Вам радость многие годы.*

*Для того, чтобы в полной мере воспользоваться преимуществами Вашего нового устройства, пожалуйста, перед осуществлением каких-либо настроек прочитайте эту инструкцию и сохраните ее для справок в дальнейшем.*

*Сохраните также Ваш товарный чек и запишите номер модели, а также серийный номер Вашего устройства в соответствующие строки на задней обложке этого устройства.*

*Посетите веб-сайт компании Panasonic https://panasonic.net/cns/prodisplays/*

# **Оглавление**

## **Перед использованием**

• Иллюстрации и экраны в данной Инструкции по эксплуатации представлены для пояснительных целей и могут отличаться от фактических.

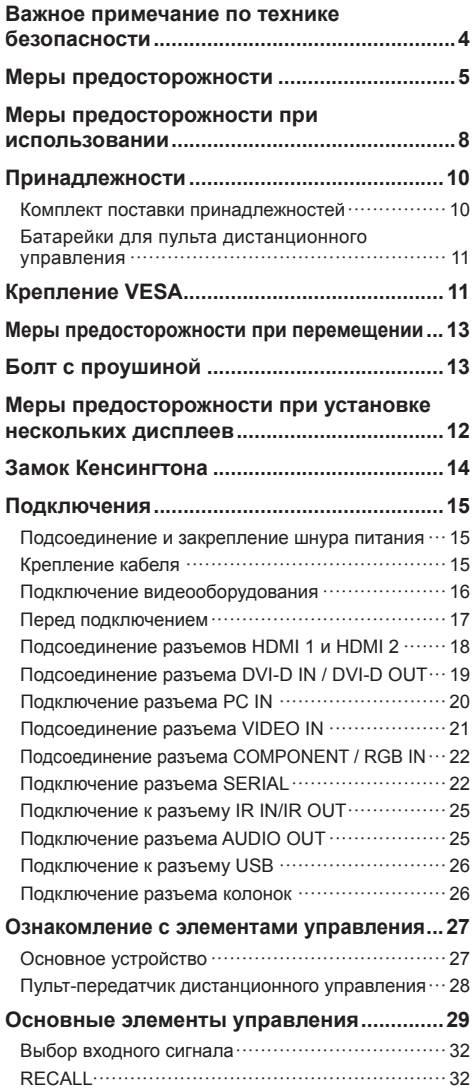

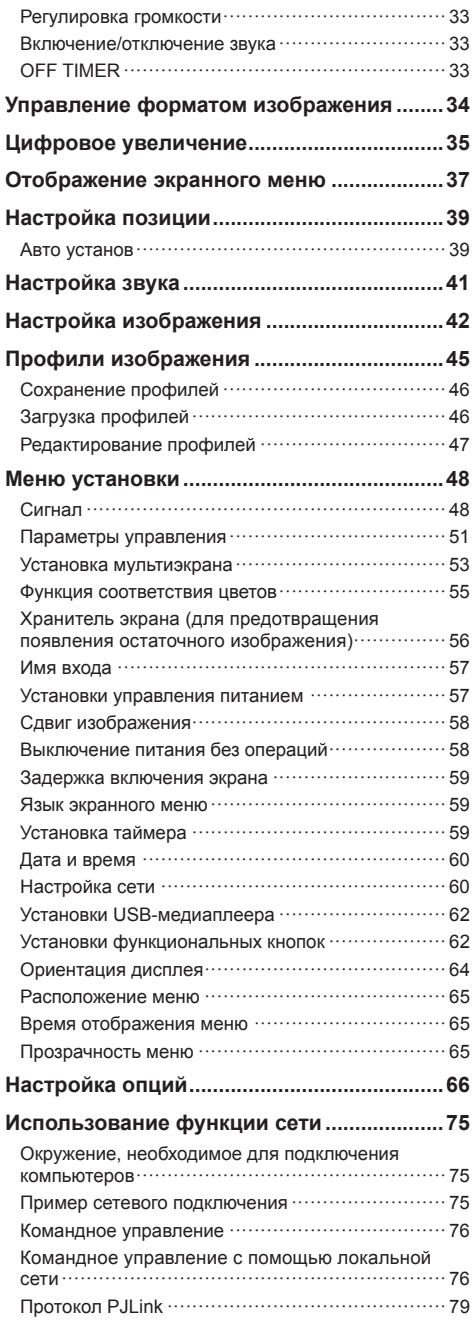

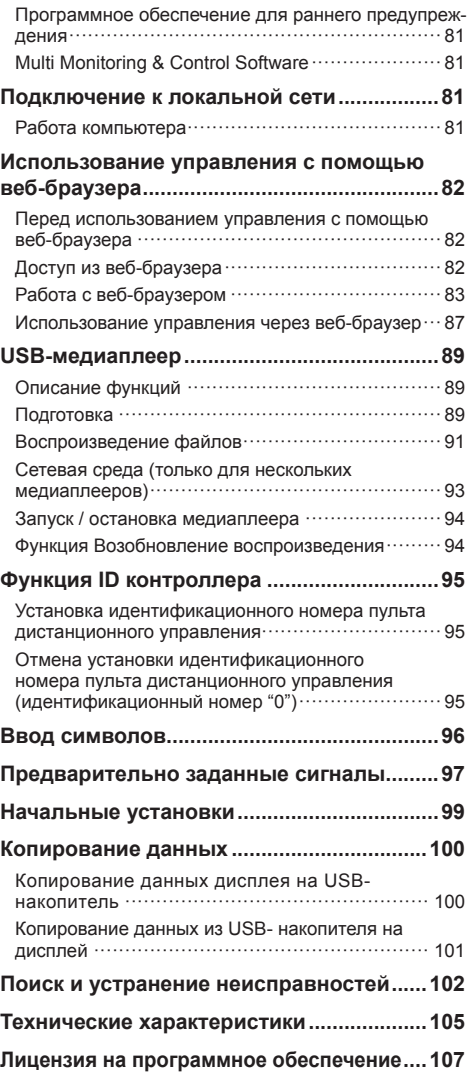

## **Примечание:**

Возможно появление остаточного изображения. Если неподвижное изображение отображается в течение продолжительного периода времени, то на экране может появиться остаточное изображение. Однако оно исчезнет, если в течение некоторого периода времени будет отображаться обычное видеоизображение.

## **Список товарных знаков**

- Microsoft, Windows, Windows Vista и Internet Explorer являются товарными знаками или зарегистрированными товарными знаками Microsoft Corporation в Соединенных Штатах и/или других странах.
- Macintosh, Mac, Mac OS, OS X и Safari являются товарными знаками Apple Inc. зарегистрированными в США и других странах.
- PJLink является зарегистрированным или ожидающим регистрации товарным знаком в Японии, Соединенных Штатах и других странах и регионах.
- HDMI, логотип HDMI и High-Definition Multimedia Interface являются товарными знаками или зарегистрированными товарными знаками HDMI Licensing LLC в Соединенных Штатах и других странах.
- JavaScript является товарным знаком или зарегистрированным товарным знаком Oracle Corporation, а также её дочерних и ассоциированных компаний в Соединенных Штатах и/или других странах.
- RoomView, Crestron RoomView и Fusion RV являются зарегистрированными товарными знаками Crestron Electronics, Inc.

Crestron Connected является товарным знаком Crestron Electronics, Inc.

Даже при отсутствии специальных ссылок на компании или товарные знаки продуктов, данные товарные знаки полностью признаются.

# **Важное примечание по технике безопасности**

## **ПРЕДУПРЕЖДЕНИЕ**

1) Во избежание повреждений, которые могут привести к пожару или поражению электрическим током, не подвергайте этот аппарат воздействию брызг или капель.

Не размещайте над телевизором емкости с водой (цветочные вазы, чашки, косметику и т.д.). (Это касается также полок над телевизором и т.п.)

Никакие открытые источники пламени, например, горящие свечи, не должны располагаться на/около телевизор(а).

- 2) Во избежание поражения электрическим током не снимайте крышку. Внутри нет деталей, которые могут обслуживаться пользователем. Обращайтесь за обслуживанием к квалифицированному обслуживающему персоналу.
- 3) Не удаляйте штекер заземления на штепсельной вилке. Данный аппарат оснащен трехштекерной штепсельной вилкой с заземлением. Этот штепсель подходит только к розетке с заземлением. Это мера обеспечения безопасности. Если Вам не удается вставить штепсельную вилку в розетку, вызовите электрика.

Не оспаривайте предназначение розетки с заземлением.

4) Для предотвращения поражения электрическим током убедитесь, что штекер заземления штепселя кабеля питания надежно прикреплен.

## **ПРЕДОСТЕРЕЖЕНИЕ**

Данный аппарат предназначен для использования в окружении, относительно свободном от электромагнитных полей.

Использование аппарата вблизи источников сильных электромагнитных полей или там, где сильные электрические помехи могут перекрыть входные сигналы, может привести к дрожанию изображения и звука или появлению помех, к примеру, шума.

Во избежание возможности причинения вреда данному аппарату, держите его вдали от источников сильных электромагнитных полей.

Класс защиты I

# **Меры предосторожности**

# **Предупреждение**

## **■ Настройка**

## **С этим ЖК-дисплеем следует использовать только перечисленные ниже дополнительные принадлежности.**

**При использовании принадлежностей других типов устойчивость дисплея может быть понижена, что может привести к травме.**

(Все перечисленные ниже принадлежности произведены Panasonic Corporation.)

• Крепление

**TY-VK55LV1** 

**TY-VK55LV2** 

- Комплект монтажной рамы TY-CF55VW50
- Программное обеспечение для раннего предупреж-дения

Серия ET-SWA100\*<sup>1</sup>

- Video Wall Manager
	- TY-VUK10<sup>\*2</sup>
- \*1: Индекс в инвентарном номере может отличаться в зависимости от типа лицензии.
- \*2: Поддерживает версию 1.1 или более позднюю версию.

## **Примечание**

● Инвентарные номера дополнительных принадлежностей могут изменяться без предварительного уведомления.

Мы не несем ответственности за какие бы то ни было повреждения изделия, связанные с неисправностями в среде установки, даже в течение гарантийного срока.

Любая настройка должна осуществляться квалифицированным специалистом.

При проглатывании маленьких частей существует опасность удушения. Храните маленькие части вне доступа маленьких детей. Выбрасывайте ненужные маленькие части и другие предметы, включая упаковочный материал и пластиковые мешки/ покрытия, чтобы маленькие дети не играли с ними и не создавали тем самым риск удушения.

**Не ставьте дисплей в наклонное положение или на неустойчивую поверхность и убедитесь, что дисплей не свисает с края основания.**

• Дисплей может упасть или перевернуться.

**Установите данное устройство в месте, которое характеризуется минимальной вибрацией и способно выдерживать вес данного устройства.**

• Падение устройства может привести к повреждению или неисправности.

## **Не ставьте на дисплей никаких предметов.**

• Попадание посторонних предметов или воды внутрь дисплея может вызвать короткое замыкание, которое может привести к возгоранию или поражению электрическим током. В случае попадания посторонних предметов внутрь дисплея, пожалуйста, обратитесь к Вашему местному дилеру компании Panasonic.

## **Транспортируйте только в вертикальном положении!**

• Транспортировка аппарата с дисплейной панелью, обращенной вверх или вниз, может вызвать повреждение внутренней электрической цепи.

**Нельзя препятствовать вентиляции путем перекрытия вентиляционных отверстий такими предметами, как газеты, скатерти и занавески.**

**Для получения информации о необходимой вентиляции см. стр. 8.**

**При вертикальной установке дисплея поворачивайте его по часовой стрелке и убедитесь в том, что индикатор питания находится внизу.**

**(Индикатор питания расположен на тыльной стороне.)**

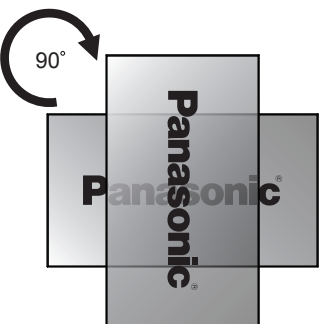

При работе устройства выделяется тепло, это может привести к возгоранию или повреждению дисплея.

## **Монтаж должен выполняться квалифицированными специалистами.**

Неправильная установка дисплея может стать причиной несчастного случая, результатом которого будет летальный исход или получение серьезных травм.

- Использовать указанное Крепление (дополнительное приспособление) или совместимое со стандартом VESA (VESA 400 × 400) крепление. (cм. стр. 8)
- Если вы решили прекратить пользоваться дисплеем, как можно быстрее обратитесь к квалифицированному специалисту для демонтажа.

## **При монтаже дисплея на стену не допускайте контакта крепежных винтов и силового кабеля с металлическими предметами в стене.**

Контакт с металлическими предметами в стене может привести к поражению электрическим током.

## **Не следует устанавливать данное изделие в месте, где оно будет подвергаться воздействию прямого солнечного света.**

• Если экран будет подвергаться воздействию прямого солнечного света, это может негативно сказаться на жидкокристаллической панели.

# **■ При использовании ЖК-дисплея**

## **Дисплей предназначен для работы от источника питания с характеристиками 220–240 В переменного тока, 50/60 Гц.**

## **Не закрывайте вентиляционные отверстия.**

• Это может вызвать перегрев дисплея, что приведет к его возгоранию или повреждению.

## **Не засовывайте внутрь дисплея посторонние предметы.**

• Не вставляйте металлические или легко воспламеняемые предметы в вентиляционные отверстия и не роняйте их на дисплей, так как это может привести к возгоранию или поражению током.

## **Не удаляйте кожух устройства и не вносите в него модификаций.**

• Внутри дисплея есть детали, находящиеся под высоким напряжением, которое может привести к тяжелому поражению током. Для проведения проверки, настройки или ремонтных работ обращайтесь к Вашему дилеру Panasonic.

## **Обеспечьте легкий доступ к штепсельной вилке.**

## **Штепсельную вилку необходимо подсоединять к сетевой розетке с защитным заземлением.**

## **Используйте только тот шнур питания, который входит в комплект поставки данного устройства.**

• Невыполнение данного требования может привести к короткому замыканию, нагреву и т. д., что в свою очередь может стать причиной пожара или поражения электрическим током.

## **Не используйте шнур питания, который входит в комплект поставки, с другими устройствами.**

• Несоблюдение данного требования может привести к поражению электрическим током или возгоранию.

## **Вставляйте штепсель питания в розетку до упора.**

• Если штепсель вставлен не до конца, возможно выделение тепла, которое может привести к пожару. Если штепсель поврежден или неисправна розетка, эксплуатацию следует прекратить.

### **Не беритесь за кабель питания мокрыми руками.**

• Это может привести к поражению током.

## **Берегите кабель питания от повреждений. При отсоединения кабеля питания тяните за штепсель, а не за кабель.**

• Не допускайте повреждения кабеля, не модифицируйте его, не помещайте на него тяжелые предметы, не нагревайте его, не помещайте его около горячих предметов, не скручивайте его, не сгибайте и не растягивайте его слишком сильно. Всё это может привести к возгоранию или к поражению током. Если кабель питания поврежден, обратитесь к Вашему дилеру Panasonic для его ремонта.

## **Не снимайте крышку и НИКОГДА самостоятельно не вносите изменений в конструкцию дисплея.**

- Не снимайте заднюю крышку, поскольку в таком случае откроется доступ к компонентам под напряжением. Внутри дисплея нет деталей, которые могут обслуживаться пользователем. (Компоненты под высоким напряжением могут привести к серьезному поражению электрическим током.)
- Для проведения проверки, регулировки или ремонта дисплея обращайтесь к местному дилеру компании Panasonic.

## **Храните входящие в комплект поставки батарейки AAA/R03/UM4 в недоступном для детей месте. Случайное проглатывание батареек опасно для здоровья.**

• Немедленно обратитесь к врачу, если у Вас есть подозрение, что ребенок мог их проглотить.

## **Если дисплей не используется в течение длительного периода времени:**

- Отсоедините штепсельную вилку шнура питания от сетевой розетки.
- Если питание дисплея выключено с помощью <Главный переключатель питания> на корпусе, энергопотребление составляет 0 Вт. Если питание выключено с помощью пульта ДУ или <Кнопка питания (Aппарат)>, энергопотребление составляет 0,5 Вт. (cм. стр. 27)

**Помехи изображения могут возникнуть в случае подсоединения/отсоединения соединительных кабелей от входных разъемов, которые в данный момент не используются, или включения/ отключения питания видеооборудования и не являются неисправностью.**

**Для предотвращения пожара никогда не оставляйте свечи или другой источник открытого огня вблизи телевизионного приемника.**

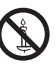

# **ПРЕДУПРЕЖДЕНИЕ**

**В случае возникновения проблем или неисправностей немедленно прекратите использовать устройство.**

- **■ В случае возникновения проблем отсоедините штепсельную вилку шнура питания от сетевой розетки.**
- Из устройства выходит дым или необычный запах.
- Иногда пропадает изображение или звук.
- Внутрь устройства попала жидкость, например вода, или посторонние предметы.
- Некоторые детали устройства деформированы или повреждены.

### **Если Вы продолжите пользоваться устройством в таком состоянии, это может привести к возгоранию или поражению электрическим током.**

- Немедленно отключите питание, отсоедините штепсельную вилку шнура питания от сетевой розетки и обратитесь к дилеру для проведения ремонта.
- Чтобы полностью отключить питание дисплея, необходимо отсоединить штепсельную вилку от сетевой розетки.
- Самостоятельный ремонт устройства несет опасность, и его запрещено проводить.
- Чтобы при необходимости быстро отсоединить штепсельную вилку шнура питания от сетевой розетки, используйте сетевую розетку, расположенную в легкодоступном месте.

## **■ При использовании ЖК-дисплея**

**Не подносите руки, лицо или какие-либо предметы к вентиляционным отверстиям дисплея.**

• Из вентиляционных отверстий в верхней части дисплея выходит горячий воздух. Не подносите руки или лицо, а также посторонние предметы, чувствительные к высокой температуре, к этим отверстиям — это может привести к ожогам и к повреждению предметов.

**Для перемещения и извлечения дисплея из упаковки требуется не менее 2 человек.**

• В противном случае устройство может упасть и причинить травму.

### **Перед передвижением дисплея отсоедините все кабели.**

• Если при передвижении дисплея какие-либо кабели не отключены, они могут повредиться, что может привести к возгоранию или к поражению током.

**Перед проведением любой чистки в качестве меры предосторожности отсоедините штепсельную вилку шнура питания от настенной розетки.**

• В противном случае возможно поражение током.

## **Регулярно очищайте кабель питания, чтобы не допускать его загрязнения.**

• Скопление пыли на контактах штепселя питания может привести к тому, что образующаяся в результате этого влага повредит изоляцию, что вызовет возгорание. Отключите штепсель от розетки и протрите кабель питания сухой тряпкой.

## **Не наступайте на дисплей и не повисайте на нем.**

• Они могут опрокинуться или сломаться, что может привести к травме. Особенно внимательно следите за детьми.

## **При установке батарейки не меняйте полярность (+ и -).**

- Неправильное обращение с батарейкой может привести к взрыву или утечке электролита, результатом чего станет возгорание, получение травм или повреждение окружающего имущества.
- Вставляйте батарейку правильно в соответствии с инструкцией. (см. стр. 11)

## **Извлекайте батарейки из пульта-передатчика дистанционного управления, если Вы не собираетесь использовать его в течение длительного времени.**

• Батарея может протечь, нагреться, воспламениться или взорваться, результатом чего станет возгорание или повреждение окружающего имущества.

## **Не сжигайте и не разрушайте батарейки.**

• Не подвергайте батарейки воздействию чрезмерного тепла, например, от прямых солнечных лучей, огня и т. п.

**Не переворачивайте дисплей низом вверх. Не размещайте устройство в положении дисплейной панелью вверх.**

# **Меры предосторожности при использовании**

# **Меры предосторожности при установке**

## **Не устанавливайте дисплей на открытом воздухе.**

• Дисплей предназначен для использования в помещении.

## **Окружающая температура для использования данного устройства**

- Если используемое устройство находится ниже 1 400 м (4 593 футов) над уровнем моря: от 0 °C до 40 °C (от 32 °F до 104 °F)
- Если используемое устройство находится на большой высоте (1 400 м (4 593 футов) и выше, но ниже 2 800 м (9 186 футов) над уровнем моря): от 0 °C до 35 °C (от 32 °F до 95 °F)

## **Не устанавливайте устройство на высоте более 2 800 м (9 186 футов) над уровнем моря.**

• Невыполнение данного условия может сократить срок службы внутренних деталей и привести к неисправностям.

## **Необходимое для вентиляции пространство**

• Для самой удаленной периферии дисплея оставьте расстояние около 10 см (3,94 дюйма) или больше сверху, снизу, слева и справа.

Сзади оставьте 5 см (1,97 дюйма) или больше.

## **О винтах, которые используются для монтажных кронштейнов, соответствующих стандарту VESA**

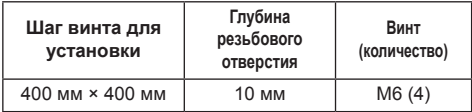

### **Не беритесь за жидкокристаллическую панель.**

• Не нажимайте на жидкокристаллическую панель и не давите на нее острыми предметами. Сильное давление на жидкокристаллическую панель приведет к ее деформации и нарушению в работе.

## **В зависимости от условий температуры и влажности может наблюдаться неравномерная яркость. Это не является неисправностью.**

• В случае постоянной подачи тока эта неравномерность исчезает. В противном случае обратитесь к дистрибьютору.

# **■ Примечание о безопасности**

### **При использовании этого изделия примите меры предосторожности для защиты от следующих инцидентов.**

- Утечка персональной информации через это изделие
- Неавторизованное управление этим изделием злонамеренной третьей стороной
- Препятствование или прекращение работы этого изделия злонамеренной третьей стороной

## **Примите необходимые меры предосторожности. (cм. стр. 82, 84)**

- Выберите максимально сложный для угадывания пароль.
- Периодически меняйте пароль.
- Panasonic Corporation или ее ассоциированные компании не будут напрямую запрашивать у вас пароль. Не указывайте свой пароль в случае получения подобных запросов.
- Сеть, к которой вы подключаетесь, должна быть закрыта брандмауэром или подобным средством обеспечения безопасности.
- Задайте пароль для веб-управления и ограничьте пользователей, которые могут им пользоваться.

# **Чистка и техническое обслуживание**

**Поверхность панели данного дисплея была специально обработана. Протирайте поверхность панели дисплея аккуратно, используя только чистую безворсовую ткань.**

- Если поверхность сильно загрязнена, протрите ее мягкой, не содержащей пуха, тканью, смоченной в чистой воде или в воде, в которой разведено в 100 раз нейтральное моющее средство, а затем равномерно протрите поверхность сухой тканью такого же типа, пока поверхность не станет сухой.
- Не царапайте и не задевайте поверхность панели ногтями или твердыми предметами, так как это может привести к повреждению панели. Панель также следует беречь от сильных химикатов, таких как инсектицидные распрыскиватели и растворители, так как контакт с этими веществами негативно сказывается на состоянии панели.

## **При загрязнении корпуса протрите его мягкой сухой тканью.**

- Если корпус сильно загрязнен, смочите тряпку в слабом растворе нейтрального чистящего средства, затем выжмите тряпку насухо. Протрите этой тряпкой корпус, затем вытрите его насухо другой тряпкой.
- Не позволяйте чистящему средству контактировать с поверхностью дисплея. Попадание воды внутрь устройства может нарушить его функционирование.

• Оберегайте корпус от сильных химикатов, таких как инсектицидные распрыскиватели и растворители, так как контакт с этими веществами может негативно сказываться на состоянии или привести к отслоению покрытия. Из этих же соображений не следует допускать продолжительного контакта с резиновыми или пластмассовыми предметами.

### **Использование ткани с химической пропиткой**

- Не используйте ткань с химической пропиткой для очистки поверхности панели.
- При использовании ткани с химической пропиткой для очистки корпуса следуйте инструкциям по применению ткани с химической пропиткой.

# **Проводная ЛВС**

**Если дисплей устанавливается в месте с частыми электростатическими разрядами, то перед началом использования примите надлежащие меры по устранению электростатических разрядов.**

- При использовании дисплея в месте, где часто появляется статическое электричество, например, на ковре, соединение проводной локальной сети разрывается чаще. В таком случае уберите источник электростатического заряда и помех с помощью антистатического коврика, а затем подключите проводную локальную сеть.
- В редких случаях подключение к локальной сети может отсутствовать из-за статического электричества или помех. В этом случае отключите питание дисплея и подключенных устройств, а затем включите его снова.

## **Дисплей может работать ненадлежащим образом вследствие влияния сильных радиоволн, передаваемых вещательной компанией или радиостанцией.**

• Если имеется какое-либо устройство или оборудование, которое передает сильную радиоволну вблизи места установки, то дисплей необходимо устанавливать на достаточном удалении от источника радиоволны. Либо необходимо обернуть кабель локальной сети, подсоединенный к разъему LAN, металлической фольгой или поместить его в заземленную с обеих сторон металлическую трубку.

## **Утилизация**

**При необходимости утилизации данного изделия обратитесь к представителям местных органов власти или к дилеру относительно правильных методов утилизации.**

# **Принадлежности**

# **Комплект поставки принадлежностей**

Убедитесь в наличии перечисленных ниже принадлежностей

## **Инструкция по эксплуатации (CD-ROM × 1)**

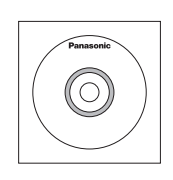

**Пульт дистанционного управления × 1**

● N2QAYA000093

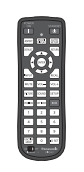

**Кабель DVI-D × 1**

**ИК-кабель × 1**

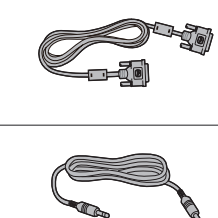

**Внешний ИК-приемник × 1**

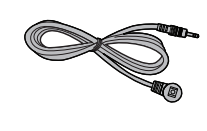

**Батарейки для пульта дистанционного управления** (тип AAA/R03/UM4 × 2)

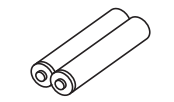

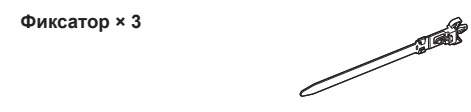

# **Шнур питания**

(Прибл. 2 м)

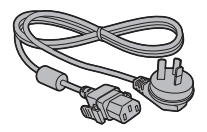

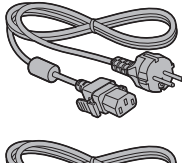

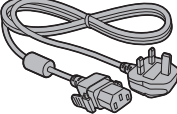

# **Внимание**

- Мелкие детали храните в надлежащем порядке и следите за тем, чтобы они были недоступны для детей.
- В случае утери принадлежностей обратитесь к торговому представителю.
- После извлечения оборудования утилизируйте упаковочные материалы в соответствии с инструкциями.

# **Батарейки для пульта дистанционного управления**

1. Потяните и придерживайте крючок, затем откройте крышку отсека для батареек.

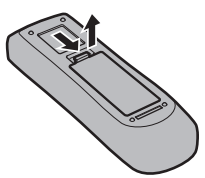

2. Установите батарейки, соблюдая правильную полярность ( + и -).

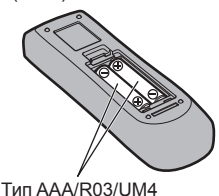

3. Установите крышку.

#### $\big($ **Полезный совет**

Если Вы часто пользуетесь пультом дистанционного управления, то для увеличения срока службы замените батарейки на щелочные.

# **Предостережения, касающиеся батареек**

Неправильная установка может привести к протечке батарейки и коррозии, которая может вызвать повреждение пульта дистанционного управления.

Утилизация батареек должна производиться с учетом требований по защите окружающей среды.

### **Соблюдайте следующие меры предосторожности:**

- 1. Всегда меняйте обе батарейки. При замене батареек устанавливайте только новые батарейки.
- 2. Не устанавливайте использованную батарейку совместно с новой.
- 3. Не смешивайте батарейки различных типов (например, угольно-цинковые с щелочными).
- 4. Не пытайтесь заряжать батарейки, не закорачивайте их, не нагревайте и не бросайте в огонь.
- 5. Если пульт дистанционного управления начал работать нестабильно или перестал работать совсем, замените батарейки.
- 6. Не сжигайте и не разрушайте батарейки.
- 7. Не допускайте чрезмерного нагревания элементов питания, например, солнечными лучами, огнем и т. п.

# **Крепление VESA**

Для монтажа этого дисплея с помощью крепежного кронштейна VESA (доступен для приобретения):

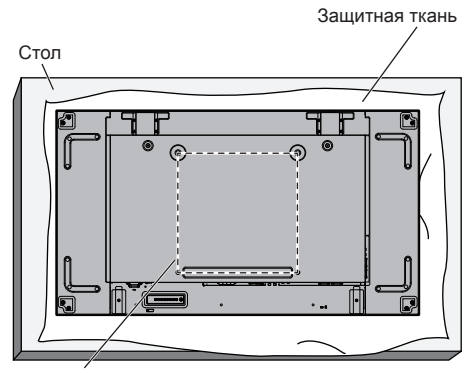

Решетка VESA

- 1. Положите дисплей на ровный стол экраном на защитную ткань, которой этот дисплей был обернут в упаковке, чтобы не поцарапать поверхность экрана.
- 2. Убедитесь, что у вас есть все принадлежности для монтажа этого дисплея.
- 3. Следуйте инструкциям, поставляемым с монтажным набором. Несоблюдение процедуры монтажа может привести к повреждению оборудования или травмированию пользователя или персонала, занимающегося монтажом. Гарантия на изделие не включает повреждения, вызванные неправильной установкой, даже в течение гарантийного срока.

# **Меры предосторожности при установке нескольких дисплеев**

## **Обеспечение зазоров между дисплеями**

После включения питания дисплеи немного расширяются вследствие нагрева. При установке нескольких дисплеев для предупреждения их соприкосновения вследствие расширения необходимо обеспечивать зазор 0,5 мм слева, справа, сверху и снизу.

Если зазор меньше 0,5 мм, при выводе изображения возможен сбой вследствие деформации дисплея, вызванной тепловым расширением.

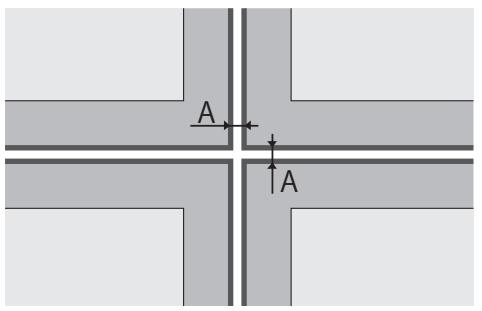

A: Зазор между дисплеями (слева, справа, сверху и снизу), 0,5 мм

**Не допускайте столкновения между собой углов дисплеев.**

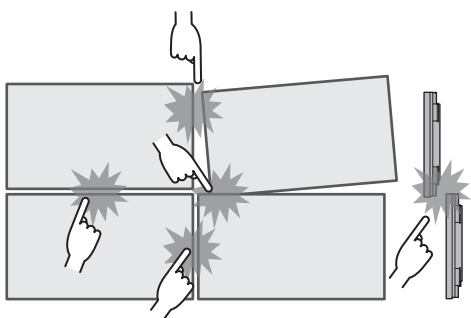

**Когда дисплеи прикреплены тыльной стороной к кронштейнам и их положение отрегулировано, не следует регулировать положение передних сторон с помощью пластины и т.п.**

**Это может стать причиной сбоя при выводе изображения вследствие деформации дисплея.**

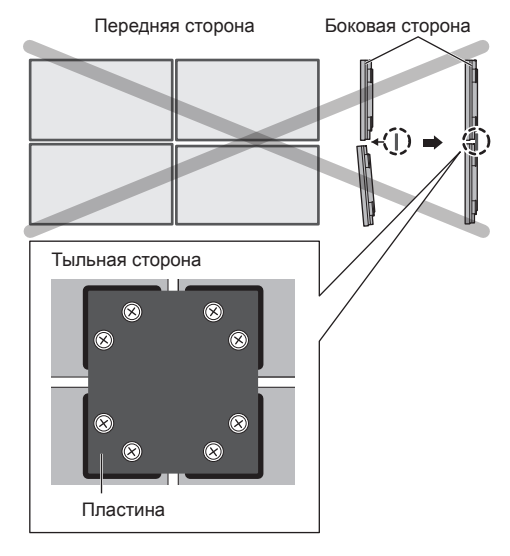

# **Меры предосторожности при перемещении**

Дисплей снабжен ручками для переноски. Используйте их при переноске.

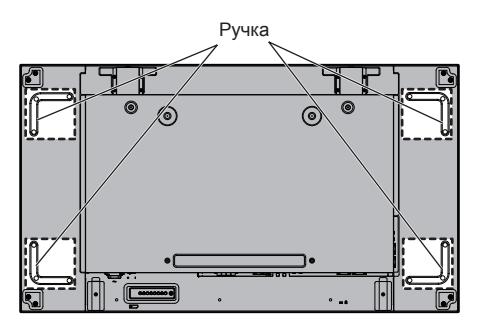

## **Примечание**

- Держите дисплей только за ручки.
- Для переноски этого устройство необходимо не менее 2 человек.

В противном случае устройство может упасть и причинить травму.

• При переносе устройства держите дисплейную панель вертикально.

Перенос устройства с дисплейной панелью в горизонтальной плоскости может привести к деформации панели или внутреннему повреждению.

• Не держите устройство за верхние, нижние, правые и левые рамки или углы. Не держите устройство за переднюю панель. Также не допускайте ударов по этим частям.

Это может привести к повреждению панели экрана.

Панель может треснуть, что приведет к травмированию.

• При переноске дисплея не прилагайте скручивающего усилия к поверхности панели.

# **Болт с проушиной**

Дисплей снабжен отверстиями для установки болтов с проушинами. При монтаже используйте их для подвешивания дисплея.

Положения установки болтов с проушиной

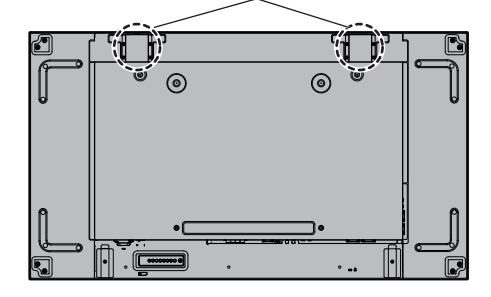

## **Примечание**

- Подвешивание и установка должны выполняться квалифицированными специалистами по установке.
- Не монтируйте дисплей только на 1 болт с проушиной.
- Используйте болт с проушиной только для временного подвешивания или перемещения.
- Используйте болт с проушиной размера M10, отвечающий требованиям по нагрузке.

# **Замок Кенсингтона**

Разъем замка этого устройства совместим с кабелями для замка Кенсингтона.

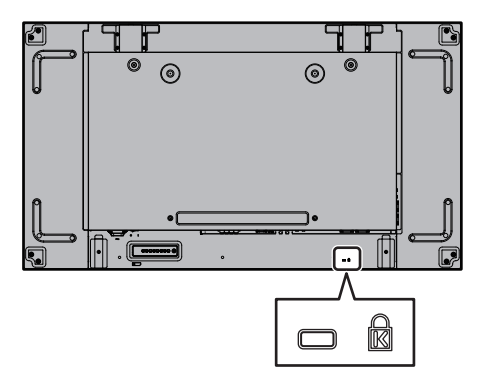

# **Подключения**

# **Подсоединение и закрепление шнура питания**

#### Задняя панель дисплея

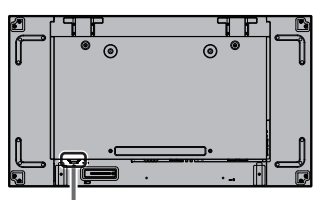

#### **Фиксирование шнура питания**

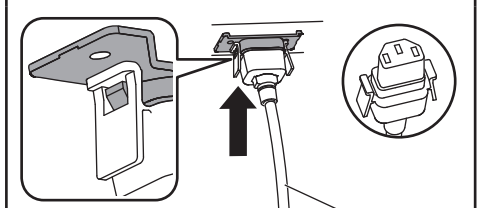

Шнур питания переменного тока (в комплекте с устройством)

## **Вставьте штекер в дисплей.**

Вставьте штекер до щелчка.

- **Примечание**
- Убедитесь, что штекер зафиксирован с левой и с правой стороны.

### **Отсоединение сетевого шнура**

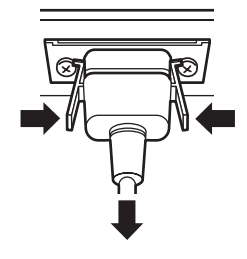

Извлеките штекер, нажав на два выступа.

## **Примечание**

- При отсоединении шнура переменного тока обязательно сначала отсоедините штепсельную вилку шнура переменного тока от сетевой розетки.
- Поставляемый в комплекте шнур питания переменного тока предназначен специально для данного дисплея. Не используйте его в других целях.

## **Крепление кабеля**

## **Примечание**

В комплект поставки данного устройства входят 3 фиксатора. Зафиксируйте кабели в 3 местах, используя отверстия для фиксаторов, как показано ниже.

Если Вам необходимы дополнительные зажимы, приобретите их у дилера. (Доступны в отделе обслуживания клиентов)

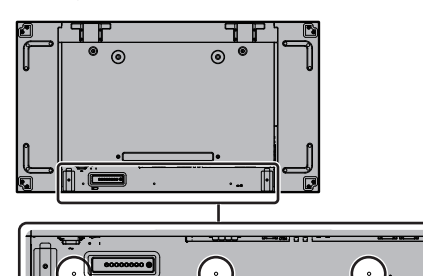

#### **1. Прикрепите фиксатор**

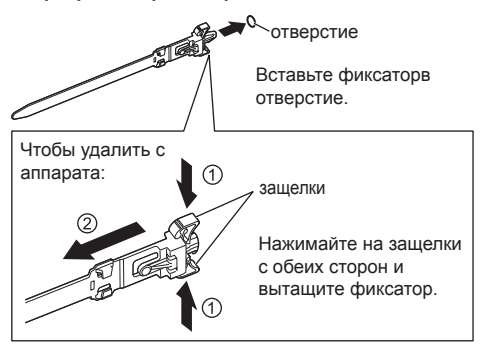

### **2. Закрепите кабели**

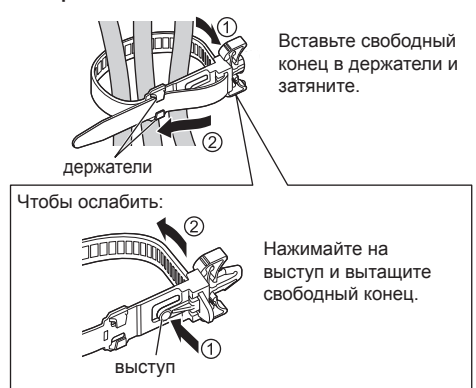

# **Подключение видеооборудования**

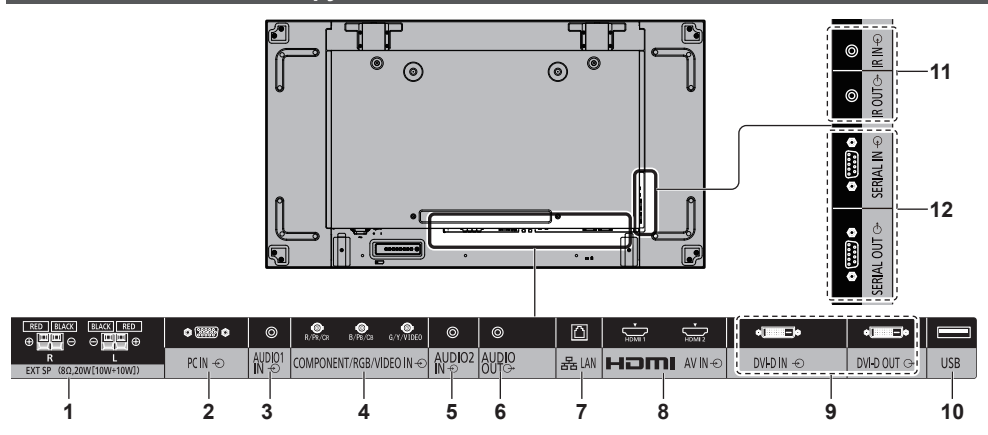

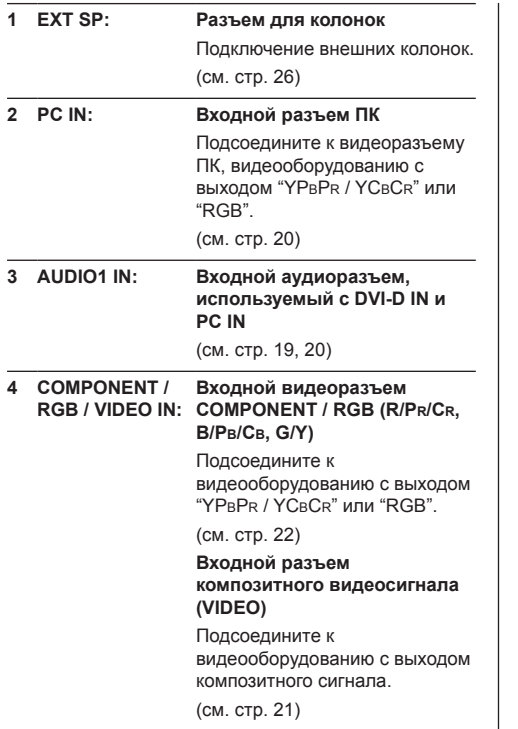

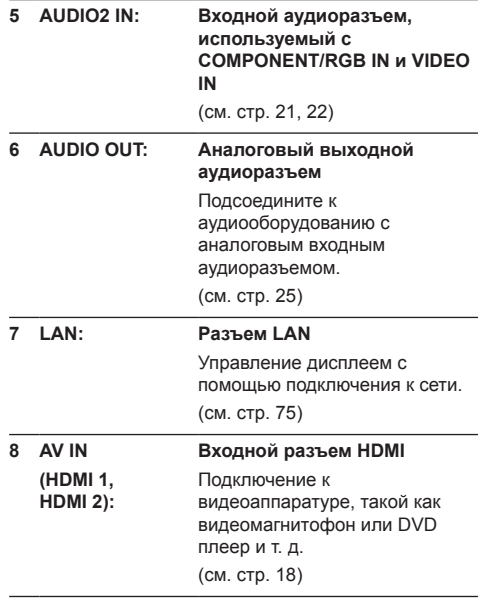

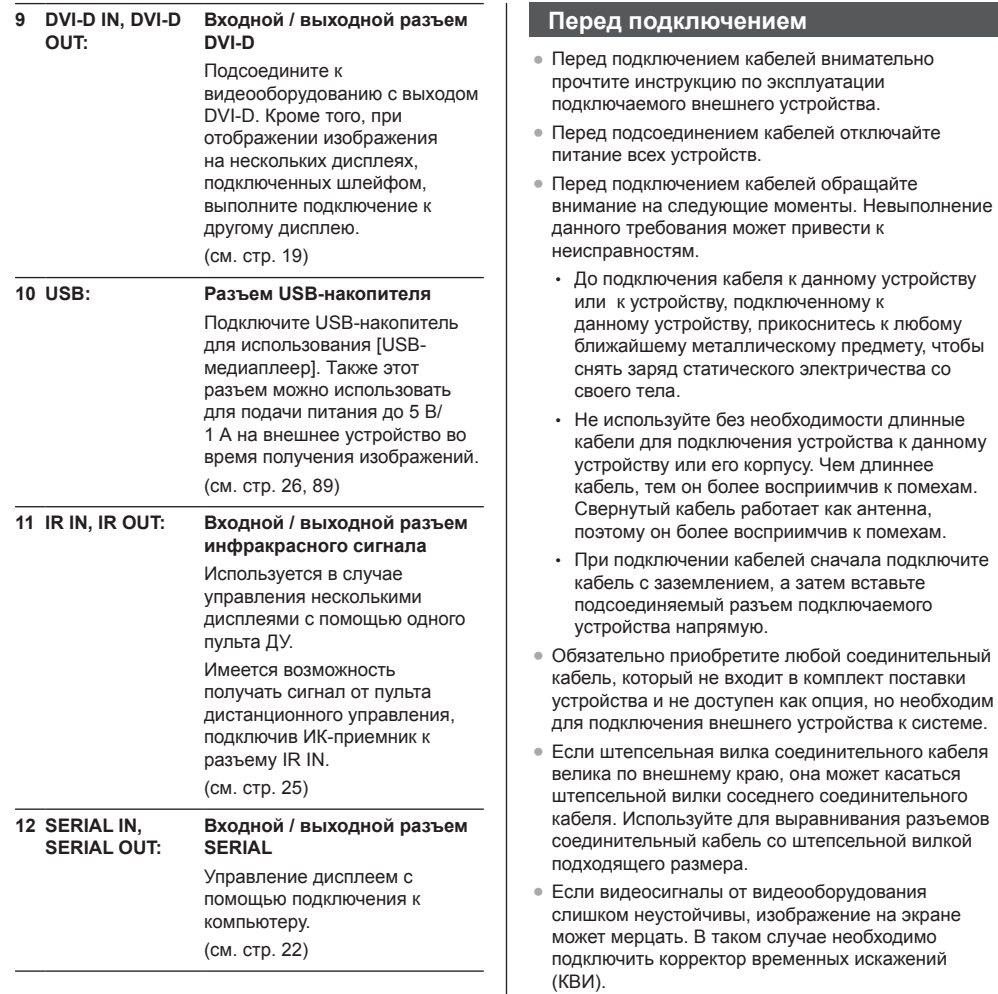

- Если вывод сигналов синхронизации с ПК или видеооборудования прерывается, например при изменении установок вывода видео, цветность видео может временно пропадать.
- Устройство принимает композитные видеосигналы, сигналы YCBCR/YPBPR, аналоговые сигналы RGB и цифровые сигналы.
- Некоторые модели ПК не совместимы с данным устройством.
- При подключении устройств к данному устройству с помощью длинных кабелей используйте компенсатор кабеля. В противном случае изображение может не отображаться должным образом.
- Для получения информации о типах видеосигналов, которые отображаются данным устройством, см. "Предварительно заданные сигналы" (см. стр. 97).

# **Подсоединение разъемов HDMI 1 и HDMI 2**

## **Примечание**

- Изображенное видеооборудование и кабели HDMI не входят в комплект поставки данного устройства.
- Некоторое оборудование HDMI может не передавать изображение.
- Для аудио также можно использовать входы AUDIO1 IN или AUDIO2 IN. (Информацию о функции [Audio input select] см. на стр. 70.)

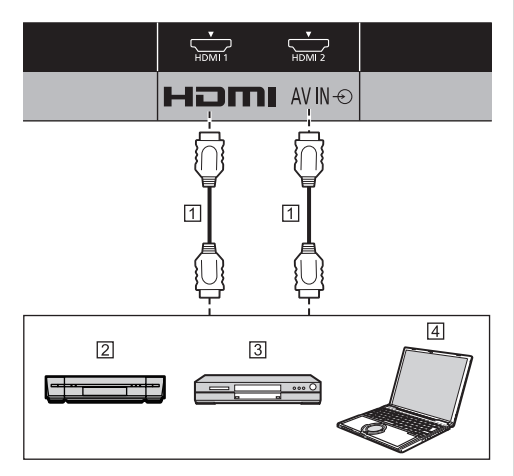

- Кабель HDMI (доступен в продаже)
- Видеомагнитофон
- DVD-проигрыватель
- $4\n \text{nk}$

**Назначение контактов и названия сигналов для разъема HDMI**

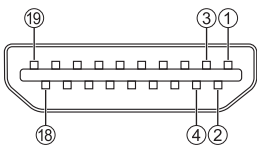

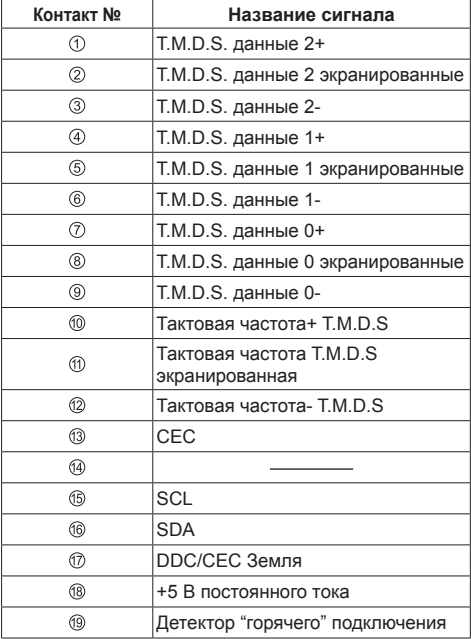

# **Подсоединение разъема DVI-D IN / DVI-D OUT**

## **Примечание**

- Кабель DVI-D поставляется с дисплеем.
- Изображенное видеооборудование и аудиокабели не входят в комплект поставки данного устройства.
- Разъем DVI-D IN только для Single Link.
- Для аудио также можно использовать вход AUDIO2 IN. (Информацию о функции [Audio input select] см. на стр. 70.)

## Объединен с входом PC IN

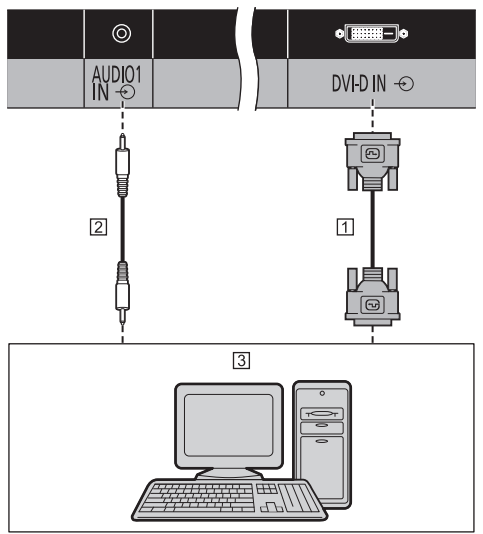

- Кабель DVI-D (в комплекте)
- Стереомини-штекер (M3) (доступен в продаже)
- ПК с видеовыходом DVI-D

## **Шлейфовое подключение**

Для отображения изображения на мультиэкране и т.п. можно использовать шлейфовое подключение нескольких дисплеев.

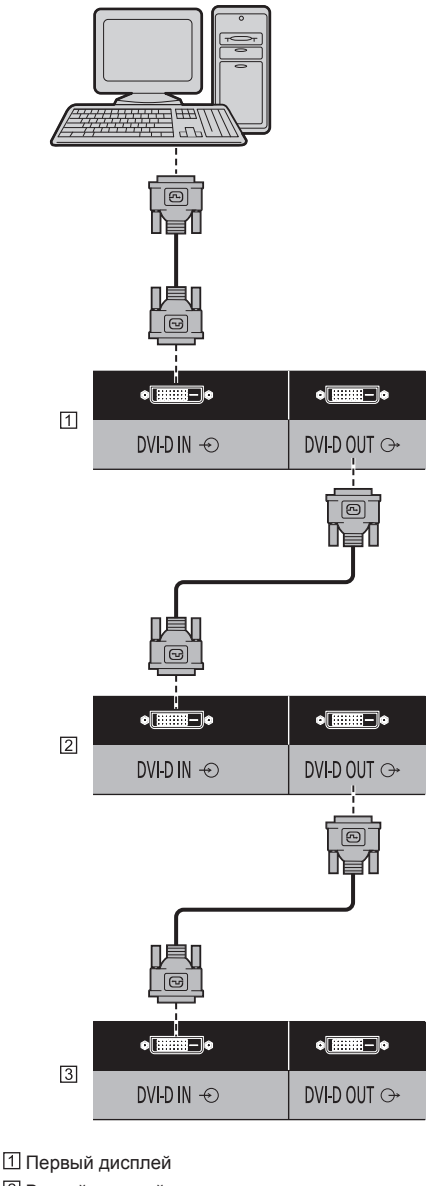

- Второй дисплей
- Третий дисплей

# **Примечание**

- В шлейфовом последовательном соединении DVI можно подключить до 10 дисплеев. Однако количество подключаемых дисплеев может быть ограничено в зависимости от типа кабелей, сигналов, используемых устройств и т.д.
- В шлейфовом последовательном соединении DVI можно обеспечить HDCP до 8 дисплеев.

## **Назначение контактов и названия сигналов для входа / выхода DVI-D**

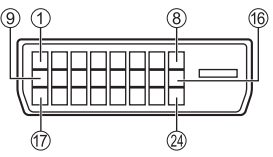

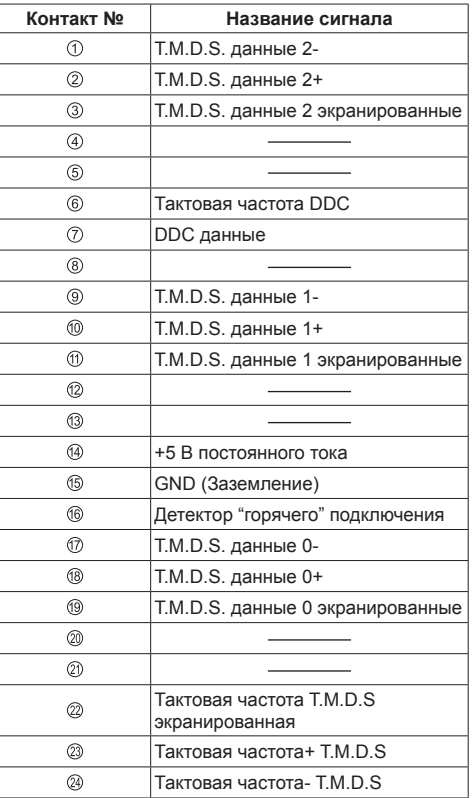

## **Примечание**

- Используйте поставляемый DVI-D кабель. (Возможно возникновение искажений изображения в зависимости от длины или качества кабеля.)
- Плотно затяните винты на обоих концах кабеля DVI-D.

Если винты затянуты неплотно, шлейфовое соединение может быть нестабильным.

## **Подключение разъема PC IN**

#### Объединен с входом DVI-D IN

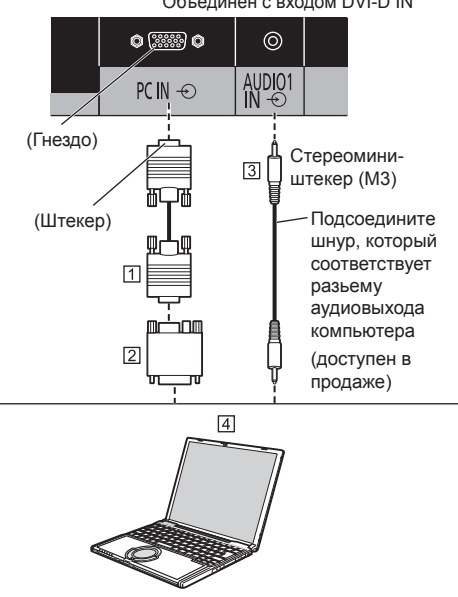

15-штырьковый кабель D-sub (доступен в продаже)

Преобразующий адаптер (если необходимо) (доступен в продаже)

Стереомини-штекер (M3) (доступен в продаже)  $4n$  ПК

## **Тип сигнала компьютера, который может быть подключен**

• Что касается типичных входных сигналов с ПК. которые описаны в "Предварительно заданные сигналы" (см. стр. 97), то такие регулировочные параметры, как стандартные позиции и размеры изображения, уже занесены в память этого устройства.

(Допускаются компьютерные сигналы с частотой горизонтальной развертки от 30 до 110 кГц и вертикальной развертки от 48 до 120 Гц.)

• Разрешение дисплея составляет максимум 1 440 × 1 080 точек, когда режим формата изображения установлен на [4:3], и 1 920 × 1 080 точек, когда режим формата изображения установлен на [16:9]. Если разрешение дисплея превышает эти максимальные значения, мелкие детали могут не отображаться с достаточной четкостью.

## **Примечание**

Разъем PC IN совместим с DDC2B. Если подключаемый компьютер не является DDC2Bсовместимым, при подключении необходимо изменить настройки компьютера.

- Для компьютеров, оборудованных разъемом Mini D-sub 15P, совместимом с DOS/V, использование адаптера необязательно.
- Компьютер приведен на иллюстрации только с целью примера.
- Показанный дополнительный компьютер, кабели и адаптер преобразования не входят в комплект поставки.
- Не устанавливайте частоту горизонтальной и вертикальной развертки сигнала ПК выше или ниже указанного диапазона частот.
- Компонентный вход возможен со штырьков 1, 2, 3 разъема мини D-sub 15P.
- Измените настройку [Выбор входа: компонент/ RGB] в меню [Сигнал] на [Компонентный] (при подключении компонентного сигнала) или [RGB] (при подключении сигнала RGB). (cм. стр. 48)
- Для аудио также можно использовать вход AUDIO2 IN. (Информацию о функции [Audio input select] см. на стр. 70.)

## **Назначение контактов и названия сигналов для входного разъема ПК (15-штырьковый D-sub мини-разъем)**

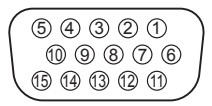

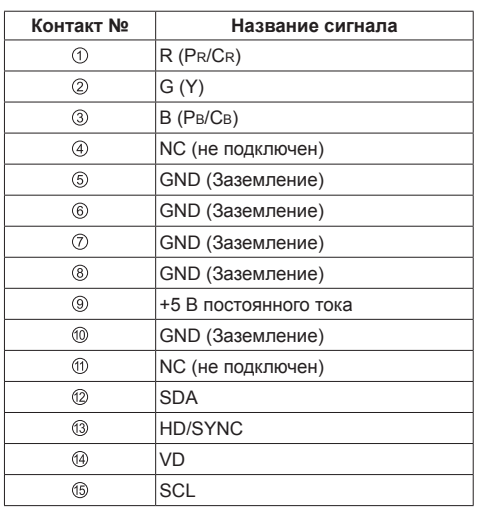

# **Подсоединение разъема VIDEO IN**

## **Примечание**

- Показанная видеоаппаратура, соединительные кабели и переходные вилки не входят в комплект поставки.
- Для аудио также можно использовать вход AUDIO1 IN. (Информацию о функции [Audio input select] см. на стр. 70.)

Общий с COMPONENT/RGB IN.

# $\circledcirc$ G/Y/VIDEO  $\frac{\text{AUDIO2}}{\text{IN} \oplus \text{O}}$ COMPONENT/RGB/VIDEO IN €  $\boxed{2}$ f Стереомиништекер (М3) 团  $\boxed{3}$  $\circledcirc$ ◎  $\boxed{4}$  $\boxed{5}$  $\overline{\phantom{a}}$

- Штырьковый видеокабель (доступен в продаже)
- Штырьковый BNC переходник для вилки (доступен в продаже)
- Стереоаудиокабель (доступен в продаже)
- Кассетный видеорекордер
- DVD-проигрыватель

# **Подсоединение разъема COMPONENT / RGB IN**

# **Примечание**

• Показанное видеооборудование, кабели и преобразующий адаптер не входят в комплект поставки данного устройства.

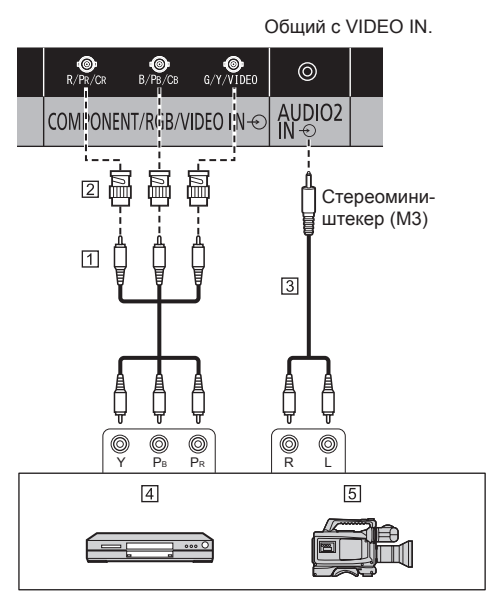

- Штырьковый видеокабель (доступен в продаже)
- Штырьковый BNC переходник для вилки (доступен в продаже)
- Стереоаудиокабель (доступен в продаже)
- DVD-проигрыватель
- **5** Камера RGB
- **Примечание**
- В соответствии со входным сигналом, подключенным к разъему COMPONENT/RGB IN, выберите вход [Компонентный] или [RGB] в [Сигнал] - [Выбор входа: компонент/RGB]. (cм. стр. 48)
- Входной сигнал RGB в разъеме COMPONENT/ RGB IN соответствует только "SYNC ON G".
- Для аудио также можно использовать вход AUDIO1 IN. (Информацию о функции [Audio input select] см. на стр. 70.)

# **Подключение разъема SERIAL**

Разъем SERIAL отвечает спецификации интерфейса RS-232C, так что дисплеем можно управлять с компьютера, подключенного к этому разъему.

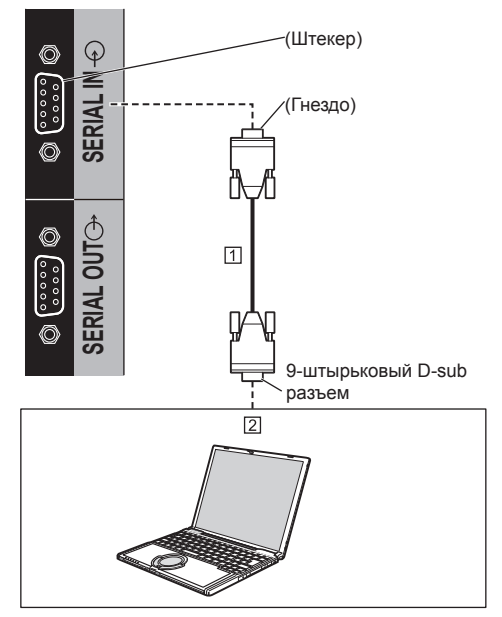

Прямой кабель RS-232C (доступен в продаже)  $[2]$  ПК

## **Примечание**

- Используйте прямой кабель RS-232C для подключения компьютера к дисплею.
- Компьютер приведен на иллюстрации только с целью примера.
- Показанный дополнительный компьютер и кабели не входят в комплект поставки.

Можно использовать шлейфовое подключение нескольких дисплеев и управлять определенным дисплеем с помощью ПК.

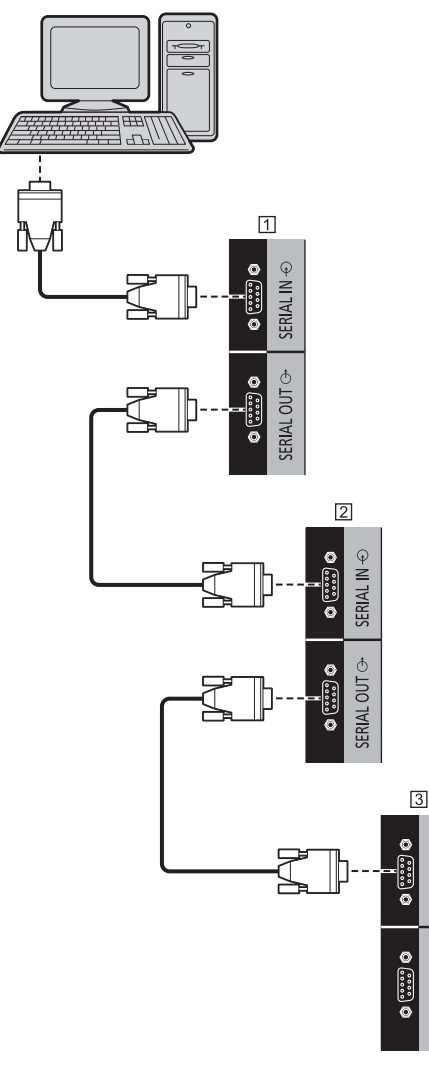

- Первый дисплей
- Второй дисплей
- Третий дисплей

## **Примечание**

- При шлейфовом подключении установите [Положение в последовательной цепи Последовательный]. (cм. стр. 52)
- При шлейфовом подключении используйте прямой кабель с фиксированными штырьками с 2 по 8.

**Назначение контактов и названия сигналов для разъема SERIAL**

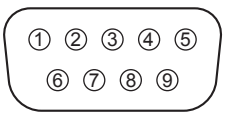

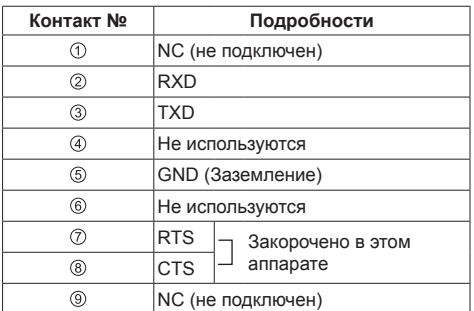

Эти названия сигналов используются в технических характеристиках компьютера.

## **Параметры коммуникации**

≧ **GERIAL II** 

Ô **GERIAL OUT**  Уровень сигнала: Совместимый с RS-232C Метод синхронизации: Асинхронный Частота передачи: 9600 бит/с Проверка четности: Отсутствует Длина символа: 8 бит Стоп-бит: 1 бит Регулирование потока: Отсутствует

## **Основной формат для управляющих данных**

Передача данных управления с компьютера начинается с сигнала STX, затем следует команда, параметры и, наконец, сигнал ETX. Добавьте необходимый параметр в соответствии с описанием команды.

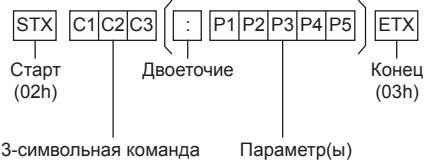

(3 байта)

## **Команда**

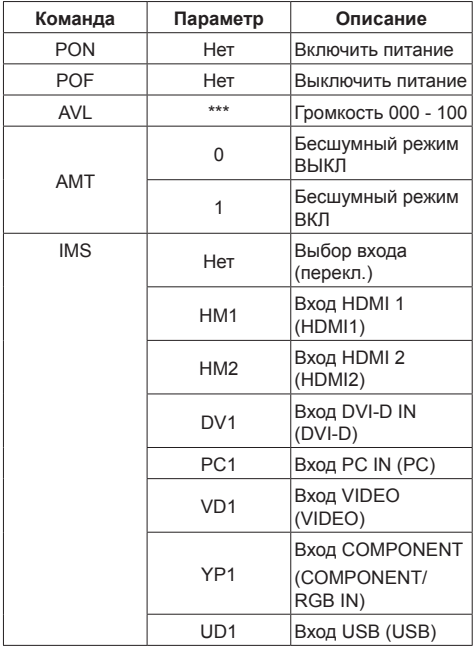

## **Примечание**

- Если передается несколько команд, убедитесь, что пришла реакция на первую команду, прежде чем отправлять следующую. Если при отправке команды не требуется ввод параметра, двоеточие (:) использовать не нужно.
- Если по ошибке отправлена неверная команда. аппарат вернет на компьютер команду "ER401".
- В режиме ожидания (питание выключено с пульта дистанционного управления или <Кнопка питания (Aппарат)>) устройство реагирует только на команду PON.
- Если для [Функция последовательного ID] (см. стр. 51) установлено значение [ВКЛ], принимаются только команды с подходящим идентификатором дисплея.

В качестве формата добавьте следующий заголовок.

 $AD94$  $RAD=$ 

В качестве идентификатора дисплея вставьте число от 001 до 100 или 000 вместо <XXX>.

В качестве идентификатора группы вставьте от AAA (для A) до GGG (для G) вместо <XXX>.

● Обратитесь к своему дилеру Panasonic для получения подробной информации относительно использования команд. Более подробную информацию см. на

следующем веб-сайте:

https://panasonic.net/cns/prodisplays/

# **Подключение к разъему IR IN/IR OUT**

Подключите ИК-кабель (в комплекте) из выхода IR OUT первого дисплея во вход IR IN второго дисплея.

Инфракрасный сигнал от первого дисплея поступает на второй дисплей.

В этом случае IR (инфракрасный приемник на датчике приема сигналов пульта ДУ) второго дисплея не работает.

Для гирляндного подключения дисплеев повторите вышеуказанные действия.

Имеется возможность получать сигнал от пульта дистанционного управления, подключив ИК-приемник к разъему IR IN.

## **Примечание**

● ИК-кабель входит в комплект поставки данного устройства.

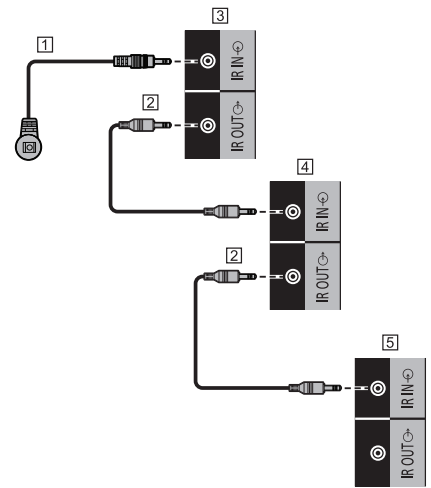

- Внешний ИК-приемник (в комплекте)
- ИК-кабель (в комплекте)
- Первый дисплей
- Второй дисплей
- Третий дисплей

# **Подключение разъема AUDIO OUT**

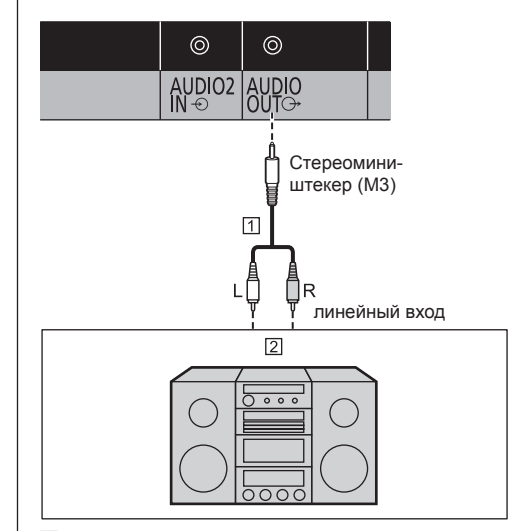

Стереоаудиокабель (доступен в продаже)

Аудиооборудование

## **Примечание**

- Изображенное аудиооборудование и кабели не входят в комплект поставки данного устройства.
- Для того чтобы звук выходил из разъема AUDIO OUT данного устройства, установите [Выбор выхода] в меню [Звук] на [Аудио выход]. (cм. стр. 41)

# **Подключение к разъему USB**

Подключите USB-накопитель для использования [USB-медиаплеер]. (cм. стр. 89)

Кроме того, питание подается при подключении приобретаемого отдельно флэш-накопителя.

## **Примечание**

● Флэш-накопитель и соединительные кабели не входят в комплект устройства.

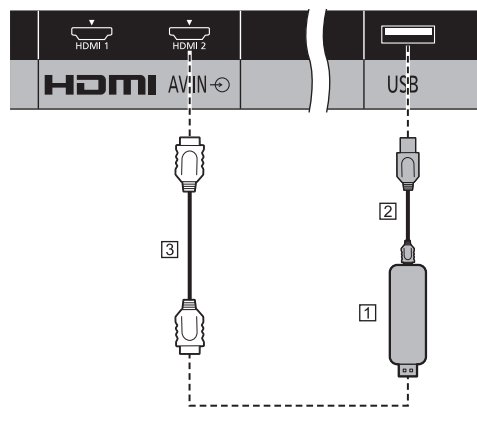

Флэш-накопитель

Кабель USB (доступен в продаже)

Удлинительный кабель HDMI (доступен в продаже)

## **Назначения контактов и названия сигналов для разъема USB**

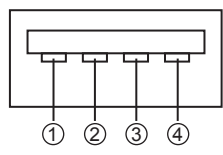

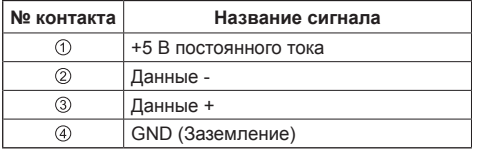

При приеме изображений на внешнее устройство может подаваться питание до 5 В/1 А.

• Если сила тока превышает параметры подачи питания, вывод блокируется и на экран выводится следующее сообщение.

[Перегрузка USB DC5V OUT. Пожалуйста, удалите кабель или оборудование, а затем включите/ выключите дисплей.]

В этом случае необходимо извлечь оборудование, выключить и снова включить питание пультом ДУ и т.д.

- **Примечание**
- Если прямое подключение к данному устройству невозможно из-за размера флэш-накопителя и по другим причинам, используется приобретаемый отдельно удлинительный кабель.
- Некоторые типы USB-накопителей могут упираться во внешнее оборудование, такое как задняя крышка, поэтому их невозможно подключить. Возьмите приобретаемый отдельно удлинительный кабель или USB-накопитель меньшего размера, который можно подключить к данному устройству.

## **Подключение разъема колонок**

Используйте колонки 8 Ω/10 Вт.

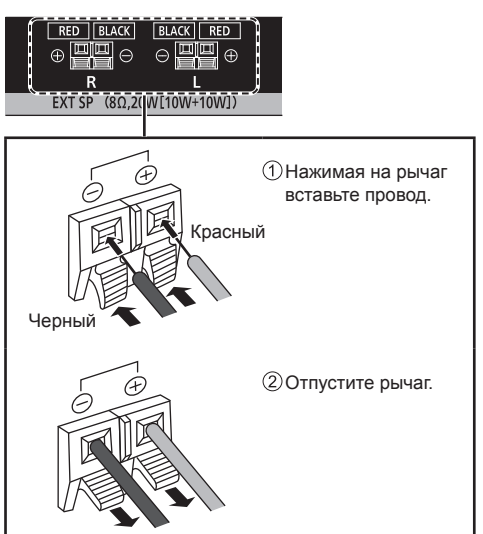

# **Ознакомление с элементами управления**

# **Основное устройство**

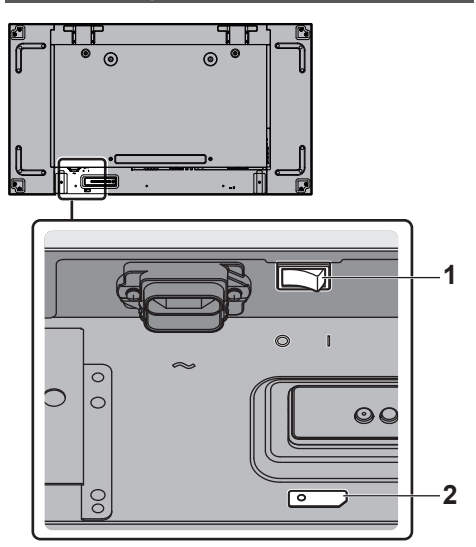

## **1** Главный переключатель питания ( $\bigcirc$  / | )

Включение ( I ) / выключение (О) питания.

• Включение/выключение <Главный переключатель питания> равноценно вставке или извлечению силового штепселя в розетку. Включите <Главный переключатель питания> в положение ВКЛ. (1), а затем включите/ выключите питание с помощью пульта дистанционного управления или <Кнопка питания (Aппарат)>.

## **2 Индикатор питания / датчик пульта дистанционного управления (тыльная сторона устройства)**

Индикатор питания загорается.

## **Когда питание устройства включено (Главный переключатель питания: ВКЛ. ( ))**

- Отображается изображение: Зеленый
- Питание отключено (режим ожидания) пультом дистанционного управления или <Кнопка питания (Aппарат)>: Красный
	- Когда [Управление по сети] установлен на [ВКЛ] (см. стр. 60): Оранжевый
- Питание отключено с помощью функции "Управление питанием" (см. стр. 57): Оранжевый

**Когда питание устройства отключено (Главный переключатель питания: ВЫКЛ. ( )): Не горит**

# **Примечание**

• Если индикатор питания горит оранжевым светом, энергопотребление в режиме ожидания в целом выше, чем в случае, когда индикатор питания горит красным светом.

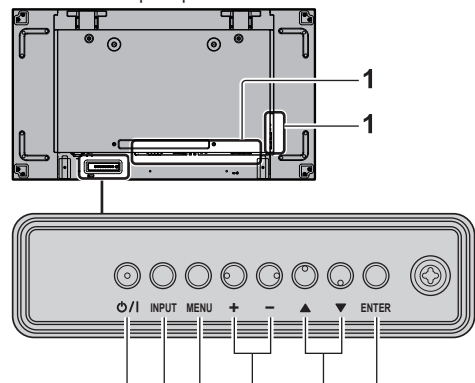

## **1 Внешний входной разъем**

 $\mathfrak{p}$ ર

● Подсоедините к видеооборудованию, ПК и т. д. (cм. стр. 16)

հ

## $2 \times$ Кнопка питания (Аппарат)> ( $\cup$ /)

- Включение/выключение питания (появляется изображение) / (переход в режим ожидания), если <Главный переключатель питания> переключен в положение (O/ I) ВКЛ. (I).
- **3 <INPUT (Aппарат)> (Выбор входного сигнала)**
	- Выбор подсоединенного устройства. (см. стр. 32)

## **4 <MENU (Aппарат)>**

- При каждом нажатии кнопки <MENU (Aппарат)> включается экран меню. (см. стр. 37)
- **5 <+ (Aппарат)> / <- (Aппарат)>**
	- Настройка уровня громкости. (см. стр. 33)
	- Переключение установок или регулировка их уровня на главном экране. (cм. стр. 37)
- **6 < (Aппарат)> / < (Aппарат)>**
	- Выбор элемента меню. (см. стр. 37)

## **7 <ENTER (Aппарат)>**

- Настройка элементов экранного меню. (см. стр. 37)
- Переключение режима формата изображения. (cм. стр. 34)

# **Пульт-передатчик дистанционного управления**

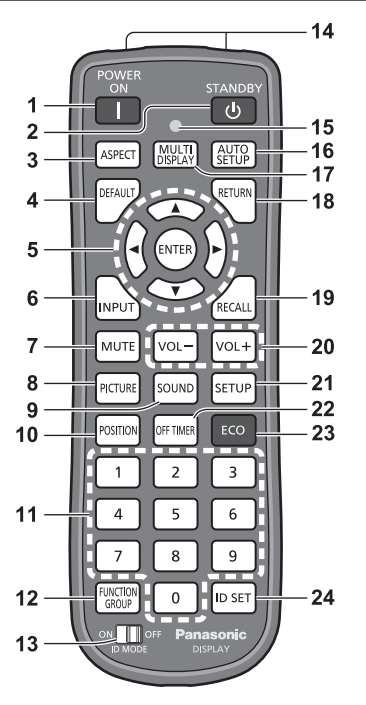

## **1 POWER ON ( )**

● Включение питания (отображается изображение), когда <Главный переключатель питания>  $(O/I)$  переключен в положение ВКЛ. (  $\Box$ ), а устройство находится в режиме ожидания. (cм. стр. 29)

## **2 STANDBY ( )**

• Выключение питания (переход в режим ожидания), когда <Главный переключатель питания> (О / | ) переключен в положение ВКЛ. (  $\vert$  ), а устройство демонстрирует изображение. (cм. стр. 29)

## **3 ASPECT**

• Настройка формата изображения. (см. стр. 34)

### **4 DEFAULT**

● Сброс установок изображения, звука и т. д. на установки по умолчанию. (cм. стр. 39, 41, 42)

## **5 ENTER / Кнопки курсора ( )**

- Используются для работы с экранами меню. (cм. стр. 37)
- **6 INPUT**
	- Включение входа для отображения на экране. (см. стр. 32)
- **7 MUTE**
	- Включение/отключение звука. (см. стр. 33)

## **8 PICTURE**

```
(см. стр. 42)
```
## **9 SOUND**

(см. стр. 41)

# **10POSITION**

(см. стр. 39)

## **11 Цифровые кнопки (0–9)**

- Используются для ввода идентификационного номера при использовании нескольких дисплеев. (cм. стр. 95)
- Используются как кнопки быстрого выбора команд путем назначения им часто используемых операций. (cм. стр. 64)

## **12FUNCTION GROUP**

(cм. стр. 64)

## **13ID MODE**

(cм. стр. 95)

**14Передача сигнала**

## **15Индикатор работы пульта дистанционного управления**

• Мигает при нажатии кнопок пульта дистанционного управления.

## **16AUTO SETUP**

• Автоматическая настройка позиции/размера экрана. (см. стр. 39)

## **17MULTI DISPLAY**

● Переключение [ВКЛ] / [ВЫКЛ] в [Установка мультиэкрана]. (cм. стр. 53)

## **18RETURN**

● Используется для возврата к предыдущему меню. (cм. стр. 37)

## **19RECALL**

• Отображение текущего состояния установок режима входа, режима формата изображения и т. д. (см. стр. 32)

## **20VOL + / VOL -**

● Регулировка уровня громкости звука. (см. стр. 33)

## **21SETUP**

(см. стр. 48)

## **22OFF TIMER**

• Переход в режим ожидания по истечении установленного периода времени. (cм. стр. 33)

## **23ECO**

• Переключение параметров [Режим управления питанием]. (cм. стр. 57)

## **24ID SET**

• Используется для установки идентификационного номера пульта дистанционного управления при использовании нескольких дисплеев. (cм. стр. 95)

# **Примечание**

● В данном руководстве по эксплуатации для кнопок пульта дистанционного управления и устройства используется следующее обозначение < >.

(Пример: <INPUT>.)

Работа устройства разъясняется главным образом на основе кнопок пульта дистанционного управления, но Вы также можете пользоваться кнопками на устройстве, когда они выполняют те же функции.

# **Основные элементы управления**

# Сетевая розетка переменного тока Шнур питания переменного тока (в комплекте с устройством)Главный переключатель IIY питания  $(O/I)$ (Задняя панель устройства)  $\circ$  $\mathbf{I}$  $QC$ Датчик пульта дистанционного 下 управления / индикатор питания (Задняя панель устройства)

При работе направляйте пульт дистанционного управления непосредственно на датчик пульта дистанционного управления устройства.

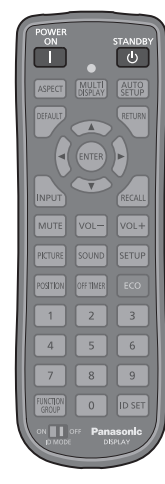

## **Примечание**

- Между датчиком приема сигналов пульта ДУ на главном устройстве и пультом ДУ не должно быть препятствий.
- Защищайте датчик приема сигналов пульта ДУ на главном устройстве от попадания прямых солнечных лучей или сильного флуоресцентного освещения.

# **1 Подсоедините разъем шнура питания к дисплею.**

(см. стр. 15)

# **2 Подсоедините штепсельную вилку к сетевой розетке.**

## **Примечание**

- Типы штепсельных вилок отличаются в зависимости от страны. Поэтому штепсельная вилка, изображенная слева, может отличаться от той, которая подходит к Вашему устройству.
- При отсоединении шнура питания сперва убедитесь, что он был отсоединен от сетевой розетки.
- Установки могут не сохраниться, если штепсельная вилка кабеля питания была отсоединена или дисплей выключен с помощью <Главный переключатель питания> сразу же после изменения установок в экранном меню. Подождите достаточное количество времени, прежде чем извлекать вилку из розетки или отключать дисплей с помощью <Главный переключатель питания>. Или отсоединяйте штепсельную вилку кабеля питания или выключайте дисплей посредством <Главный переключатель питания> после отключения питания с помощью пульта дистанционного управления, управления по RS-232C или по локальной сети.
- **3 Переключите <Главный переключатель питания> ( / ) в положение ВКЛ. ( ).**
- **■ Включение/отключение питания с помощью пульта дистанционного управления или <Кнопка питания (Aппарат)>:**

## **Для включения питания**

Изображение демонстрируется при нажатии на <POWER ON> или <Кнопка питания (Aппарат)>, когда <Главный переключатель питания> переключен в положение ВКЛ. ( ) (Индикатор питания: Красный или оранжевый).

● Индикатор питания: Зеленый (отображается изображение).

## **Для выключения питания**

Питание выключается (переход в режим ожидания) нажатием на <STANDBY> или <Кнопка питания (Aппарат)>, когда <Главный переключатель питания> переключен в положение ВКЛ. ( ) (Индикатор питания: зеленый).

• Индикатор питания: красный или оранжевый (режим ожидания)

Когда питание включено (демонстрируется изображение) или выключено (режим ожидания), питание дисплея отключается переключением <Главный переключатель питания> в положение  $B$ ЫКЛ.  $(O)$ .

## **Примечание**

Во время работы функции "Управление питанием" (см. стр. 57) индикатор питания загорается оранжевым цветом в состоянии отключенного питания.

**■ Когда устройство включается в первый раз**

Отображается следующий экран.

Выберите язык с помощью ▲ ▼ и **нажмите <ENTER>.**

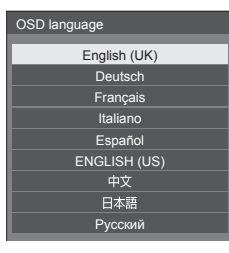

**2 Выберите [Год] / [Месяц] / [День] /**  [Час] / [Минута] кнопками ▲ ▼ и **установите кнопками <>>** 

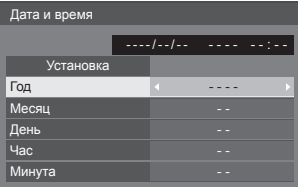

**3 Выберите [Установка] с помощью и нажмите <ENTER>.**

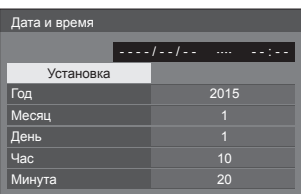

**4 Для вертикальной установки выберите [Портрет] с помощью и нажмите <ENTER>.**

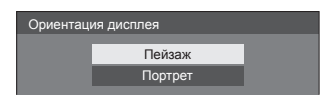

## **Примечание**

• Как только пункты будут установлены, экраны не будут больше отображаться при следующих включениях аппарата.

Пункты можно поменять после установки в следующих меню.

[Язык экранного меню] (см. стр. 59)

[Дата и время] (см. стр. 60)

[Ориентация дисплея] (см. стр. 64)

## **■ Сообщение о включении питания**

При включении питания может отображаться следующее сообщение:

**Предупредительные сообщения при использовании функции Выключение питания без операций**

**Включено <<Выключение питания без операций>>.**

Когда параметр [Выключение питания без операций] в меню [Установка] установлен на [Включить], каждый раз при включении питания отображается предупредительное сообщение. (см. стр. 58)

## **Информация "Управление питанием"**

**Последнее отключение из-за <<Управление питанием>>.**

Когда активна функция "Управление питанием", то каждый раз при включении питания отображается информационное сообщение. (cм. стр. 57)

Отображение этого сообщения можно установить при помощи следующего меню:

• Меню [Options]

Power on message(No activity power off) (см. стр. 72)

Power on message(Power management) (см. стр. 73)

# **Выбор входного сигнала**

Выберите вход сигналов на устройстве. **Нажмите <INPUT> или <INPUT (Aппарат)>.**

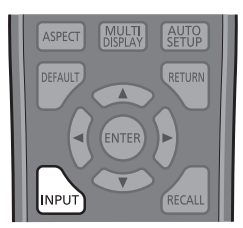

## Устройство

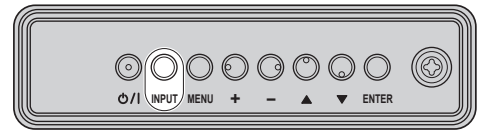

Вход переключается при каждом нажатии кнопок.

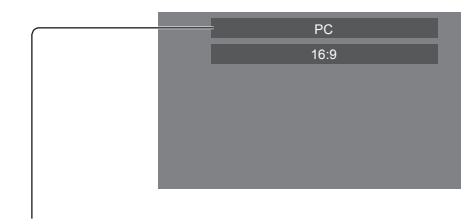

## [**HDMI1]** → [**HDMI2]** → [**DVI-D]** → [**PC]** → [**COMPONENT]**\* → [**VIDEO]** → [**USB]**

## [HDMI1]:

Разъем HDMI 1, вход HDMI

## [HDMI2]:

Разъем HDMI 2, вход HDMI

### [DVI-D]:

Разъем DVI-D IN, вход DVI-D

## [PC]:

Разъем PC IN, вход PC

## [COMPONENT]\*:

Разъем COMPONENT/RGB IN, компонентный вход

## [VIDEO]:

Разъем VIDEO, композитный входной

## [USB]:

Разъем USB, вход USB

\*: [COMPONENT] может отображаться как [RGB] в зависимости от установок [Выбор входа: компонент/RGB]. (cм. стр. 48)

- **Примечание**
- Отображение названия сигнала, как установлено в [Имя входа]. (см. стр. 57)
- Вход не будет переключаться, пока [Input lock] не будет установлен на [Off]. (см. стр. 71)
- Остаточное изображение (задержка изображения) может появиться на панели жидкокристаллического дисплея, если неподвижное изображение отображается на панели в течение длительного периода времени. Для предупреждения такой проблемы рекомендуется использовать хранитель экрана и неустойчивое изображение. (cм. стр. 56, 58)

# **RECALL**

Возможна проверка состояния настройки метки входа, режима изображения и т. д.

**Нажмите <RECALL>.**

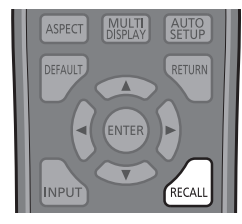

Отобразится текущее состояние настройки.

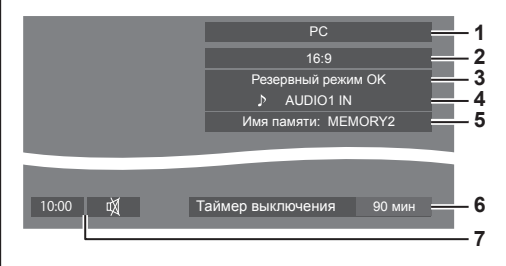

- **1** Метка входа
- **2** Режим формата изображения (см. стр. 34)
- **3** Изменение резервного входа (см. стр. 68, 69)
- **4** Аудиовход (см. стр. 70)
- **5** Имя профиля (см. стр. 47)
- **6** Оставшееся время таймера отключения (см. стр. 33)
- **7** Часы / Отключение звука (см. стр. 33)
- Когда на выбранный вход не поступает видеосигнал, приблизительно в течение 30 секунд отображается [Нет сигнала].
- Для отображения часов установите [Дата и время] и выберите для [Clock display] значение [On]. (см. стр. 60, 72)

## **Регулировка громкости**

**Для регулирования громкости нажмите <VOL +> <VOL -> или <+ (Aппарат)> <- (Aппарат)>.**

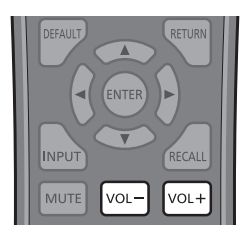

### Устройство

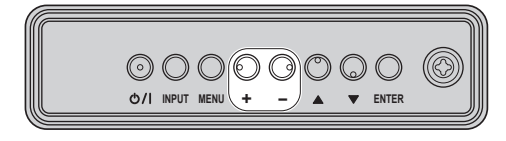

# Громкость (Выход динамика) 20 ШШ

- Текущий уровень громкости звука запоминается даже при отключении питания.
- Когда [Maximum VOL level] установлен на [On], громкость можно настроить только на заданное Вами максимальное значение, и отображаемое значение становится красным при достижении своего максимума. (см. стр. 71)
- Если параметр [Initial VOL level] установлен на [On], то при включении дисплея громкость будет на установленном уровне. (cм. стр. 70)

## **Включение/отключение звука**

Эта функция полезна, когда Вы хотите временно отключить звук, например, когда необходимо ответить на телефонный звонок или открыть дверь.

### **Нажмите <MUTE>.**

 $\bullet$  На экране появляется  $\breve{\mathbb{Q}}$ , и звук отключается. Нажмите еще раз, чтобы снова включить звук.

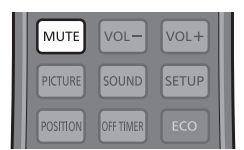

- Он также снова включается при включении/ отключении питания или изменении уровня громкости.
- Пока активна функция отключения звука, на экране отображается как напоминание после выполнения операции.

# **OFF TIMER**

Дисплей может быть предварительно установлен на переход в режим ожидания по истечении заданного периода времени (30 минут, 60 минут, 90 минут).

## **Установка переключается при каждом нажатии <OFF TIMER>.**

 $\bullet$  [0 мин]  $\rightarrow$  [30 мин]  $\rightarrow$  [60 мин]  $\rightarrow$  [90 мин]  $\rightarrow$  [0 мин] (Отмена)

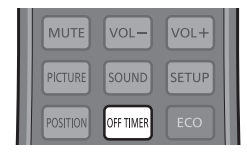

- Когда остаются три минуты, оставшееся время начинает мигать (красным цветом). После этого он переходит в режим ожидания.
- Чтобы увидеть оставшееся время таймера отключения, нажмите <RECALL>.
- Функция таймера отключения отменяется. если происходит отключение питания. При последующем включении питания устройство будет в режиме ожидания.

# **Управление форматом изображения**

**Нажимайте повторно <ASPECT> или <ENTER (Aппарат)> для перемещения по опциям формата изображения:**

[4:3] → [Увеличение1] → [Увеличение2] → [16:9]

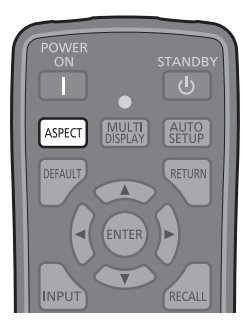

## Устройство

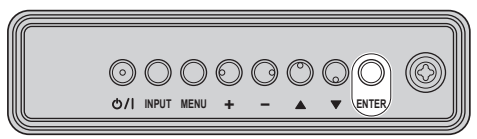

## **Примечание**

- Режим формата изображения запоминается отдельно для каждого входного разъема.
- Если выполняется ввод сигнала с USB, то режим формата установлен на [16:9].

## **■ Список режимов формата изображения**

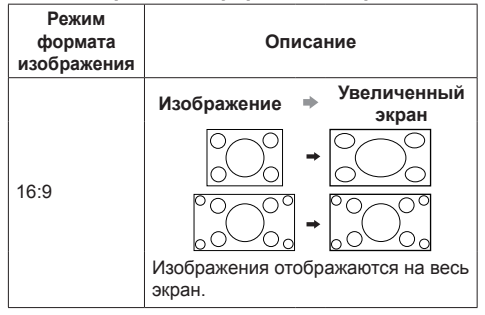

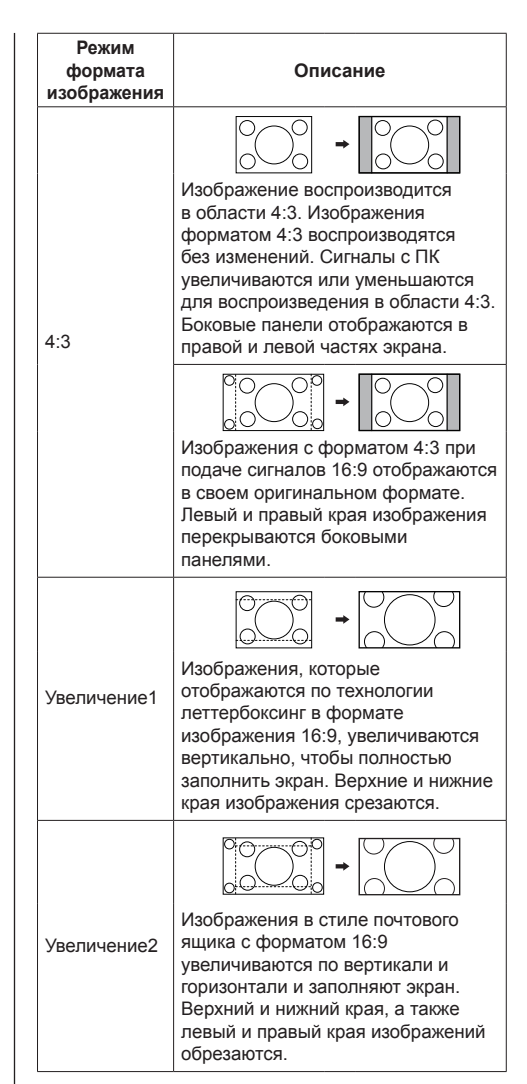

# **Примечание**

Имейте в виду, что если Вы помещаете дисплей в общественном месте с коммерческими целями или для общественного показа, а затем используете функцию выбора соотношения сторон для уменьшения или увеличения изображения, Вы можете тем самым нарушать авторские права, охраняемые законом. Запрещается показ или изменение защищенных авторскими правами материалов третьими лицами с коммерческими целями без предварительного разрешения владельца авторских прав.

# **Цифровое увеличение**

Выбор области экрана (25 областей) для увеличения, а также увеличение выбранной области изображения в 2, 3 и 4 раза.

(Используйте пульт ДУ. Данная операция не выполняется кнопками на панели управления устройства).

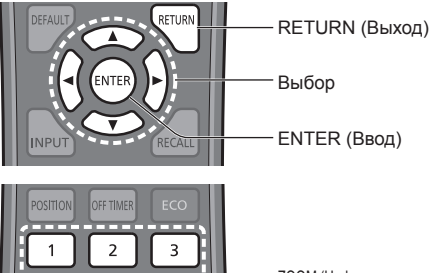

ZOOM (Цифровое увеличение)

## **Примечание**

 $\overline{\Lambda}$ 7

 $\overline{5}$ 

8

 $\overline{0}$ 

6

9

**ID SE** 

Для использования функции цифрового масштабирования назначьте [Цифровое увеличение] на цифровую кнопку пульта дистанционного управления в [Установки функциональных кнопок] - [Быстрый вызов]. (cм. стр. 62)

# **1 Установите режим цифрового увеличения.**

Нажмите на цифровую кнопку от <0> до <9>, на которую вы назначили [Цифровое увеличение].

• Используйте кнопку, которую вы задали для [Цифровое увеличение] в [Установки функциональных кнопок] - [Быстрый вызов].

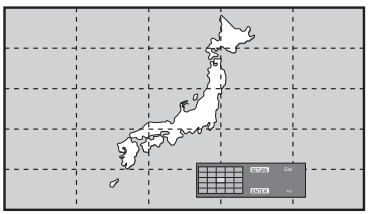

Устанавливается формат экрана [16:9], и отображается руководство по выполнению цифрового увеличения.

# **2 Выберите область изображения для увеличения.**

Выберите, нажимая  $\nabla \triangle \blacktriangle \blacktriangleright$ .

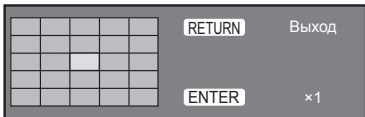

Руководство по выполнению цифрового увеличения

# **3 Выберите коэффициент увеличения областей экрана.**

Переход к следующему значению производится при каждом нажатии на кнопку <ENTER>.

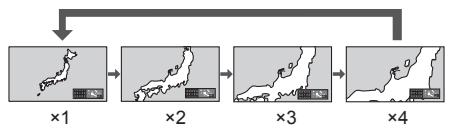

- Если операции не выполняются около 60 секунд. а коэффициент увеличения экрана установлен на "×1", режим увеличения выключается.
- Если операции не выполняются около 3 секунд, а коэффициент увеличения экрана установлен на "×2", "×3" или "×4", руководство по выполнению цифрового увеличения исчезает. Чтобы снова вызвать руководство, нажмите на любую из кнопок

# **4 Выйдите из режима цифрового увеличения.**

Чтобы выйти из режима цифрового увеличения, нажмите на кнопку <RETURN>.

Экран возвращается в предыдущее состояние, как до перехода в режим цифрового увеличения, а руководство по выполнению цифрового увеличения исчезает.

● Чтобы выйти из режима, нажмите на любую из следующих кнопок. Затем выполняется функция нажатой кнопки. Пульт ДУ:

<AUTO SETUP> <POSITION> <PICTURE> <INPUT> <SETUP> <SOUND> <DEFAULT> <RECALL> <MUTE> <ASPECT> <OFF TIMER> <FUNCTION GROUP> <MULTI DISPLAY> <ECO> <ID SET> <VOL +>  $<$ VOL ->  $<$ 0> -  $<$ 9>

Устройство:

- <INPUT (Aппарат)> <MENU (Aппарат)> <+ (Аппарат)> <- (Аппарат)> ▲ ▼ <ENTER (Aппарат)>
- После запуска таймера экранной заставки режим цифрового увеличения отключается.
- В случае выключения питания (OFF) выполняется принудительное завершение режима.
	- Когда питание отключено нажатием <STANDBY> или <Кнопка питания (Aппарат)>.
	- В случае выключения питания (OFF) таймером выключения
	- Когда питание отключено с помощью [Выключение питания без сигнала] или [Управление питанием].

#### $\big($ **Примечание**

- В следующих случаях режим цифрового увеличения недоступен.
	- Если для [Установка мультиэкрана] выбрано значение [ВКЛ]
	- Если активна экранная заставка
	- Когда выбран вход USB.
- Если увеличенное изображение выглядит грубее исходного.
- Для использования связки из нескольких дисплеев см. функции в [Установка мультиэкрана]. (cм. стр. 53)
# **Отображение экранного меню**

# **1 Отобразите экран меню.**

Пульт дистанционного управления

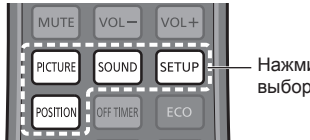

Нажмите для выбора.

Аппарат

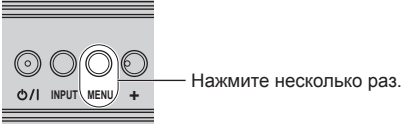

При каждом нажатии кнопки включается экран меню.

Обычный просмотр → [Изображение] → [Установка] → [Положение] → [Звук]

# **2 Выберите пункт.**

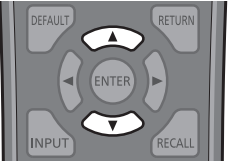

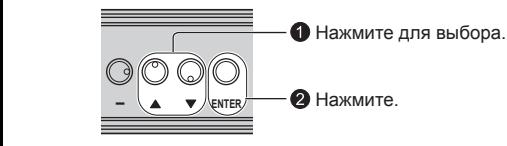

# (Пример: Меню [Изображение])

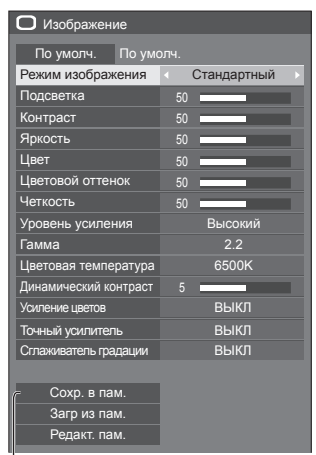

# Подменю

Нажмите <ENTER>, чтобы отобразить подменю.

# **3 Установите.**

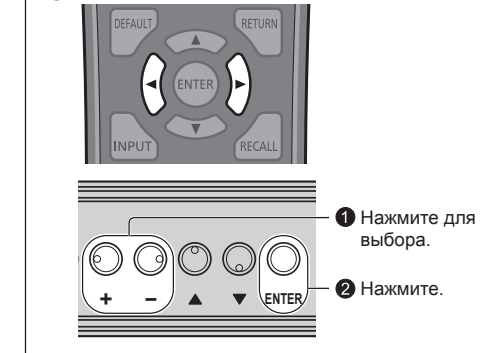

# **4 Выйдите из меню.**

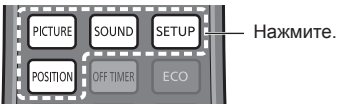

Нажмите <RETURN>, чтобы вернуться к предыдущему экрану.

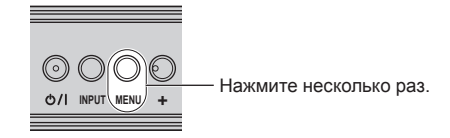

# **Примечание**

● При изменении настроек могут возникнуть помехи в изображении или звуке. Это не является неисправностью.

#### **Список экранных меню**

● Если меню показывается серым цветом, оно не может быть настроено. Регулируемые меню меняются в зависимости от сигнала, входа и настройки меню.

#### **Меню [Положение]**

(cм. стр. 39–40)

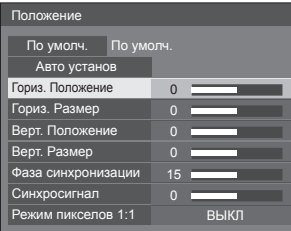

# **Меню [Звук]**

(см. стр. 41)

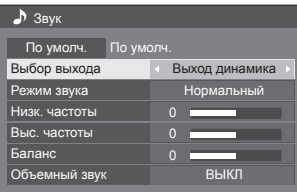

# **Меню [Изображение]**

(cм. стр. 42–47)

**38** Русский

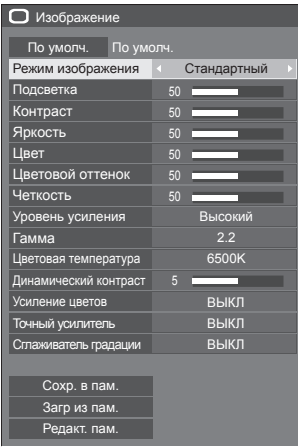

# **Меню [Установка]**

(cм. стр. 48–65)

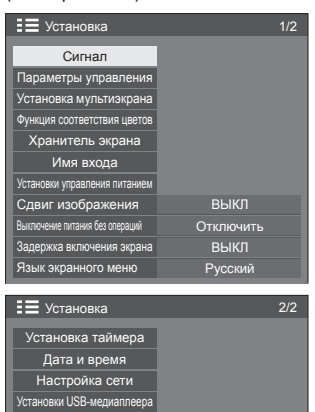

Пейзаж Вверху справа  $60<sup>c</sup>$ 

20 Прозрачность меню

Установки функциональных кнопок Ориентация дисплея Расположение меню Время отображения меню

# **Настройка позиции**

# **1 Нажмите <POSITION>, чтобы отобразить меню [Положение].**

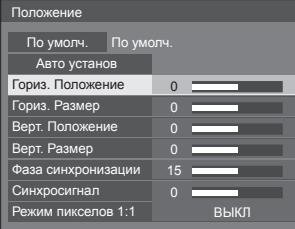

# **2 Выберите параметр для настройки с помощью .**

- Пункты, которые нельзя изменить, затенены. Регулируемые элементы различаются в зависимости от сигнала, входа и режима отображения.
- **3** Настройте с помощью ◀▶.
- **4 Нажмите <POSITION>, чтобы выйти из режима настройки.**

**■ Для возврата к предыдущему экрану** Нажмите <RETURN>.

# **■ Для сброса на установки по умолчанию**

Нажмите <DEFAULT>, пока отображается меню, или нажмите <ENTER>, когда выбрано [По умолч.], и установки вернутся на заводские установки по умолчанию.

#### **Примечание**

Значения пункта [Положение] сохраняются в памяти отдельно для каждого входного разъема.

#### **Настройка [Положение] при вертикальной установке дисплея**

При выполнении настройки обратите внимание на тот факт, что даже при вертикальной установке дисплея настройка позиции / размера аналогична настройке, используемой при горизонтальной установке дисплея.

# **Авто установ**

Если источником входного сигнала является ПК, параметры [Гориз. Положение] / [Верт. Положение], [Гориз. Размер] / [Верт. Размер], [Фаза синхронизации] и [Синхросигнал] корректируются автоматически.

**Данная установка активна при следующих условиях:**

● Если входной сигнал поступает с PC IN или RGB IN

#### **Во время отображения изображения соответствующего сигнала выберите [Авто установ] и нажмите <ENTER>.**

#### **Использование пульта дистанционного управления**

## **Нажмите <AUTO SETUP>.**

Если Авто установ не работает, отображается [Не выполнено].

#### **Режим Авто**

Когда параметр [PC auto setting] установлен на [On] в меню [Options] (см. стр. 72), начинается автоматическая настройка позиции при следующих условиях:

- Когда питание дисплея включено.
- Когда подается входной сигнал.

## **Примечание**

- Если частота синхросигнала для ПК составляет 162 МГц и выше, автоматическая коррекция параметров [Фаза синхронизации] и [Синхросигнал] не выполняется.
- Авто установ может не работать при вводе обрезанного или темного изображения. В этом случае переключитесь на яркое изображение с четко отображаемыми границами и предметами и повторите авто установку.
- В зависимости от сигнала после Авто установ может произойти смещение. Выполните точную настройку положения и размера, как это необходимо.
- Если для сигнала XGA (1024×768, 1280×768, 1366×768) не удается правильно установить параметры с помощью функции Авто установ, предварительный выбор отдельного сигнала в меню [Режим XGA] (см. стр. 50) поможет отрегулировать Авто установ.
- Функция Авто установ работает некорректно, если сигнал, такой как дополнительная информация, выходит за пределы действительного периода показа изображения, либо при малых интервалах между сигналами синхронизации и изображения. Кроме того, нарушения в его работы возможны в случае добавления сигнала изображения с трехуровневой синхронизацией или сигналов SYNC ON G.
- Если Авто установ не работает надлежащим образом, выберите [По умолч.], нажмите <ENTER>, а затем вручную отрегулируйте позицию/размер.

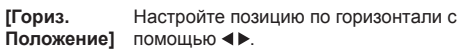

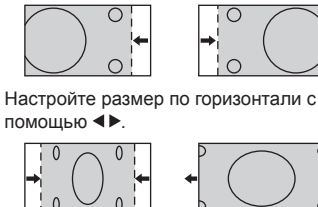

**[Верт. Положение]**

**[Гориз. Размер]**

> Настройте позицию по вертикали с помощью  $\blacktriangleleft$

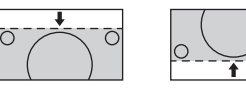

**[Верт. Размер]**

Настройте размер по вертикали с помощью <**•**.

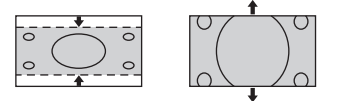

- **[Фаза синхронизации] (Для входа RGB IN или PC IN)** В некоторых случаях рамка экрана становится нечеткой или размытой, когда вводится сигнал RGB или сигнал с ПК.
- **[Синхросигнал] (Для входа RGB IN или PC IN)** При выводе на дисплей образца в виде полос могут возникать искажения полос (помехи). В этом случае выполните

настройки для снижения уровня помех. **[Растянутая**  Установите растянутую развертку **развертка]**

изображения на ВКЛ/ВЫКЛ.

# **Применимый входной сигнал:**

525i, 525p, 625i, 625p, 750/60p, 750/50p (Компонентный видеосигнал, RGB, DVI-D, HDMI)

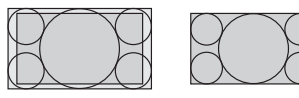

[ВКЛ] [ВЫКЛ]

**Примечание**

При выбранном [ВЫКЛ] [Гориз. Размер] и [Верт. Размер] невозможно отрегулировать.

**[Режим пикселов 1:1]**

Настройка размера дисплея для входного сигнала 1125i или 1125p.

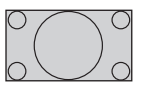

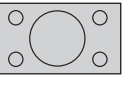

[ВЫКЛ] [ВКЛ]

**Применимый входной сигнал:**

1125 / 50i, 60i, 24PsF, 24p, 25p, 30p, 50p, 60p

# **Примечание**

- Выберите **[ВЫКЛ]**, если вокруг изображения заметно мерцание.
- При выборе значения [ВКЛ] параметры [Гориз. Размер] и [Верт. Размер] не поддаются настройке.

# **Примечание**

• В некоторых случаях появляются помехи за пределами области отображаемого изображения, но это не является неисправностью.

# **1 Нажмите <SOUND>, чтобы отобразить меню [Звук].**

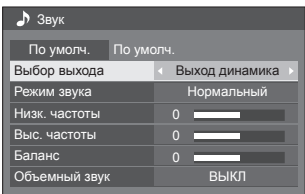

- **2 Выберите параметр для настройки**  с помощью **▲ ▼**.
	- Если меню показывается серым цветом, оно не может быть настроено.
- **3** Настройте с помощью  $\blacktriangle$ .
- **4 Нажмите <SOUND>, чтобы выйти из режима настройки.**
- **■ Для возврата к предыдущему экрану** Нажмите <RETURN>.

# **■ Для сброса на установки по умолчанию**

Нажмите <DEFAULT>, пока отображается меню, или нажмите <ENTER>, когда выбрано [По умолч.], и установки вернутся на заводские установки по умолчанию.

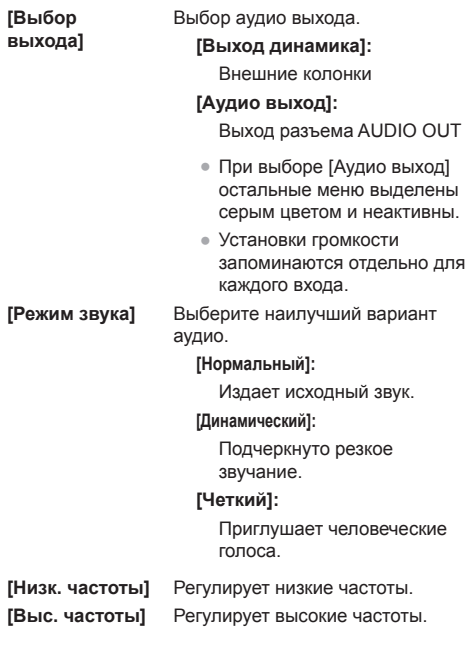

**[Баланс]** Регулирует громкость справа и слева.

**[Объемный звук] [ВЫКЛ]:**

Обычное звучание **[ВКЛ]:** Объемное звучание

# **Примечание**

● Параметры [Низк. частоты], [Выс. частоты] и [Объемный звук] сохраняются в памяти отдельно для [Нормальный], [Динамический] и [Четкий] в меню [Режим звука].

# **Настройка изображения**

# **1 Нажмите <PICTURE>, чтобы отобразить меню [Изображение].**

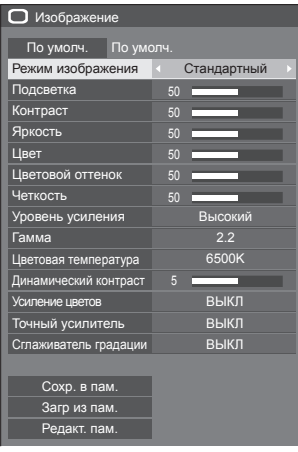

**2 Выберите параметр для настройки**  с помощью **▲ ▼**.

• Если меню показывается серым цветом, оно не может быть настроено.

- **3** Настройте с помощью **4**.
- **4 Нажмите <PICTURE>, чтобы выйти из режима настройки.**

**■ Для возврата к предыдущему экрану** Нажмите <RETURN>.

# **■ Для сброса на установки по умолчанию**

Нажмите <DEFAULT>, пока отображается меню, или нажмите <ENTER>, когда выбрано [По умолч.], и установки вернутся на заводские установки по умолчанию.

# **Примечание**

При отображении неподвижного изображения со входа USB (USB-медиаплеер) для изображения доступны только следующие настройки.

[Подсветка], [Гамма], [Цветовая температура]

#### **[Режим изображения]**

Это меню делает изображения удобными для просмотра в соответствии с источником изображения или окружающей обстановкой, в которой используется устройство.

## **[Четкие знаки]**

Подходит для использования на цифровых вывесках, делая изображение более ярким и четким в многоцветном окружении, например в магазине.

## **[Естественные знаки]**

Подходит для использования на цифровых вывесках, например на торговых выставках, передавая естественные изображениях с акцентированной цветопередачей под ярким светом.

#### **[Стандартный]**

Точно воспроизводит оригинальное изображение.

## **[Наблюдение]**

Изображения с подчеркнутыми тонами и уменьшенной яркостью, которые подходят для ввода с камер слежения.

## **[Графический]**

Подходит для ввода с ПК.

# **[DICOM]**

Изображения, близкие к серой шкале в стандарте DICOM Part14.

• Установки запоминаются отдельно для каждого входного разъема.

# **Примечание**

● DICOM – аббревиатура от "Формирование цифровых изображений и обмен ими в медицине" – это стандарт для обмена изображениями, сделанными на медицинском оборудовании. Хотя "DICOM" используется как название режима изображения, данное устройство не является медицинским оборудованием. Не используйте отображаемые изображения для постановки диагноза.

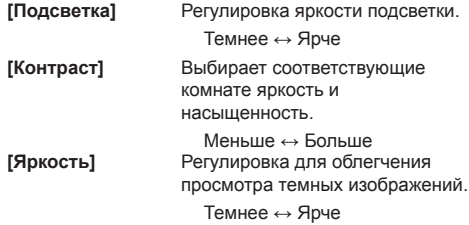

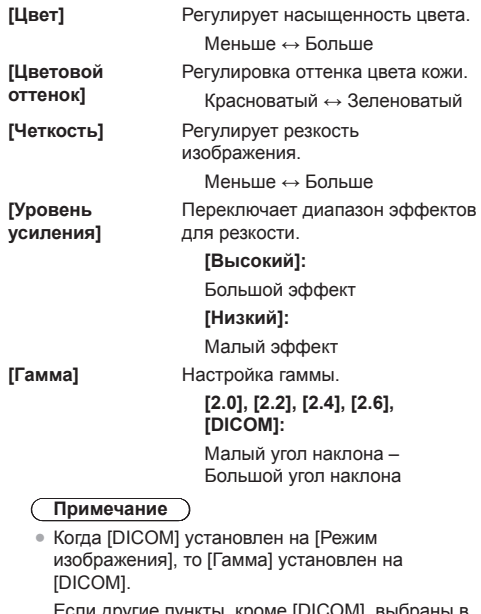

Если другие пункты, кроме [DICOM], выбраны в [Режим изображения], то [DICOM] невозможно установить для [Гамма].

**[Цветовая температура ]** Настройка цветового тона.

**[3200K], [4000K], [5000K], [6500K], [7500K], [9300K], [10700K], [Естественный], [Пользователь 1], [Пользователь 2]**

## **Примечание**

- Усиление красного цвета при невысоком числовом значении [Цветовая температура] и усиление синего цвета при высоком числовом значении.
- [Естественный] это тон цвета элемента панели. Если выбрано это значение, [Гамма] зафиксирована на 2,2 или эквивалентном значении и не регулируется.
- Когда [DICOM] установлен на [Режим изображения], можно выбрать только [6500K] и [9300K].

# **Установка пользователя [Цветовая температура]**

Можно сохранить 2 типа подробных настроек [Цветовая температура] ([Пользователь 1] и [Пользователь 2]).

#### **1** Нажмите <ENTER> при установке [Цветовая температура].

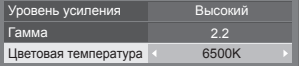

#### Пример:

Если для [Цветовая [6500K], заданное значение<br>[6500K] можно автоматически установить как [Пользователь 1] и [Пользователь 2].

**2** Выберите пользователя для запоминания установок с помощью ▲ ▼ и нажмите <ENTER>.

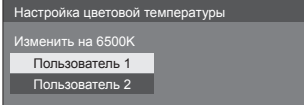

**3** Выберите [Да] кнопками  $\blacktriangleleft$  и нажмите на кнопку <ENTER>.

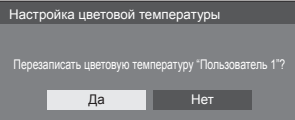

#### **4** Задайте каждый параметр на экране детальных установок.

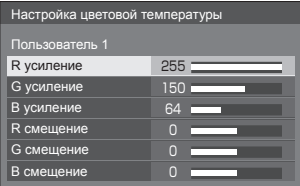

# **[R усиление ]**

Регулирует баланс белого для светло-красных областей.

## **от 0 до 255**

**[G усиление ]**

Регулирует баланс белого для светло-зеленых областей.

# **от 0 до 255**

#### **[B усиление ]**

Pегулирует баланс белого для светло-голубых областей.

# **от 0 до 255**

**[R смещение ]**

Регулирует баланс белого для темно-красных областей.

**от -127 до 128**

# **[G смещение]**

Регулирует баланс белого для темно-зеленых областей.

**от -127 до 128**

## **[B смещение]**

Регулирует баланс белого для темно-синих областей.

#### **от -127 до 128**

Установки сохраняются для данного пользователя.

При возврате в меню [Изображение] установленный Вами пользователь выбирается для [Цветовая температура].

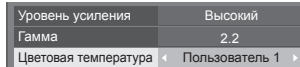

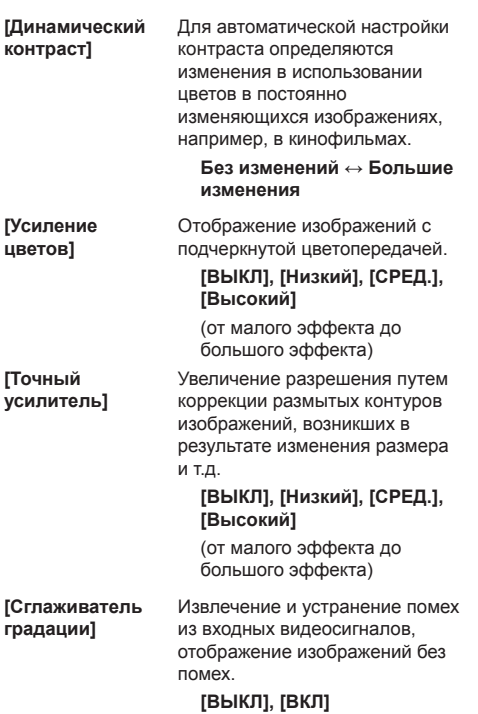

# **Профили изображения**

В памяти дисплея можно сохранить до 8 комбинаций установочных параметров изображения (в меню [Изображение]) в качестве профилей, которые в случае необходимости могут применяться для удобства пользования установками изображения, которые Вы предпочитаете.

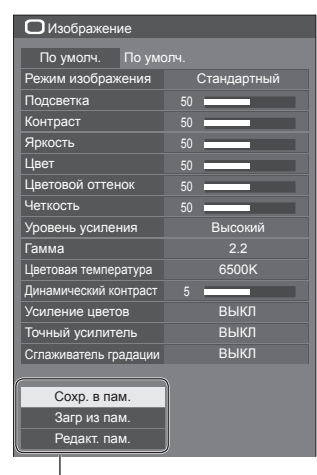

**[Сохр. в пам.]** (см. стр. 46) **[Загр из пам.]** (см. стр. 46) **[Редакт. пам.]** (см. стр. 47)

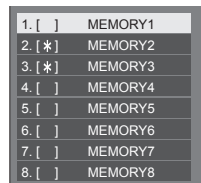

# **Обзор профилей изображения**

#### **Оригинальное изображение**

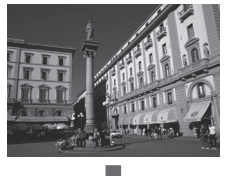

Настройка изображения. (cм. стр. 42–44)

## **Индивидуально настроенное изображение**

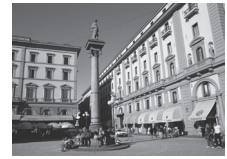

Пример:

Сохраните установочные параметры изображения в профиле [MEMORY1].

**[Сохр. в пам.]**

### **Оригинальное изображение**

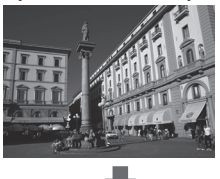

Пример: Загрузите [MEMORY1]. **[Загр из пам.]**

**Изображение, настроенное по желанию пользователя**

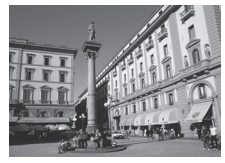

#### **Экран [Редакт. пам.]**

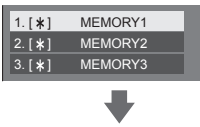

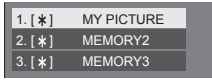

Пример:

Измените имя памяти на [MY PICTURE].

**[Редакт. пам.]**

# **Сохранение профилей**

Выполните следующие действия для сохранения значений регулировок изображений в виде профилей.

**1 Укажите качество изображения в меню [Изображение].**

(cм. стр. 42–44)

**2 В меню [Изображение] выберите [Сохр. в пам.] с помощью▲ ▼ и нажмите <ENTER>.**

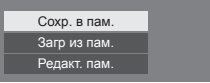

**3 Выберите имя профиля для сохранения установочных параметров изображения с**  помощью **▲ ▼** и нажмите <ENTER>.

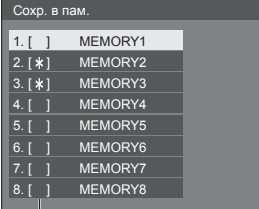

- [\*] появляется для профиля, в котором регулировки изображения уже были сохранены.
- **4** Выберите [Ввод] с помощью ◀▶ и **нажмите <ENTER>.**

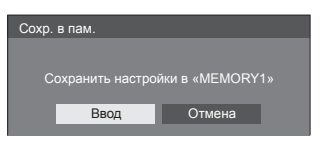

- **5 Введите имя профиля с помощью .**
	- Ввод символов (см. стр. 96)

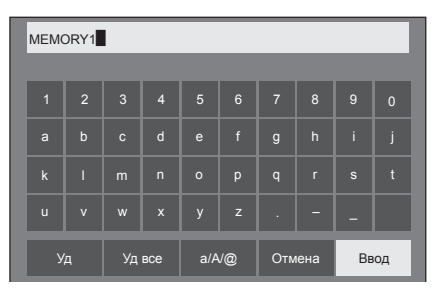

**6 После завершения ввода имени профиля выберите [Ввод] с помощью и нажмите <ENTER>.**

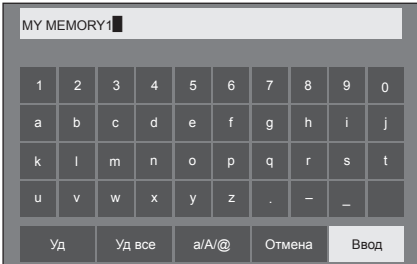

● Для отмены сохранения профиля выберите опцию [Отмена].

# **Загрузка профилей**

Загрузите профили и примените значения регулировок изображений к дисплею, как показано ниже.

**1 В меню [Изображение] выберите [Загр из пам.] с помощью▲ ▼ и нажмите <ENTER>.**

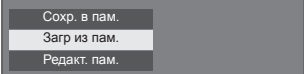

**2 Выберите профиль для загрузки с помощью и нажмите <ENTER>.**

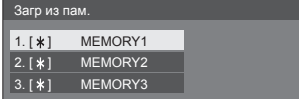

#### **Загрузка профилей с помощью цифровых кнопок на пульте дистанционного управления.**

Каждая цифровая кнопка <1> – <8> предназначена для загрузки [MEMORY1] – [MEMORY8].

[Установки функциональных кнопок] (см. стр. 62)

- **1 Нажмите любую из <1> <8>.**
- **2** Выберите [Ввод] с помощью ◀▶ и **нажмите <ENTER>.**

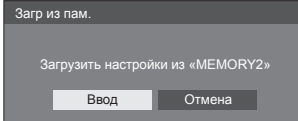

Имя профиля отображается во время загрузки профиля.

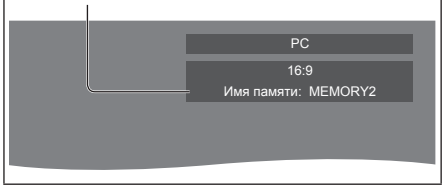

**Примечание**

• Загружаемые профили сохраняются в памяти в соответствии с выбранным входным разъемом.

# **Редактирование профилей**

Удаляйте или переименовывайте профили следующим образом.

- **■ Удаление профилей**
- **1 В меню [Изображение] выберите**  [Редакт. пам.] с помощью▲ ▼ и **нажмите <ENTER>.**

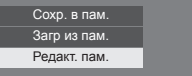

**2 Выберите [Очист. Память] с**  помошью ▲ ▼ и нажмите <ENTER>.

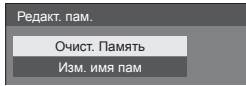

**3 Выберите профиль для удаления с помощью и нажмите <ENTER>.**

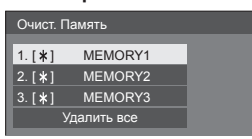

● Для удаления всего профиля выберите опцию [Удалить все].

**4** Выберите [Ввод] с помощью ◀▶ и **нажмите <ENTER>.**

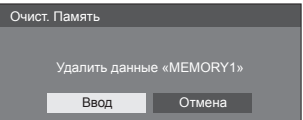

- **■ Переименование профилей**
- **1 В меню [Изображение] выберите [Редакт. пам.] с помощью▲ ▼ и нажмите <ENTER>.**

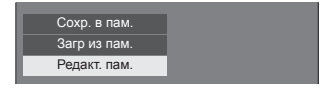

**2 Выберите [Изм. имя пам] с**  помощью **▲ ▼** и нажмите <ENTER>.

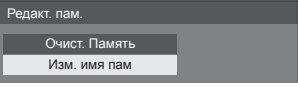

**3 Выберите профиль для**  переименования с помощью **▲ ▼** и **нажмите <ENTER>.**

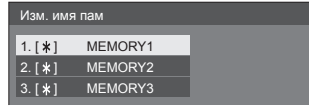

**4 Введите имя профиля с помощью .**

● Ввод символов (см. стр. 96)

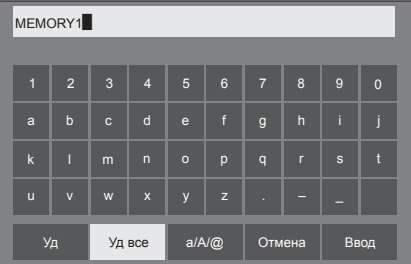

**5 После завершения ввода имени профиля выберите [Ввод] с помощью и нажмите <ENTER>.**

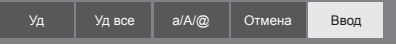

● Для отмены переименования профиля выберите опцию [Отмена].

# **Меню установки**

# **1 Нажмите <SETUP>, чтобы отобразить меню [Установка].**

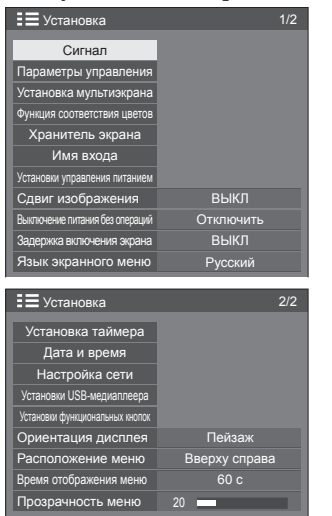

**2 Выберите параметр для установки**  с помощью  $\blacktriangle$   $\nabla$ .

- Если меню показывается серым цветом, оно не может быть настроено. Регулируемые меню меняются в зависимости от сигнала, входа и настройки меню.
- **3** Установите с помощью **∢** ►.
- **4 Нажмите <SETUP>, чтобы выйти из режима настройки.**
- **■ Для возврата к предыдущему экрану** Нажмите <RETURN>.

# **Сигнал**

#### Примеры экрана подменю [Сигнал]

#### При выборе HDMI / DVI

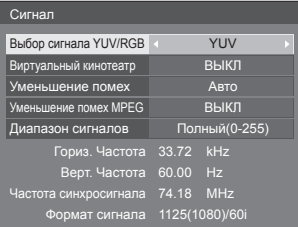

# При выборе COMPONENT / RGB

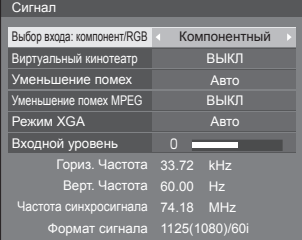

## При выборе PC

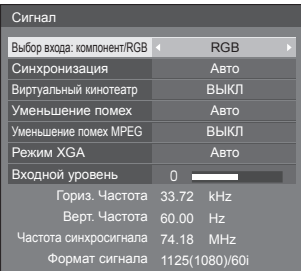

# При выборе VIDEO

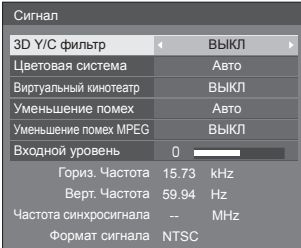

#### При выборе USB

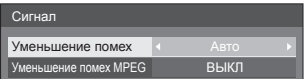

#### **Примечание** (

- Меню настройки [Сигнал] отображает различные условия установки для каждого входного сигнала.
- Если меню показывается серым цветом, оно не может быть настроено.

# **■ [Выбор входа: компонент/RGB]**

Данное меню отображается при подключении входов PC IN и COMPONENT/RGB IN.

Выберите для соответствия сигналам от источника, подключенного к каждому разъему.

**[Компонентный]** Сигналы YPBPR/YCBCR

**[RGB]** Сигналы RGB

# **Примечание**

• Установите для каждого входного разъема (COMPONENT/RGB IN, PC IN).

# **■ [Выбор сигнала YUV/RGB]**

Данное меню отображается при подключении входов HDMI 1, HDMI 2 и DVI-D IN.

Выберите для соответствия сигналам от источника, подключенного к каждому разъему.

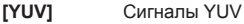

**[RGB]** Сигналы RGB

## **Примечание**

● Установите для каждого входного разъема (HDMI 1, HDMI 2, DVI-D IN).

# **■ [Синхронизация]**

Данное меню отображается при подключении входа PC IN.

#### **Настройка сигнала синхронизации RGB/ПК**

#### **[Авто]:**

Горизонтальная или вертикальная сигнализация или автоматическое определение синхронизированного сигнала. Если у обоих обнаружен синхронный сигнал, выбирается горизонтальная или вертикальная синхронизация.

При отображении сигнала CS подключать к входному разъему HD.

#### **[по сигналу G]:**

Использует синхронизированный сигнал из сигнала Video G, который вводится через штекер G.

#### **[Синхронизация по HV]:**

Используется синхронизированный сигнал по Video HD/VD, который поступает через разъем HD/VD.

## **Настройка синхронных компонентных сигналов**

#### **[Авто]:**

Горизонтальная или вертикальная сигнализация или автоматическое определение синхронизированного сигнала. Если у обоих обнаружен синхронный сигнал, выбирается горизонтальная или вертикальная синхронизация.

При отображении сигнала CS подключать к входному разъему HD.

# **[по сигналу Y]:**

Использует синхронизированный сигнал из сигнала Video Y, который вводится через штекер Y.

#### **[Синхронизация по HV]:**

Используется синхронизированный сигнал по Video HD/VD, который поступает через разъем HD/VD.

# **■ [Виртуальный кинотеатр]**

Реалистичное воспроизведение видеозаписей в форме кинофильмов. Как правило, этот параметр [ВЫКЛ].

#### **Примечание**

- Если для [Виртуальный кинотеатр] задано значение [ВКЛ], видеозаписи, включая кинофильмы, воспроизводятся со скоростью 24 кадра в секунду, в более естественном качестве.
- Если видео выглядит неестественно при выборе [ВКЛ], установите [ВЫКЛ].

# **■ [Уменьшение помех]**

Шумоподавление изображения.

# **[ВЫКЛ]:**

Отключение шумоподавления.

## **[МИН.], [СРЕД.], [МАКС.]:**

Установка силы шумоподавления.

# **[Авто]:**

Для параметра уменьшения помех автоматически устанавливается значение [МИН.], [СРЕД.] или [МАКС.].

# **■ [Уменьшение помех MPEG]**

Уменьшение блочных и москитных шумов в видеозаписях MPEG.

# **[ВЫКЛ]:**

Отключение шумоподавления.

## **[МИН.], [СРЕД.], [МАКС.]:**

Установка силы шумоподавления.

# **■ [Режим XGA]**

Данное меню отображается при подключении входов PC IN и COMPONENT/RGB IN.

Данное устройство поддерживает сигналы XGA (1024 × 768, 1280 × 768, 1366 × 768) с различным соотношением сторон и частотой выборки.

## **[Авто]:**

Сигнал определяется автоматически.

Измените установку для соответствия входному сигналу, поскольку лучшее качество отображения зависит от угла просмотра или разрешения дисплея.

# **Примечание**

● После выполнения этой настройки обязательно выполните каждую настройку (такую как [Авто установ]) в меню [Положение] по мере необходимости. (см. стр. 39)

# **■ [Диапазон сигналов]**

Данное меню отображается при подключении входов HDMI1, HDMI2 и DVI-D IN. Переключение динамического диапазона для соответствия сигналам от источника, подключенного к каждому разъему.

## **[Видео(16-235)]:**

Если входной сигнал находится в диапазоне видео

Пример: Выход разъема HDMI для DVD-плеера

## **[Полный(0-255)]:**

Если входной сигнал находится в полном диапазоне

Пример: Выход разъема HDMI для персонального компьютера

## **[Авто]:**

Автоматически переключает динамический диапазон между [Видео(16-235)] и [Полный(0-255)] в соответствии с входным сигналом.

## **Примечание**

[Авто] можно выбрать при входном сигнале HDMI.

# **■ [Входной уровень]**

Данное меню отображается при подключении входов PC IN, COMPONENT/RGB IN и VIDEO IN.

Настройка участков изображения, которые слишком яркие и едва видны.

## **от -16 до + 16:**

(Низкий уровень) – (Высокий уровень)

# **■ [3D Y/C фильтр]**

Установите этот параметр, если видео со входа VIDEO IN выглядит неестественно. В обычных условиях установите этот параметр на [ВКЛ].

#### **Примечание**

● В зависимости от системы передачи сигналов эта установка может быть менее эффективной или абсолютно неэффективной.

# **■ [Цветовая система]**

Установка системы цветов в соответствии с сигналом на входе VIDEO IN. В обычных условиях установите этот параметр на [Авто]. Автоматическое определение формата входного сигнала.

#### **[Авто], [PAL], [SECAM], [NTSC], [NTSC 4.43], [PAL M], [PAL N]:**

Как правило, этот параметр установлен на [Авто] при просмотре видеозаписей PAL-60.

#### **Нестабильность изображений**

Если для системы задано значение [Авто], в редких случаях изображения становятся нестабильными при условии низкого уровня входных сигналов или наличия сильного шума. В таком случае задайте параметры системы в соответствии с форматом входного сигнала.

#### **■ Индикация входного сигнала**

Отображает частоту и тип текущего входного сигнала.

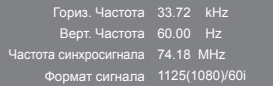

#### **Диапазон отображения:**

Горизонтальная развертка (15 кГц – 135 кГц) Вертикальная развертка (24 Гц – 120 Гц)

Частота синхросигнала отображается при подключении входа цифрового сигнала и сигнала с ПК.

## **Параметры управления**

Настраивает каждый элемент функции, что позволяет контролировать несколько дисплеев одновременно или по отдельности.

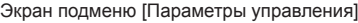

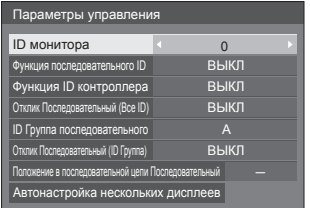

# **■ [ID монитора]**

Установка идентификатора при управлении дисплеем с помощью [Функция ID контроллера] и [Функция последовательного ID].

```
От 0 до 100 (стандартное значение: 0)
```
# **■ [Функция последовательного ID]**

Установка внешнего управления с помощью ПК, подключенного к разъему SERIAL, в соответствии с идентификатором дисплея.

## **[ВЫКЛ]:**

Отключение внешнего управления по идентификатору.

#### **[ВКЛ]:**

Включение внешнего управления по идентификатору.

# **■ [Функция ID контроллера]**

Включение/отключение [Функция ID контроллера].

#### **[ВЫКЛ]:**

Отключение [Функция ID контроллера]. (Может работать как обычный пульт дистанционного управления.)

#### **[ВКЛ]:**

Включение [Функция ID контроллера]. Действует при переключении на [ВКЛ].

#### **Примечание**

● Чтобы воспользоваться [Функция ID контроллера], требуется установка идентификационных номеров как для пульта дистанционного управления, так и для дисплея.

Для установки идентификатора для пульта дистанционного управления см. стр. 95.

# **■ [Отклик Последовательный (Все ID)]**

Установка того, следует ли отвечать на команду при получении команды последовательного управления с идентификационным номером "0".

#### **[ВЫКЛ]:**

Не отвечать.

**[ВКЛ]:**

Отвечать.

# **■ [ID Группа последовательного]**

При управлении несколькими дисплеями одновременно посредством последовательной связи эти дисплеи группируются как один.

**От A до G** (7 групп)

# **■ [Отклик Последовательный (ID Группа)]**

Установка того, следует ли отвечать на команду при получении команды последовательного управления с указанием группы.

## **[ВЫКЛ]:**

Не отвечать.

#### **[ВКЛ]:**

Отвечать.

# **■ [Положение в последовательной цепи Последовательный]**

Установите первый и последний разъемы в цепи, когда разъем SERIAL IN/OUT этого устройства подключен по схеме шлейфового подключения.

#### **[---]:**

При управлении этим устройством с помощью только последовательного управления или при подключении другого, а не первого и не последнего разъема в шлейфовом подключении

#### **[Вверх]:**

При подключении первого разъема в шлейфовом подключении

#### **[В конец]:**

При подключении последнего разъема в шлейфовом соединении

# **■ [Автонастройка нескольких дисплеев]**

В последовательном шлейфовом соединении идентификаторы автоматически назначаются дисплеям последующего уровня на основании идентификатора первого дисплея.

## **Примечание**

● Если эта настройка выполняется на любом дисплее, кроме первого, идентификационные номера дисплеев предыдущих и последующих уровней могут пересекаться. Рекомендуется выполнять эту настройку на первом дисплее.

#### **Выберите [Автонастройка нескольких дисплеев] с помощью и нажмите <ENTER>.**

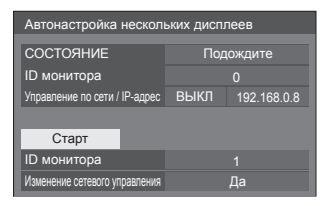

На дисплеях последующих уровней отображается следующий экран.

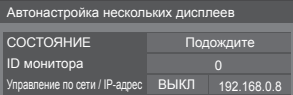

## **[СОСТОЯНИЕ]**

Отображает состояние выполнения автоназначения идентификатора дисплея.

## **[Подождите]:**

Автоназначение идентификатора еще не выполнено.

#### **[Закончено]:**

Автоназначение идентификатора завершено.

## **[ID монитора]**

Отображает идентификатор текущего дисплея.

#### **[Управление по сети / IP-адрес]**

Отображение [ВКЛ] / [ВЫКЛ] функции [Управление по сети] и IP-адреса.

# **Настройте каждый элемент.**

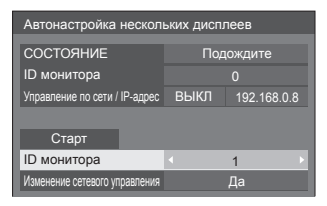

#### **[ID монитора]**

Устанавливает идентификатор, который вы хотите назначить дисплею, которым управляете.

**От 1 до 100**

#### **Примечание**

● Идентификационные номера не устанавливаются автоматически для дисплеев, предшествующих тому, на котором выполняется операция.

### **[Изменение сетевого управления]**

Устанавливает, нужно ли изменить настройки в [Управление по сети] или оставить текущие настройки.

# **[Нет]:**

Оставляет текущие настройки.

# **[Да]:**

Переключает [Управление по сети] в положение [ВКЛ], если включено в положение [ВЫКЛ], а [Протокол DHCP] переключает в положение [ВКЛ].

# **Выберите [Старт] и нажмите <ENTER>.**

Запускает автонастройку.

#### **По завершении настройки отображается следующий экран.**

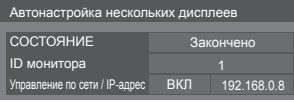

● Если для [Протокол DHCP] установлено значение [ВКЛ], IP-адрес обновляется автоматически.

На дисплеях последующих уровней отображается следующий экран.

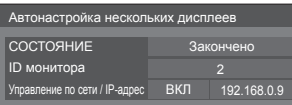

• Для каждого дисплея последующего уровня назначается идентификационный номер больший на 1, чем идентификационный номер дисплея предыдущего уровня.

Если идентификационный номер дисплея предыдущего уровня равен "100", текущему дисплею назначается номер "1".

● Если для [Протокол DHCP] установлено значение [ВКЛ], IP-адрес обновляется автоматически.

# **Установка мультиэкрана**

В горизонтальном и вертикальном положении на одной линии можно расположить от 1 до 10 дисплеев соответственно, и такие дисплеи считаются одной группой. На комбинированном дисплее отображается увеличенное изображение.

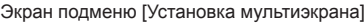

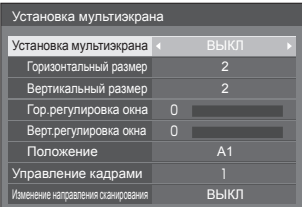

# **Примечание**

- Установки запоминаются отдельно для каждого входного разъема.
- Когда мультидисплей установлен на [ВЫКЛ], настройте одинаковый угол просмотра для [Положение] (см. стр. 39). Затем установите мультидисплей на [ВКЛ]. Снова выполните точную настройку угла просмотра для [Положение].
- Меню [Положение] можно настраивать в режиме мультидисплея.
- При использовании входа USB невозможно задать [Управление кадрами] и [Изменение направления сканирования].
- [Управление кадрами] и [Изменение направления сканирования] функции работают только в том случае, если вертикальная синхронизация всех входов для каждого дисплея одинакова.

# **■ [Установка мультиэкрана]**

## **[ВЫКЛ]:**

Дисплей не делится при увеличении.

# **[ВКЛ]:**

Дисплей делится при увеличении.

Когда задано значение [ВКЛ], формат изображения на дисплее – [16:9].

#### **Для управления с пульта дистанционного управления:**

Включить / выключить нажатием на <MULTI DISPLAY>.

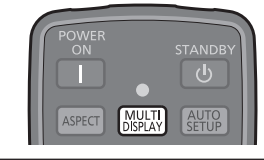

# **■ [Горизонтальный размер]**

Установка горизонтального размера в режиме мультиэкрана.

**От 1 до 10** (1 или 2 на USB-вход)

# **■ [Вертикальный размер]**

Установка вертикального размера в режиме мультиэкрана.

**От 1 до 10** (1 или 2 на USB-вход)

Пример:

[Горизонтальный размер] [5] и [Вертикальный размер] [5] установлены в режиме мультидисплея

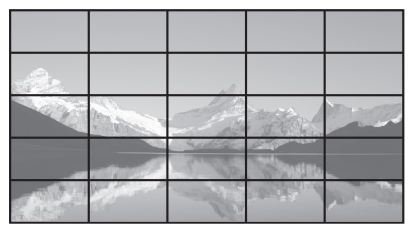

# **■ [Гор.регулировка окна], [Верт. регулировка окна]**

Настройка области изображения, скрытой в соединении по горизонтали и по вертикали соответственно.

# **От 0 до 100**

Пример экрана

Значение настройки: 0

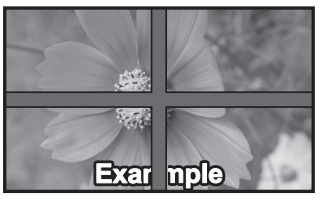

Передача полного изображения, включая область соединения. (Используется при воспроизведении символьной информации на ПК.)

#### Значение настройки: 100

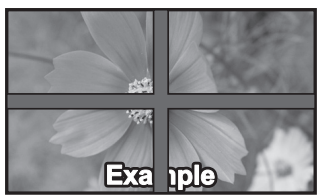

Область изображения в месте соединения не воспроизводится. (Используется при воспроизведении кинофильмов.)

# **■ [Положение]**

Назначение положения мультиэкрана.

Пример:

[Горизонтальный размер] [10], [Вертикальный размер] [10]

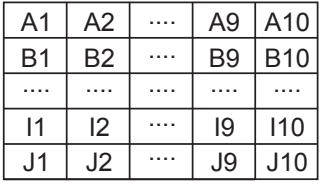

Выберите от A1 до J10.

- Отображаемое содержимое для настройки изменяется в соответствии с установками для [Горизонтальный размер] и [Вертикальный размер].
- Установив ГУстановка мультиэкрана] в положение [ВЫКЛ], можно проверить расположение на экране при отображении меню настроек.

# **■ [Управление кадрами]**

Регулирует время отображения, чтобы сделать изображение более естественным при отображении видео на нескольких экранах, собранных в один.

## **[Авто]:**

Если для [Установка мультиэкрана] установлено значение [ВКЛ], время отображения устанавливается автоматически в соответствии с [Положение] вертикального направления.

Однако, если для [Установка мультиэкрана] установлено значение [ВЫКЛ], значение регулировки времени отображения фиксировано и равно [0] (не регулируется).

# **От 1 до 5:**

Значение регулировки времени отображения (настройка вручную)

Эта функция работает независимо от настроек в [Установка мультиэкрана] ([ВКЛ] / [ВЫКЛ]).

# **Примечание**

• Когда задано любое из значений от [1] до [5], а сигналы подаются с вертикальной разверткой, превышающей 60 Гц, устройство может не реагировать на сигналы управления должным образом.

Также, если подается сигнал с более чем 1 080 точками в продольном направлении, может возникнуть ошибка экрана.

• При изменении настроек этой функции могут возникнуть помехи в изображении. Это не является неисправностью.

# **■ [Изменение направления сканирования]**

Оборачивает направление сканирования изображения, чтобы сделать его более естественным при отображении видео на нескольких экранах, собранных в один.

# **[ВЫКЛ]:**

Нормальное сканирование (Сверху вниз)

# **[ВКЛ]:**

Обратное сканирование (Снизу вверх)

# **Примечание**

- Эта функция может быть задана только в том случае, если для [Управление кадрами] задано значение от [1] до [5].
- Эта функция работает независимо от настроек в [Установка мультиэкрана] ([ВКЛ] / [ВЫКЛ]).
- При изменении настроек этой функции возможны помехи на демонстрируемом изображении.

# **Функция соответствия цветов**

Исправляет неровность цвета между несколькими экранами. R (красный), G (зеленый), B (синий) и промежуточные цвета (бирюзовый, пурпурный и желтый) корректируются отдельно на каждом дисплее.

# **Примечание**

• При отображении неподвижного изображения со входа USB (USB-медиаплеер) не влияет на изображение.

Экран подменю [Функция соответствия цветов]

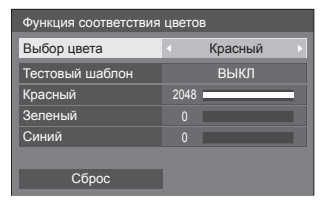

# **[Выбор цвета]**

Выберите цвет для корректировки с помощью .

# **[Тестовый шаблон]**

## **[ВКЛ]:**

Отображает тестовую палитру выбранного цвета. (Звук отключается.)

## **[ВЫКЛ]:**

Отображает нормальные входные сигналы.

## **[Красный]**

Точная регулировка интенсивности красного.

# **От 0 до 1 023 или от 1 024 до 2 048**

# **[Зеленый]**

Точная регулировка интенсивности зеленого.

#### **От 0 до 1 023 или от 1 024 до 2 048**

## **[Синий]**

Точная регулировка интенсивности синего.

## **От 0 до 1 023 или от 1 024 до 2 048**

# **[Сброс]**

Восстанавливает параметры интенсивности цветов по умолчанию.

Выберите [Да] с помощью  $\blacklozenge$  и нажмите <ENTER>.

# **■ Для восстановления регулировок выбранных цветов до значений по умолчанию**

Нажмите <DEFAULT>, когда отображается меню, чтобы сбросить регулировки выбранных цветов до значений по умолчанию.

# **Хранитель экрана (для предотвращения появления остаточного изображения)**

Не допускайте показа неподвижного изображения, особенно в режиме 4:3, в течение сколько-нибудь длительного времени.

Если дисплей должен оставаться включенным, следует использовать "Хранитель экрана".

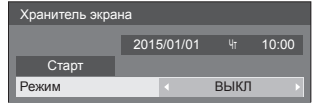

# **■ Установки хранителя экрана**

#### **Работа хранителя экрана**

При работе хранителя экрана на весь экран отображаются следующие 5 изображений в течение 5 секунд каждое, а затем этот цикл повторяется.

Черный → Темно-серый → Серый → Светло-серый → Белый → Светло-серый → Серый → Темно-серый

## **Чтобы включить хранитель экрана сейчас**

Выберите [ВКЛ] в [Режим].

Выберите [Старт] и нажмите <ENTER>.

• Экран меню исчезает, и функция Хранитель экрана активируется.

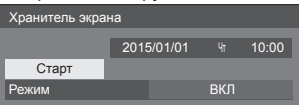

# **Примечание**

• Чтобы отключить работающую экранную заставку, нажмите на следующие кнопки.

Пульт ДУ: <RETURN>

Панель управления устройства: <MENU (Aппарат)> <INPUT> <+ (Aппарат)> <- (Аппарат)> ▲ ▼ <ENTER (Аппарат)>

● Когда экран выключается, Хранитель экрана не будет работать.

#### **Настройка интервала работы экранной заставки**

Выберите [Интервал] в [Режим].

Установите [Длительность цикла].

• Нажмите < » для изменения времени на 15 минут.

Установите [Длительность показа].

• Нажмите < > один раз для изменения времени на 1 минуту. Продолжайте нажимать для изменения времени на 15 минут.

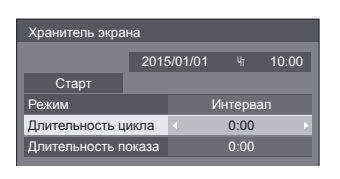

## Длительность цикла

-------------Отключено. Длительность показа

## **Примечание**

• Значение [Длительность показа] не должно превышать [Длительность цикла].

#### **Настройка времени запуска и отключения экранной заставки**

Выберите [Задание времени] в [Режим].

Установите [Время начала] и [Время завершения].

 $\bullet$  Нажмите  $\blacklozenge$  один раз для изменения времени на 1 минуту. Продолжайте нажимать для изменения времени на 15 минут.

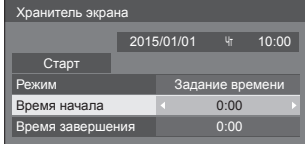

# **Примечание**

Задайте [Дата и время] до установки [Время начала] и [Время завершения]. (см. стр. 60)

#### **Чтобы отключить питание после включения хранителя экрана**

Выберите [Ожидание после заставки] в [Режим].

Установите [Длительность заставки].

• Нажмите < > один раз для изменения времени на 1 минуту. Продолжайте нажимать для изменения времени на 15 минут.

#### Выберите [Старт] и нажмите <ENTER>.

• Хранитель экрана будет активирован, и питание будет отключено (режим ожидания) в установленное время.

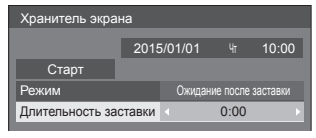

#### **Примечание**

● [Длительность заставки] можно выставить с 0:00 до 23:59.

Когда она установлена на [0:00], [Ожидание после заставки] не активируется.

# **Имя входа**

Эта функция может изменять метку входного сигнала, который должен отображаться.

# Экран подменю [Имя входа]

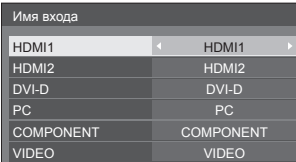

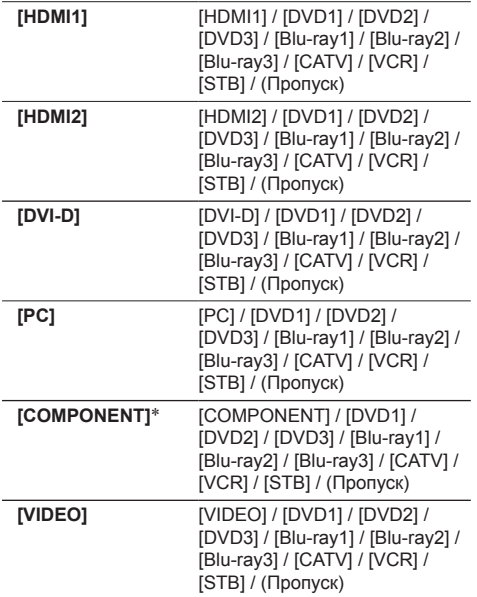

(Пропуск): При нажатии <INPUT> вход пропускается.

\*: [COMPONENT] может отображаться как [RGB] в зависимости от установок [Выбор входа: компонент/RGB]. (cм. стр. 48)

#### **Установки управления питанием**

Установите каждый параметр для снижения энергопотребления.

Экран подменю [Установки управления питанием ]

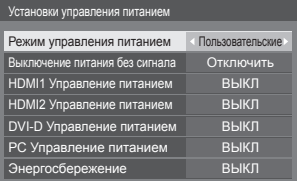

#### **Для управления с пульта дистанционного управления:**

Переключение [Режим управления питанием] нажатием <ECO>.

Режим управления питанием ВКЛ

# **■ [Режим управления питанием]: [ВКЛ]**

В меню уменьшения потребления энергии устанавливаются следующие фиксированные параметры.

**[Выключение питания без сигнала]:** [Включить] **[HDMI1 Управление питанием]:** [ВКЛ] **[HDMI2 Управление питанием]:** [ВКЛ] **[DVI-D Управление питанием]:** [ВКЛ] **[PC Управление питанием]:** [ВКЛ] **[Энергосбережение]:** [ВКЛ]

# **■ [Режим управления питанием]: [Пользовательские]**

Меню уменьшения энергопотребления настраивается индивидуально. Данная настройка активна в случае установки в [Режим управления питанием] значения [Пользовательские].

#### **[Выключение питания без сигнала]**

Если для данного параметра установлено [Включить], питание устройства выключается автоматически при отсутствии действий или синхросигнала в течение 10 минут.

#### **Примечание**

• При передаче USB сигнала устройство определяет отсутствие сигнала в том случае, если USBнакопитель не подключен.

#### **[HDMI1 Управление питанием] [HDMI2 Управление питанием]**

Если для данной функции установлено [ВКЛ], питание включается или выключается автоматически при соблюдении следующих условий.

**Если изображения (сигнал синхронизации) не обнаруживаются приблизительно в течение 60 секунд на входе HDMI1 или HDMI2:**

Питание выключается (режим ожидания); индикатор питания горит оранжевым.

#### **Если впоследствии определяются изображения (синхросигнал):**

Питание включается; индикатор питания горит зеленым.

#### **[DVI-D Управление питанием]**

Если для данной функции установлено [ВКЛ], питание включается или выключается автоматически при соблюдении следующих условий.

#### **Если на входе DVI-D в течение 60 секунд не обнаружено изображений (синхросигнала):**

Питание отключено (режим ожидания); индикатор питания горит оранжевым светом.

#### **Если впоследствии определяются изображения (синхросигнал):**

Питание включено; индикатор питания горит зеленым светом.

#### **[PC Управление питанием] (функция DPMS)**

При установке этой функции на [ВКЛ] она работает при следующих условиях для автоматического включения или выключения питания.

#### **Если изображения (сигналы синхронизации HD/VD) не обнаруживаются приблизительно в течение 60 секунд при входе PC:**

Питание выключается (режим ожидания); индикатор питания горит оранжевым.

#### **Когда последовательно обнаруживаются изображения (сигналы синхронизации HD/VD):**

Питание включается; индикатор питания горит зеленым.

# **Примечание**

● Функция работает только если для [Синхронизация] в [Сигнал] выбрано значение [Авто] или [Синхронизация по HV], и для [Выбор входа: компонент/RGB] — [RGB]. (см. стр. 48)

#### **[Энергосбережение]**

Данная функция регулирует яркость подсветки для уменьшения энергопотребления.

#### **[ВЫКЛ]:**

Данная функция не работает

# **[ВКЛ]:**

Яркость подсветки уменьшена.

#### **Примечание**

- Если параметр [Input search] установлен на другие пункты, а не на [Off], то функция [Input search] является приоритетной. (Функция "Управление питанием" работает не для каждого разъема.) (Подробную информацию о функции [Input search] см. на стр. 66.)
- Если параметр [Failover/Failback] [Input change] mode] установлен на другие пункты, а не на [Off], то функция [Failover/Failback] является приоритетной. (Функция "Управление питанием" работает не для каждого разъема.) (Подробную информацию о функции [Failover/Failback] см. на стр. 67.)

# **Сдвиг изображения**

Автоматический сдвиг изображения на экране (невидимый для глаз) предупреждает появление остаточного изображения от четкого контура изображения.

При установке [ВКЛ] положение изображения на экране изменяется через определенные интервалы.

#### **Примечание**

- Если параметр [Установка мультиэкрана] установлен на [ВКЛ], эта функция не работает. (cм. стр. 53)
- Если эта функция включена, часть экрана может пропадать.

# **Выключение питания без операций**

Когда эта функция установлена на [Включить], питание выключается автоматически (режим ожидания), если дисплей не используется в течение 4 часов.

Отсчет оставшегося времени начнется за 3 минуты до выключения питания.

> Выключение питания без операций 3 мин Нажмите любую кнопку для прекращения.

Если питание было выключено в результате использования данной функции, при последующем включении питания будет отображаться сообщение [Последнее отключение из-за <<Выключение питания без операций>>.].

#### **Примечание**

• Пока работает хранитель экрана, эта функция отключена.

# **Задержка включения экрана**

Вы можете задать время задержки включения дисплеев, чтобы снизить электрическую нагрузку при включении питания нескольких дисплеев, используемых как один.

Выполните индивидуальную настройку для каждого дисплея.

## **[ВЫКЛ]:**

Когда дисплей переключается в состояние включенного питания, он включается сразу.

#### **[Авто]:**

Автоматически устанавливается время задержки в соответствии с числом, заданным для [ID монитора].

Время задержки определяется умножением [ID монитора] × 0,3 секунды.

Пример:

Если IID монитора] равен  $3 \rightarrow 0.9$  секунды

[ID монитора] (cм. стр. 51)

#### **От 1 до 30:**

Установите задержку времени включения (секунды).

Когда дисплей переключается в состояние включенного питания, он включается с соответствующей задержкой.

#### **Примечание**

- Во время работы этой функции индикатор питания мигает зеленым.
- Эта функция также работает, когда питание восстанавливается после сбоя или после выключения и повторного включения сетевого шнура.

# **Язык экранного меню**

Выберите предпочтительный для вас язык.

#### **Возможные языки**

**English(UK) Deutsch Français Italiano Español ENGLISH(US)** 中文 : Китайский 日本語 : Японский **Русский** : Русский

# **Установка таймера**

Настройка программы для включения/выключения питания или переключения видеовходов в указанное время. Можно установить до 20 программ.

## **Примечание**

- Установите [Дата и время] перед установкой [Установка таймера]. (cм. стр. 60)
- Если одновременно установлено несколько программ, активируется программа с меньшим номером.

Экран подменю [Установка таймера]

Пример настройки

Программа 1, каждый понедельник, в 12:00,

## Включить питание, вход: HDMI1

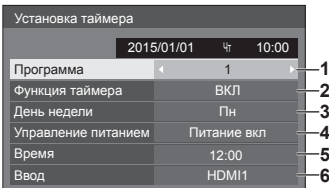

- **1** Установите номер программы.
- **2** Чтобы выполнить программу, установите на [ВКЛ].

Программа неактивна, когда задано значение [ВЫКЛ].

**3** Установите день.

Программа выполняется каждый день, когда задано значение [Каждый день].

- **4** Установите включение/выключение питания.
- **5** Установите время.

Нажмите на кнопку  $\blacklozenge$  один раз, чтобы изменить время на 1 минуту.

Нажмите на кнопку несколько раз, чтобы изменить время на 15 минут.

**6** Установите вход.

# **Дата и время**

Установка даты и времени. ([- -] означает, что ни одной программы не установлено).

#### Экран подменю [Дата и время]

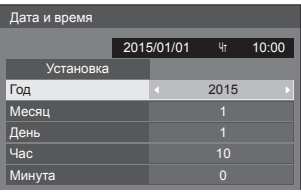

#### **■ Установка даты и времени**

Выберите [Год / Месяц / День / Час / Минута]. Установите выбранный элемент.

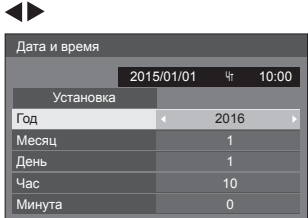

Выберите [Установка] и нажмите <ENTER>.

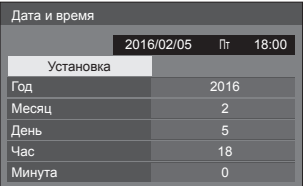

#### **Примечание**

- Не установив текущую дату и время, невозможно установить значения времени [Установка таймера], [Хранитель экрана] и др. параметров.
- Параметры даты и времени сбрасываются в следующем случае.

Когда основное устройство оставалось на автоматическом управлении 7 дней или более после выключения с помощью <Главный переключатель питания>, извлечения штепсельной вилки кабеля питания из сети или перебоев с подачей электроэнергии и т. д.

• Установка даты и времени невозможна, если вместо [Год / Месяц / День / Час / Минута] установлено [- -].

## **Настройка сети**

Установите при сетевом подключении к компьютеру.

Отобразится подменю [Настройка сети].

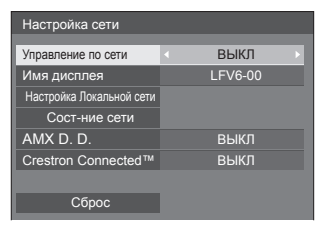

## **■ [Управление по сети]**

Устанавливается для управления через разъем LAN устройства.

#### **[ВКЛ]:**

Управление с помощью LAN разъема LAN дисплея. Индикатор питания горит оранжевым цветом, если питание отключено с помощью пульта дистанционного управления (режим ожидания).

#### **[ВЫКЛ]:**

Отключение управления через разъем LAN.

(В этом случае потребление электроэнергии в режиме ожидания (когда питание отключается с помощью пульта дистанционного управления) слегка уменьшается.)

#### **Примечание**

● При использовании функции управления с помощью локальной сети "Использование функции сети" (см. стр. 75-88), установите эту функцию на [ВКЛ].

# **■ [Имя дисплея]**

Имя дисплея, которое отображается в сети, можно изменить.

# **■ [Настройка Локальной сети]**

Можно сконфигурировать детальные сетевые настройки для локальной сети, установленной через разъем LAN дисплея.

Выберите [Настройка Локальной сети] с помощью и нажмите <ENTER>.

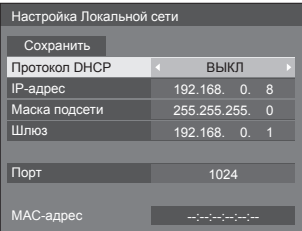

**[Протокол DHCP], [IP-адрес], [Маска подсети], [Шлюз]**

#### **Нажмите , чтобы установить [ВКЛ] / [ВЫКЛ] для [Протокол DHCP] и нажмите <ENTER>.**

Если выбран параметр [ВЫКЛ], IP-адрес и другие установки могут быть заданы вручную.

# **[Протокол DHCP]:**

(Функция DHCP-клиента)

# **[ВКЛ]:**

Автоматическое получение IP-адреса, если в сети, к которой будет подключен дисплей, есть DHCP-сервер.

# **[ВЫКЛ]:**

Если в сети, к которой будет подключен дисплей, отсутствует DHCP-сервер, установите [IP-адрес], [Маска подсети] и [Шлюз] вручную.

# **[IP-адрес]:**

(Настройка и отображение IP-адрес)

Введите IP-адрес, если DHCP-сервер не используется.

# **[Маска подсети]:**

(Настройка и отображение Маска подсети)

Введите Маска подсети, если DHCP-сервер не используется.

# **[Шлюз]:**

(Настройка и отображение адреса Шлюз)

Введите адрес шлюза, если DHCP-сервер не используется.

# **Примечание**

• Если [Протокол DHCP] установлен на [ВКЛ], IPадрес и т.д. будет отображаться серым цветом.

## **Ввод чисел** IP-адрес

I192.168.000.008

- 1. Выберите адрес и нажмите на кнопку <ENTER>.
- 2. Выберите цифры с помощью < ►.
- 3. Смените номера кнопками  $\blacktriangle \blacktriangledown$ .
- 4. Нажмите <ENTER>.

Чтобы отменить изменение, нажмите на кнопку <RETURN>.

# **Выберите [Сoхранить] и нажмите <ENTER>.**

Сохранение текущих настроек сети.

# **Примечание**

- Для использования DHCP-сервера необходимо убедиться в том, что DHCP-сервер запущен.
- Обратитесь к Вашему администратору сети для получения подробной информации по [IPадрес], [Маска подсети] и [Шлюз].
- Начальные установки [Протокол DHCP]: ВЫКЛ [IP-адрес]: 192.168.0.8 [Маска подсети]: 255.255.255.0 [Шлюз]: 192.168.0.1

# **[Порт]**

Установите номер порта, используемый для командного управления.

#### **Выберите [Порт] и нажмите <ENTER> для установки номера.**

- Доступный диапазон установок 1024-65535.
- Ввод чисел (см. стр. 61)

# **Примечание**

• При использовании протокола PJLink настройка порта не требуется.

# **[MAC-адрес]**

Отображение MAC-адреса устройства.

# **■ [Сост-ние сети]**

Проверка состояния текущих настроек сети.

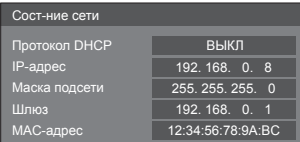

# **■ [AMX D. D.]**

Разрешение обнаружения дисплея с помощью технологии обнаружения устройств АМХ.

# **[ВКЛ]:**

Включение обнаружения дисплея с помощью технологии обнаружения устройств АМХ.

# **[ВЫКЛ]:**

Отключение обнаружения дисплея с помощью технологии обнаружения устройств АМХ.

• Более подробную информацию см. на следующем веб-сайте:

http://www.amx.com/

# **■ [Crestron Connected™]**

Когда эта функция установлена на [ВКЛ], дисплеем можно управлять или его можно настраивать через сеть с помощью оборудования и программного обеспечения Crestron Electronics, Inc.

Этот дисплей поддерживает следующее программное обеспечение от Crestron Electronics, Inc.

- RoomView® Express
- Fusion RV®
- RoomView® Server Edition

[Crestron Connected™] – это функция для подсоединения к системе, разработанной Crestron Electronics, Inc., которая управляет несколькими подключенными к сети системными устройствами и настраивает их.

● Для получения подробной информации о "Crestron Connected™" см. веб-сайт Crestron Electronics, Inc. (доступен только на английском языке).

http://www.crestron.com/

Для загрузки "RoomView® Express" см. веб-сайт Crestron Electronics, Inc. (доступен только на английском языке).

http://www.crestron.com/getroomview

# **■ [Сброс]**

Сброс параметров сети и восстановление исходных заводских параметров дисплея.

Выберите [Да] с помощью < > и нажмите <ENTER>.

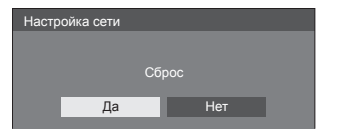

# **Установки USB-медиаплеера**

Установка функции USB-медиаплеера.

Экран подменю [Установки USB-медиаплеера]

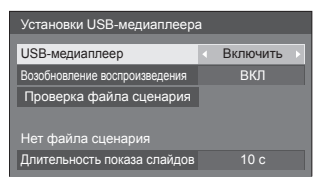

# **■ [USB-медиаплеер]**

Задайте, чтобы включить или выключить функцию USB-медиапроигрывателя.

# **■ [Возобновление воспроизведения]**

Задайте, чтобы включить или выключить продолжение воспроизведения.

# **■ [Проверка файла сценария]**

Выполнить проверку содержимого USB- накопителя. При обнаружении ошибок на экране отображается код ошибки и имя файла.

Подробные сведения о кодах ошибок см. в разделе "Проверка содержимого USB-накопителя". (см. стр. 93)

Выберите [Проверка файла сценария] кнопками  $\blacktriangledown$  и нажмите на кнопку <FNTFR>

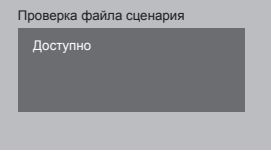

# **■ [Длительность показа слайдов]**

Выберите длительность показа неподвижных изображений.

**[10 c] – [600 c]**

# **Установки функциональных кнопок**

Назначение специальных функций цифровым кнопкам (<0> – <9>). Кнопки могут использоваться как кнопки быстрого выбора команд при назначении им часто используемых операций.

# **1 Переключите [Группа функций]**   $k$ нопками  $\blacktriangle$ .

Экран подменю [Установки функциональных кнопок]

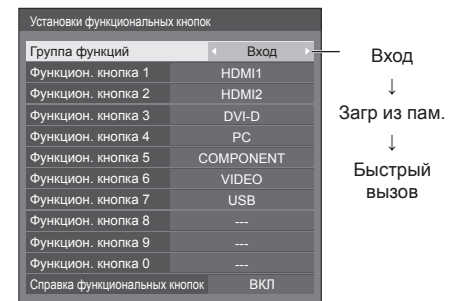

**2 Выберите числовую кнопку**  кнопками **А V** и установите **функцию для присвоения кнопками .**

## **■ Функции, присваиваемые числовым кнопкам**

## **[Вход] (выбор прямого входа)**

Для выбора входа выполняется операция однократного касания.

# **[HDMI1] / [HDMI2] / [DVI-D] / [PC] / [COMPONENT]**\* **/ [VIDEO] / [USB]**

\*: [COMPONENT] может отображаться как [RGB] в зависимости от установок [Выбор входа: компонент/RGB]. (cм. стр. 48)

## **[Загр из пам.]**

Загрузка из памяти выполняется операцией однократного касания.

Загр из пам. (cм. стр. 46)

## **[MEMORY1] – [MEMORY8]**

 $\bullet$  Функции загрузки [MEMORY1] - [MEMORY8] уже назначены кнопкам <1> – <8> соответственно. Эти установки не могут быть изменены.

#### **[Быстрый вызов]**

## **[Сигнал], [Хранитель экрана], [Установка таймера], [Установки управления питанием ], [Настройка сети], [Установка мультиэкрана]**

• При нажатии на числовые кнопки отображается экранное меню. При повторном нажатии на кнопку экранное меню закрывается.

#### **[Отключение сигнала]**

● При нажатии на числовую кнопку отключается звук и изображение.

Для отмены нажмите любую кнопку на пульте дистанционного управления, кроме кнопки питания.

## **[Цифровое увеличение]**

• Переключение на режим II Iифровое увеличение] нажатием цифровых кнопок. (cм. стр. 35)

#### **Начальные установки**

По умолчанию числовым кнопкам присвоены следующие функции.

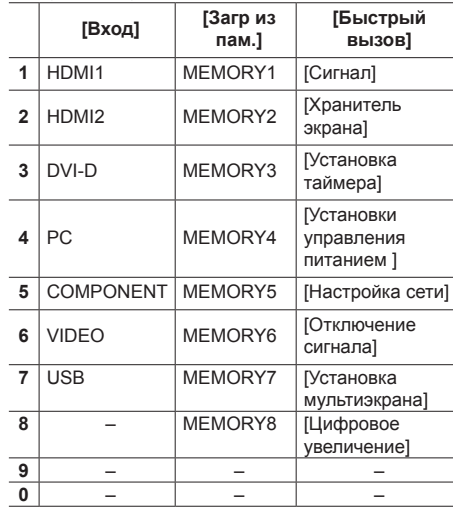

# **■ [Справка функциональных кнопок]**

Настройка отображения функций при нажатии на числовые кнопки. Данная настройка выполняется для каждой функциональной группы.

## **[ВКЛ]:**

Отображается список функций для числовых кнопок.

#### **[ВЫКЛ]:**

Не отображается список функций. Работа функции начинается при нажатии на числовые кнопки.

# **Примечание**

• Если нажата <FUNCTION GROUP>, ГСправка функциональных кнопок] отображается вне зависимости от установок [ВКЛ] / [ВЫКЛ].

# **■ Для использования кнопок быстрого выбора команд (цифровые кнопки)**

# **1 Нажмите <FUNCTION GROUP> или <0> – <9>.**

Отображается [Справка функциональных кнопок].

[Справка функциональных кнопок]: При установке [ВЫКЛ] функция срабатывает при нажатии на числовую кнопку.

## Пример: Вход

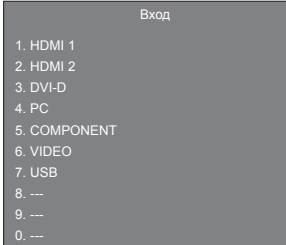

# **2 Нажмите <FUNCTION GROUP>, чтобы переключить группу функций.**

Пример: Загр из пам.

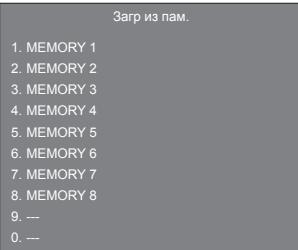

# **3 Нажмите <0> – <9>.**

Начинается выполнение функции, присвоенной нажатой числовой кнопке.

Пример: При нажатии на кнопку <2>.

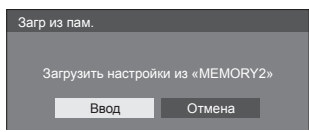

# **Ориентация дисплея**

Установка вертикальной ориентации изображения на экране.

#### **[Пейзаж]:**

Размещение изображения на экране при горизонтальной установке.

#### **[Портрет]:**

Для удобства просмотра при вертикальной установке изображение на экране разворачивается на 90 градусов против часовой стрелки.

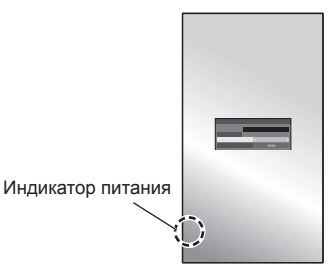

## **Примечание**

• Для установки в портретной ориентации поверните дисплей направо, чтобы индикатор питания находился внизу.

(Индикатор питания расположен на тыльной стороне.)

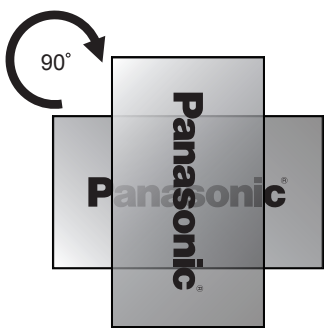

# **Расположение меню**

Установка положения экранного меню на экране.

При каждом нажатии на кнопку  $\blacktriangleleft$  или  $\blacktriangleright$  положение экранного меню на экране меняется.

Пример экрана:

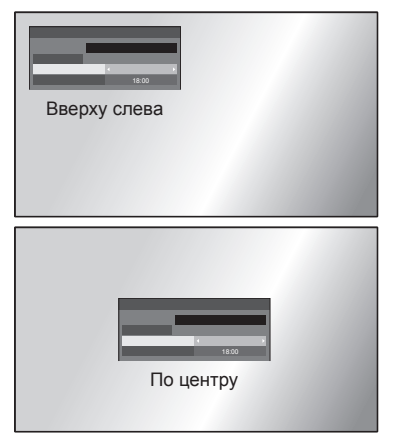

# **Время отображения меню**

Установка времени отображения экранного меню.

**[5 с] – [180 с]**

## **Прозрачность меню**

Установка прозрачности фона экранного меню. **От 0 до 100**

# **Настройка опций**

Данное устройство предлагает специальные функции, удобные для использования в зависимости от места установки и применения.

**1 Нажмите <SETUP>.**

Отобразится экран меню [Установка].

# **2 Выберите [Язык экранного меню] с**  помощью ▲ ▼. нажмите <ENTER> и **удерживайте более 3 секунд.**

Отображается следующий экран.

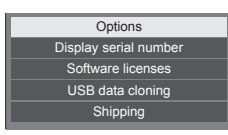

# **3 Выберите [Options] с помощью и нажмите <ENTER>.**

Отобразится экран меню [Options].

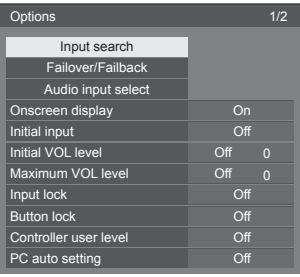

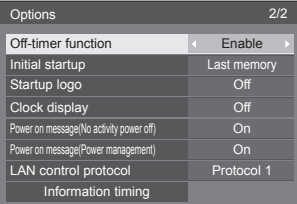

# **4 Выберите параметр для установки**  с помощью  $\blacktriangle$   $\blacktriangledown$ .

Для [Input search], [Failover/Failback], [Audio input select] и [Information timing] отобразится экран подменю при нажатии <ENTER>.

(см. стр. 66, 67, 70, 73)

- **5** Установите с помощью (■
- **6 Нажмите <SETUP> для выхода из меню [Options].**
- **Примечание**
- Для вызова меню [Options] требуется пульт ДУ. Данное меню невозможно вызвать кнопками на панели управления устройства.
- Нажмите <RETURN>, чтобы вернуться к предыдущему меню.
- Серийный номер данного устройства отображается при выборе [Display serial number] в шаге 3.
- Лицензия на ПО отображается при выборе [Software licenses] в действии 3.

# **Input search**

Если сигнал не обнаруживается, автоматически выбирается другой вход с сигналом.

# Выберите параметр с помощью  $\blacktriangle \blacktriangledown$ .

# Выберите установку с помощью <

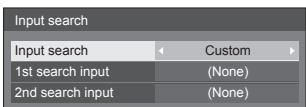

# **[Input search]**

# **[Off]:**

При отсутствии сигнала вход не переключается автоматически.

# **[All inputs]:**

Осуществляется поиск по всем входам и выполняется переключение на вход с сигналом.

Поиск входа осуществляется в следующем порядке.

(Пример) Если источником сигнала является ввод [HDMI1]

 $[HDMI2] \rightarrow [DVI-D] \rightarrow \cdots \cdots \cdots \rightarrow [USB] \rightarrow$ [HDMI1]

# **Примечание**

● Входы, установленные на [(Пропуск)] в [Имя входа] (см. стр. 57), пропускаются при поиске.

#### **[Custom]:**

Повторный поиск [ТЕКУЩИЙ ВХОД], [1st search input] и [2nd search input] по порядку, и переключение на вход с сигналом.

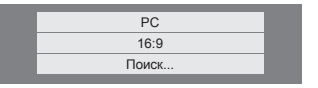

[Поиск...] отображается в процессе поиска входного сигнала.

# **[1st search input], [2nd search input]**

Установка входного сигнала для поиска в случае выбора [Custom].

# **[HDMI1] / [HDMI2] / [DVI-D] / [PC] / [COMPONENT]**\* **/ [VIDEO] / [USB] / (None)**

\*: [COMPONENT] может отображаться как [RGB] в зависимости от установок [Выбор входа: компонент/RGB]. (cм. стр. 48)

# **Примечание**

- Это меню будет выделено серым цветом и будет недоступно для выполнения установки при следующих условиях.
	- Параметр [Input lock] не установлен на [Off]. (cм. стр. 71)
	- Параметр [Failover/Failback] [Input change mode] не установлен на [Off]. (cм. стр. 67)
- Если при использовании этой функции вход изменяется, во время следующего включения питания выбирается последний вход.

Если Вы желаете сохранить исходный вход при включении питания, установите [Initial input] на исходный вход.

(cм. стр. 70)

# **Failover/Failback**

Автоматическое переключение на видео резервного входа в случае прерывания видео.

**1 Выберите параметр с помощью .**

# **Выберите установку с помощью .**

#### **[Input change mode]**

#### **[Off]:**

Отключение функции резервного входа.

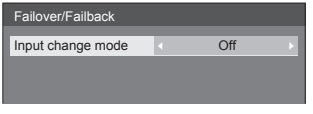

# **[Quick]:**

Быстрое переключение на резервный вход в случае прерывания видео.

Сигнал резервного видео должен быть в том же формате, что и (главный) вход для просмотра.

После переключения на резервный вход

значения установок видео и аудио для

(главного) входа, используемого для просмотра, будут наследоваться.

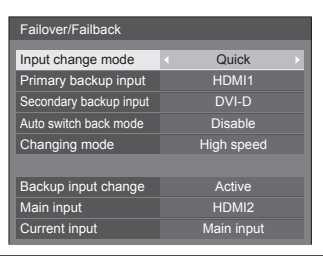

## **[Normal]:**

Переключение на резервный вход в случае прерывания видео.

Сигнал резервного видео не обязательно должен быть в том же формате, что и (главный) вход для просмотра.

После переключения на резервный вход будут использоваться значения установок видео и аудио для резервного входа.

# **■ Backup input (Quick)**

Быстрое переключение на резервный вход в случае прерывания видео и активация переключения между цифровыми входами (HDMI1 / HDMI2 / DVI-D).

# **Примечание**

- Сигнал резервного видео должен быть в том же формате, что и (главный) вход для просмотра.
- После переключения на резервный вход значения установок видео и аудио для (главного) входа, используемого для просмотра, будут наследоваться.

### **[Primary backup input]**

Установка резервного входа первого уровня приоритетности.

#### **(None) / [HDMI1] / [HDMI2] / [DVI-D]**

Вход того же типа, что и используемый для просмотра, будет выделен серым цветом.

#### **[Secondary backup input]**

Установка резервного входа второго уровня приоритетности.

#### **(None) / [HDMI1] / [HDMI2] / [DVI-D]**

Вход того же типа, что и используемый для просмотра, будет выделен серым цветом.

#### **[Auto switch back mode]**

Установка автоматического возврата к предыдущему (главному) входу, если видео с первоначального входа было восстановлено во время просмотра видео с резервного входа, включенного с помощью функции резервного входа.

#### **[Disable]:**

Возврата нет

#### **[Enable]:**

Возврат

# **[Changing mode]**

Выберите скорость переключения входа.

#### **[High speed]:**

При переключении между сигналами одинаковых форматов переключение возможно в течение 1 секунды.

При переключении между сигналами разных форматов могут возникать помехи изображения.

#### **[Normal speed]:**

При переключении между сигналами одинаковых форматов переключение возможно в течение 2 секунд.

Если переключение между сигналами разных форматов выполняется в течение 3-4 секунд, то помехи изображения не возникают.

## **[Backup input change]**

Отображение соответствия режима работы требованиям функции резервного входа.

#### **[Inactive]:**

Указание на несоответствие требованиям и деактивирование функции резервного входа.

#### **[Active]:**

Указание на соответствие требованиям и активирование функции резервного входа.

## **[Main input]**

Отображает (главный) вход, первоначально использовавшийся для просмотра.

#### **[Current input]**

Отображение того, является ли используемый в данный момент для просмотра вход (главным) первоначальным или резервным.

#### **Условия настройки**

Следующая таблица содержит ограничения (доступные комбинации) по каждому параметру настройки.

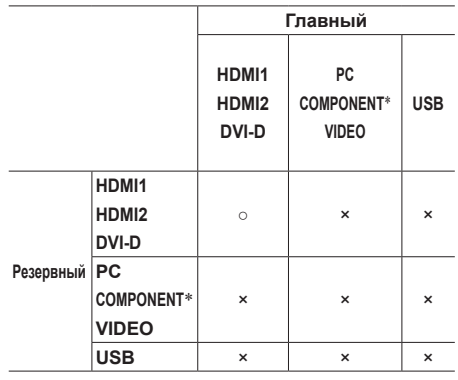

- ○: Доступен для выбора в качестве первичного и вторичного.
- ×: Не доступен для выбора в качестве первичного и вторичного.
- \*: [COMPONENT] может отображаться как [RGB] в зависимости от установок [Выбор входа: компонент/RGB]. (cм. стр. 48)

#### **Восстановление**

## **Нажатие <RECALL> отображает следующие пункты.**

• Если главный вход используется для просмотра, и режим работы соответствует требованиям функции резервного входа.

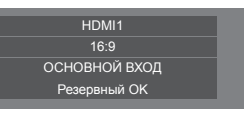

• Если резервный вход, активированный с помощью функции резервного входа, используется для просмотра.

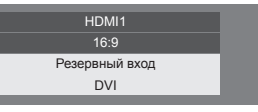

**Когда соблюдаются требования функции резервного входа, отображается следующий экран.**

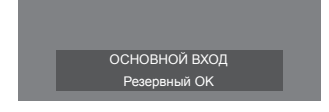

# ■ **Backup input (Normal)**

Переключение на резервный вход в случае прерывания видео.

### **Примечание**

- Если для просмотра используется аналоговый (PC, COMPONENT или VIDEO) вход, Вы не можете установить аналоговый (PC, COMPONENT или VIDEO) вход в качестве резервного.
- Любой аналоговый (PC, COMPONENT или VIDEO) вход не может быть установлен в качестве [Primary backup input] или [Secondary backup input].
- Эта функция начинает работать сразу после обнаружения видеосигнала входом, используемым для просмотра, и резервным входом, а параметр [Backup input change] отображается как [Active].

# **[Primary backup input]**

Установка резервного входа первого уровня приоритетности.

## **(None) / [HDMI1] / [HDMI2] / [DVI-D] / [PC] / [COMPONENT]**\* **/ [VIDEO] / [USB]**

Вход того же типа, что и используемый для просмотра, будет выделен серым цветом.

Если для просмотра используется аналоговый (PC, COMPONENT или VIDEO) вход, Вы не можете установить аналоговый (PC, COMPONENT или VIDEO) вход в качестве резервного.

Любой аналоговый (PC, COMPONENT или VIDEO) вход не может быть установлен в качестве [Primary backup input] или [Secondary backup input].

## **[Secondary backup input]**

Установка резервного входа второго уровня приоритетности.

## **(None) / [HDMI1] / [HDMI2] / [DVI-D] / [PC] / [COMPONENT]**\* **/ [VIDEO] / [USB]**

Вход того же типа, что и используемый для просмотра, будет выделен серым цветом.

Если для просмотра используется аналоговый (PC, COMPONENT или VIDEO) вход, Вы не можете установить аналоговый (PC, COMPONENT или VIDEO) вход в качестве резервного.

Любой аналоговый (PC, COMPONENT или VIDEO) вход не может быть установлен в качестве [Primary backup input] или [Secondary backup input].

## **[Auto switch back mode]**

Установка автоматического возврата к предыдущему (главному) входу, если видео с первоначального входа было восстановлено во время просмотра видео с резервного входа, включенного с помощью функции резервного входа.

#### **[Disable]:**

Возврата нет

#### **[Enable]:**

Возврат

## **[Backup input change]**

Отображение соответствия режима работы требованиям функции резервного входа.

#### **[Inactive]:**

Указание на несоответствие требованиям и деактивирование функции резервного входа.

## **[Active]:**

Указание на соответствие требованиям и активирование функции резервного входа.

#### **[Main input]**

Отображает (главный) вход, первоначально использовавшийся для просмотра.

#### **[Current input]**

Отображение того, является ли используемый в данный момент для просмотра вход (главным) первоначальным или резервным.

\*: [COMPONENT] может отображаться как [RGB] в зависимости от установок [Выбор входа: компонент/RGB]. (cм. стр. 48)

#### **Условия настройки**

Следующая таблица содержит ограничения (доступные комбинации) по каждому параметру настройки.

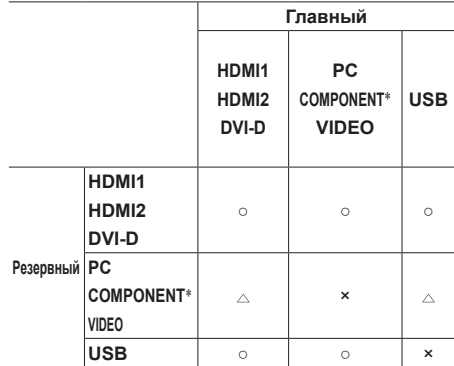

- ○: Доступен для выбора в качестве первичного и вторичного.
- : Доступен для выбора в качестве первичного или вторичного.
- ×: Не доступен для выбора в качестве первичного и вторичного.
- \*: [COMPONENT] может отображаться как [RGB] в зависимости от установок [Выбор входа: компонент/RGB]. (cм. стр. 48)

#### **Примечание**

**• Если [Input search] не установлен на [Off], это** меню будет выделено серым цветом и будет недоступно для установки. (cм. стр. 66)

#### **Восстановление**

#### **Нажатие <RECALL> отображает следующие пункты.**

• Если главный вход используется для просмотра. и режим работы соответствует требованиям функции резервного входа.

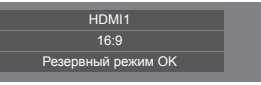

• Если резервный вход, активированный с помощью функции резервного входа, используется для просмотра.

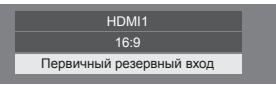

**Когда соблюдаются требования функции резервного входа, отображается следующий экран.**

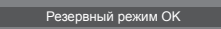

# **Audio input select**

Установка звука после выбора видеовхода.

**1 Выберите видеовход с помощью .**

# **Установите аудиовход с помощью .**

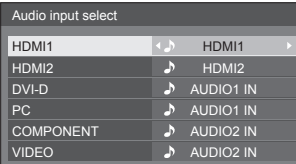

• На рисунке выше изображены заводские настройки.

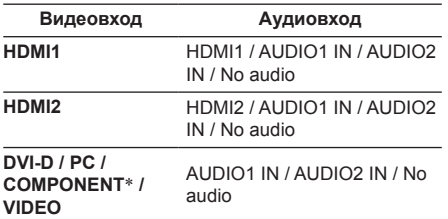

No audio: Нет аудиовхода (беззвучный)

\*: [COMPONENT] может отображаться как [RGB] в зависимости от установок [Выбор входа: компонент/RGB]. (cм. стр. 48)

Если настройки аудиовхода отличаются от заводских, аудиовход отображается следующим образом.

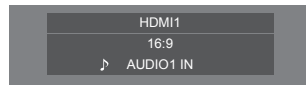

# **Onscreen display**

Установите, чтобы отобразить/скрыть экранное меню.

- Индикатор включения
- Индикатор переключения входного сигнала
- Индикатор отсутствия сигнала
- ОТКЛЮЧЕНИЕ дисплея после отображения экрана меню
- Отображение оставшегося времени таймера отключения, когда остается 3 минуты

#### **[On]:**

Отображение экранного меню.

#### **[Off]:**

Скрытие экранного меню.

# **Initial input**

Регулирует входной сигнал при включенном аппарате.

#### **[Off] / [HDMI1] / [HDMI2] / [DVI-D] / [PC] / [COMPONENT]**\* **/ [VIDEO] / [USB]**

\*: [COMPONENT] может отображаться как [RGB] в зависимости от установок [Выбор входа: компонент/RGB]. (cм. стр. 48)

## **Примечание**

• Это меню доступно, только если [Input lock] установлен на [Off]. (см. стр. 71)

# **Initial VOL level**

Регулировка уровня громкости звука при включении устройства.

#### **[Off]:**

Будет уровень громкости звука, который был установлен до отключения питания устройства.

## **[On]:**

Устанавливает громкость, которую Вы предпочитаете.

• Выходы с заданным уровнем звука, если в меню для [Initial VOL level] выбрано значение [On].

# **■ Чтобы отрегулировать уровень громкости звука**

Нажмите <VOL +> <VOL ->.

#### **Примечание**

● Если функция [Maximum VOL level] установлена в [On], уровень звука невозможно задать выше уровня, указанного в [Maximum VOL level].

# **Maximum VOL level**

Настройка максимального уровня громкости.

## **[Off]:**

Уровень громкости звука можно установить до 100 (максимальное значение).

#### **[On]:**

Уровень громкости звука не превысит заданное значение.

• Выходы с заданным уровнем звука, если в меню для [Maximum VOL level] выбрано значение [On].

## **■ Чтобы отрегулировать уровень громкости звука**

Нажмите <VOL +> <VOL ->.

## **Примечание**

• Когда [Maximum VOL level] переключается с [Off] на [On], если [Maximum VOL level] задан меньше, чем [Initial VOL level], то [Initial VOL level] автоматически становится равен [Maximum VOL level].

# **Input lock**

Блокирует работу переключателя входов.

# **[Off] / [HDMI1] / [HDMI2] / [DVI-D] / [PC] / [COMPONENT]**\* **/ [VIDEO] / [USB]**

\*: [COMPONENT] может отображаться как [RGB] в зависимости от установок [Выбор входа: компонент/RGB]. (cм. стр. 48)

#### **Примечание**

Переключатель входа может использоваться, если данный параметр установлен на [Off].

# **Button lock**

Ограничение работы кнопок на устройстве.

## **[Off]:**

Могут использоваться все кнопки на основном устройстве.

#### **[On]:**

Все кнопки управления, кроме <Кнопка питания (Aппарат)>, деактивированы.

#### **[MENU & ENTER]:**

Блокировка кнопок <MENU (Aппарат)> и <ENTER (Aппарат)>.

# **■ Для установки [Button lock]**

Задавайте установки с помощью кнопок на устройстве.

#### **[Off]:**

 $(1)$ Нажмите <+ (Аппарат)> 4 раза.

Нажмите <INPUT (Aппарат)> 4 раза.

Нажмите <- (Aппарат)> 4 раза.

Нажмите <ENTER (Aппарат)>.

# **[On]:**

Нажмите <- (Aппарат)> 4 раза.

Нажмите <ENTER (Aппарат)> 4 раза.

- Нажмите <+ (Aппарат)> 4 раза.
- Нажмите <ENTER (Aппарат)>.

## **[MENU & ENTER]:**

Нажмите <ENTER (Aппарат)> 4 раза.

- Нажмите <+ (Aппарат)> 4 раза.
- Нажмите <INPUT (Aппарат)> 4 раза.
- Нажмите <ENTER (Aппарат)>.

# **Controller user level**

Ограничение работы кнопок на пульте дистанционного управления.

#### **[Off]:**

Позволяет использовать все кнопки пульта дистанционного управления.

## **[User1]:**

На пульте дистанционного управления вы можете использовать только кнопки <POWER ON>, <STANDBY>, <INPUT>, <RECALL>, <MUTE>, <VOL +> и <VOL ->.

#### **[User2]:**

Вы можете использовать только кнопки <POWER ON> и <STANDBY> на пульте дистанционного управления.

#### **[User3]:**

Блокировка всех кнопок на пульте дистанционного управления.

# **PC auto setting**

Задает рабочий режим автоматической регулировки положения в меню [Положение].

#### **[Off]:**

Автоматическая регулировка положения начинается при нажатии <AUTO SETUP> на пульте дистанционного управления или выполняется из меню [Положение].

#### **[On]:**

Кроме как с пульта дистанционного управления или из меню, автоматическая регулировка положения начинается:

- Когда питание дисплея включено.
- Когда подается входной сигнал.

# **Off-timer function**

Включение/отключение функции таймера отключения.

#### **[Enable]:**

Включение [Off-timer function].

### **[Disable]:**

Отключение [Off-timer function].

#### **Примечание**

• Если выбрана опция [Disable], таймер отключения отменен.

# **Initial startup**

Устанавливает режим питания аппарата для случая, когда питание восстанавливается после сбоя или после отсоединения и повторного подсоединения.

#### **[Last memory]:**

Питание возвращается в такое же состояние, как и перед сбоем питания.

## **[On]:**

Питание возвращается к включенному питанию. (Индикатор питания: зеленый)

## **[Standby]:**

Питание возвращается в режим ожидания. (Индикатор питания: красный/оранжевый)

#### **Примечание**

При использовании нескольких дисплеев для уменьшения силовой нагрузки предпочтительно устанавливать [Standby].

# **Startup logo**

Установка отображения / неотображения логотипа Panasonic на экране во время включения дисплея.

# **[Off]:**

Логотип Panasonic не отображается.

**[On]:**

Логотип Panasonic отображается.

# **Clock display**

Установка для отображения/скрытия часов.

#### **[Off]:**

Скрытие часов.

#### **[On]:**

Отображение часов.

#### **Примечание**

- Часы отображаются в левом нижнем углу экрана при нажатии кнопки <RECALL>.
- Если [Дата и время] не установлены, часы не отображаются даже при установке для [Clock display] значения [On]. (см. стр. 60)

# **Power on message(No activity power off)**

Задает скрывание/отображение предупреждений [Выключение питания без операций] при включении питания.

## **[On]:**

Предупреждения отображаются при включении питания.

#### **[Off]:**

Предупреждения не отображаются при включении питания.

#### **Примечание**

Эта установка активируется, только когда параметр [Выключение питания без операций] установлен на [Включить] (см. стр. 58).
# **Power on message(Power management)**

Отображение/скрытие информационного сообщения, которое сообщает, что питание было выключено с помощью функции "Управление питанием" при включении питания.

#### **[On]:**

Информация отображается при включении питания.

#### **[Off]:**

Информация не отображается при включении питания.

#### **Примечание**

Данная настройка активна только в случае установки для функции "Управление питанием" значения [ВКЛ] (см. стр. 57).

## **LAN control protocol**

Выберите протокол управления с помощью локальной сети.

#### **[Protocol 1]:**

Управление с помощью последовательности для дисплеев Panasonic.

#### **[Protocol 2]:**

Управление последовательностью, совместимой с проектором Panasonic.

#### **Примечание**

- При управлении с помощью PJLink и веб-браузера операция выполняется независимо от настройки.
- При выполнении управления командами с помощью TCP/IP выберите [Protocol 1].
- При использовании "Программное обеспечение для раннего предупреж-дения" или "Multi Monitoring & Control Software" выберите [Protocol 2].

# **Information timing**

Задайте способ информирования об отсутствии сигнала или повышении температуры.

#### **При управлении через RS-232C:**

Предупреждение или сообщение об ошибке отправляется с дисплея автоматически.

#### **При управлении через локальную сеть:**

Получение предупредительного сообщения или сообщения об ошибке от дисплея.

# **1 Выберите параметр с помощью .**

# **Выберите установку с помощью .**

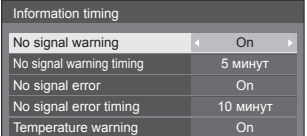

#### **[No signal warning]**

Когда установлено значение [On], дисплей отправляет предупреждение об отсутствии сигнала.

#### **[No signal warning timing]**

Установка времени для определения отсутствия сигнала.

(Диапазон: 01–60, интервал: 1 минута)

#### **[No signal error]**

Когда установлено значение [On], дисплей отправляет ошибку отсутствия сигнала.

#### **[No signal error timing]**

Установка времени для определения ошибки отсутствия сигнала.

(Диапазон: 01–90, интервал: 1 минута)

• Предупреждение [No signal warning] и ошибка [No signal error] не отправляются, если отсутствие сигнала обнаруживается с помощью одной из следующих функций:

[Выключение питания без сигнала], [HDMI1 Управление питанием], [HDMI2 Управление питанием], [DVI-D Управление питанием], [PC Управление питанием] (см. стр. 57)

• Если при установке входа [PC IN] сигнал отсутствует, сначала активируется [PC Управление питанием], а затем дисплей переходит в режим ожидания.

#### Пример настройки:

[No signal warning timing]: 5 минут

[No signal error timing]: 10 минут

[PC Управление питанием]: [ВКЛ] (60 секунд)

# **Примечание**

● [No signal error timing] не может быть установлено на меньшее значение, чем [No signal warning timing].

#### **[Temperature warning]**

Когда установлено значение [On], дисплей отправляет предупредительное сообщение.

# **Инициализация**

Если кнопки основного устройства и пульта дистанционного управления отключены из-за настроек [Button lock], [Controller user level] и [Функция ID контроллера] (см. стр. 51), задайте для всех параметров значение [Off (ВЫКЛ)], чтобы снова включить все кнопки.

# **Нажмите <- (Aппарат)> вместе с <RETURN> и удерживайте более**

# **5 секунд.**

Отображается сообщение [Shipping], и после его исчезновения блокировка снимается.

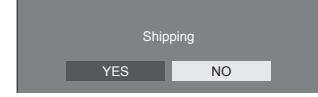

• Установки для [Button lock], [Controller user level] и [Функция ID контроллера] будут возвращены к значению [Off (ВЫКЛ)].

# **Использование** функции сети

Это устройство оснашено функцией сети, и Вы можете управлять дисплеем, подсоединенным к сети, с помощью своего компьютера.

# Окружение, необходимое для подключения компьютеров

В первую очередь убедитесь, что у вашего компьютера есть возможность подключения к проводной локальной сети.

Перед подсоединением дисплея к компьютеру обязательно проверьте следующие настройки.

#### Проверка 1: О кабеле локальной сети

- Подсоединен ли кабель должным образом?
- Для подключения устройств с помощью 100BASE-ТХ используйте кабель LAN, совместимый с категорией 5 или выше.

#### Проверка 2: Настройки локальной сети

#### Компьютер со встроенной функцией локальной CATH

• Включена ли Ваша локальная сеть?

#### Компьютер без встроенной функции локальной сети

- Распознается ли Ваш адаптер локальной сети должным образом?
- Включен ли Ваш адаптер локальной сети?
- Заранее установите драйвер адаптера локальной сети

Подробную информацию об установке драйвера см. в инструкциях, прилагаемых к адаптеру локальной сети.

# O веб-браузере

Веб-браузер необходим для использования функции ВЕБ-управление.

- Поддерживаемые операционные системы:
	- OC Windows, Mac OS
- Поддерживаемый веб-браузер: Internet Explorer 7.0 / 8.0 / 9.0 / 10.0 (Windows) Safari 4.x / 5.x / 6.x (Mac OS)

# Пример сетевого подключения

#### Примечание

• Чтобы воспользоваться функцией сети. задайте каждый параметр в [Настройка сети] и обязательно установите ГУправление по сетиl на **IBKNI** 

(см. стр. 60)

Когда данный параметр установлен на ГВКЛІ. индикатор питания горит оранжевым светом, при условии что питание отключено пультом дистанционного управления или <Кнопка питания (Аппарат)> (режим ожидания).

#### Подсоединение разъема LAN

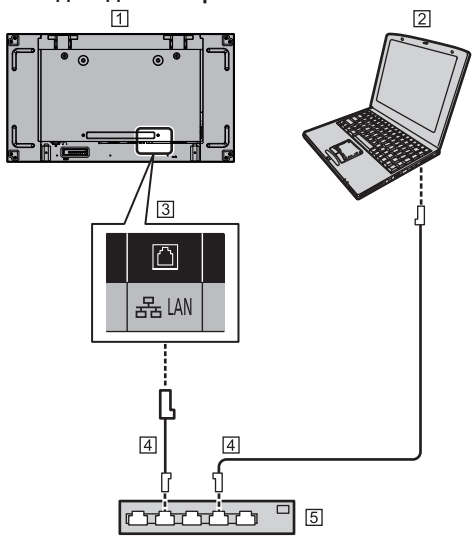

- 11 Дисплей (задняя панель устройства)  $\sqrt{2} \pi$
- 3 Разъем LAN
- [4] Кабель LAN (доступен в продаже)
- **5 Концентратор или широкополосный** маршрутизатор
- **Примечание**
- В качестве кабеля покальной сети используйте экранированный кабель, в противном случае могут возникнуть помехи изображения.
- Убедитесь, что широкополосный маршрутизатор или концентратор поддерживает 10BASE-T/ 100BASE-TX.
- Прикосновение к разъему LAN рукой (телом), заряженной статическим зарядом, может привести к повреждению устройства вследствие разряда.

Не прикасайтесь к разъему LAN или металлической части кабеля локальной сети.

• Для получения инструкций относительно подсоединения обратитесь к Вашему администратору сети.

# Командное управление

Функция сети данного устройства может управлять устройством таким же образом, как и при последовательном управлении из сети.

#### Поддерживаемые команды

Поддерживаются команды, используемые при последовательном управлении. (см. стр. 24)

# Командное управление с помощью локальной сети

Передача данных отличается в зависимости от того. установлен ли параметр [Options] - [LAN control protocoll на [Protocol 1] или на [Protocol 2].

# 1. Когда параметр [LAN control protocol] установлен на [Protocol  $11.$

Передает данные с помощью особого протокола для дисплея.

## ■ После установки пароля для привилегий администратора веб-управления (режим защиты)

#### Способ передачи данных

1 Получите IP-адрес дисплея и номер порта (по умолчанию 1024), а также запросите подключение к дисплею.

IP-алрес и номер порта можно получить из следующих меню.

•  $IP$ -адрес:

[Установка] → [Настройка сети] → [Настройка Локальной сети] или ГСост-ние сети]

• Номер порта:

[Установка] → [Настройка сети] → [Настройка Локальной сети

• Подробную информацию о настройках см. на стр. 60, 61.

#### 2 Дисплей отвечает.

#### Данные ответа

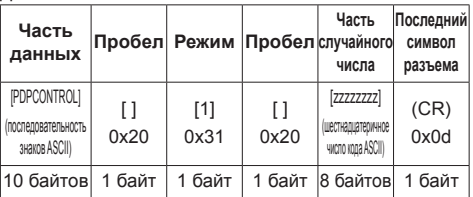

Режим: 1 = Режим защиты

3 Хэшируйте следующие данные с помощью алгоритма MD5 и создайте 32-байтовое значение хэширования.

[zzzzzzzzyyyyy]

 $77777777'$ 

8-байтовое случайное число, полученное в шаге 2 VVVVV:

Пользователь привилегий администратора вебуправления

• Имя пользователя и пароль по умолчанию: Имя пользователя: admin1 Пароль: panasonic

#### Способ передачи команд

Передайте в следующем формате команд

Переданные данные

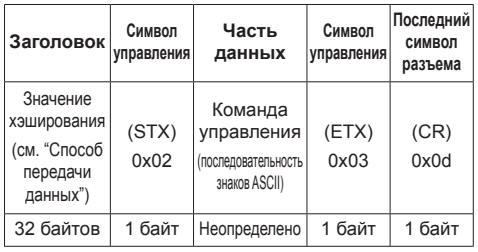

#### Полученные данные

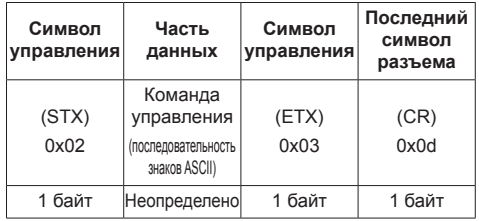

Ощибка ответа

| Сообщение об<br>ошибке      |                                                                     | Последний<br>символ<br>разъема |
|-----------------------------|---------------------------------------------------------------------|--------------------------------|
| "ERR1"                      | : Не определена<br>команда<br>управления                            |                                |
| "FRR2"                      | : Вне диапазона<br>параметра                                        |                                |
| "ERR3"                      | : Состояние<br>"занято" или<br>период получения<br>недействительный | (CR)<br>0x0d                   |
| "FRR4"                      | : Время вышло или<br>период получения<br>недействительный           |                                |
| "ERR5"                      | : Неправильная<br>длина данных                                      |                                |
| <b>"PDPCONTROL</b><br>ERRA" | : Пароль не<br>совпадает                                            |                                |
| 4 байта или 15 байт         |                                                                     | 1 байт                         |

# ■ Если пароль для привилегий администратора веб-управления не был установлен (режим отсутствия защиты)

# Способ передачи данных

1 Получите IP-адрес дисплея и номер порта (по умолчанию 1024), а также запросите подключение к дисплею.

IP-адрес и номер порта можно получить из следующих меню.

- $\cdot$  IP-адрес: [Установка] → [Настройка сети] → [Настройка
	- Локальной сети] или [Сост-ние сети]
- Номер порта: [Установка] → [Настройка сети] → [Настройка Локальной сети1

Подробную информацию о настройках см. на стр. 60 - 61.

2 Дисплей отвечает.

Данные ответа

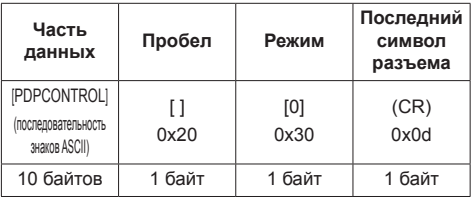

Режим: 0 = Режим отсутствия защиты

#### Способ передачи команд

Передайте в следующем формате команд

Переданные данные

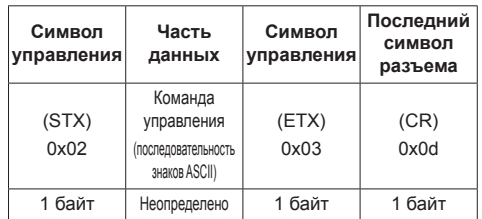

#### Полученные данные

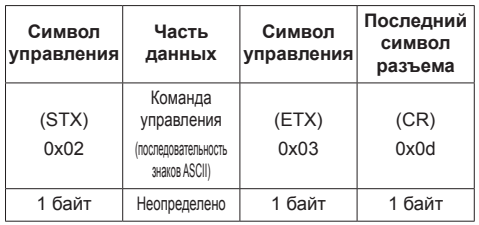

#### Ошибка ответа

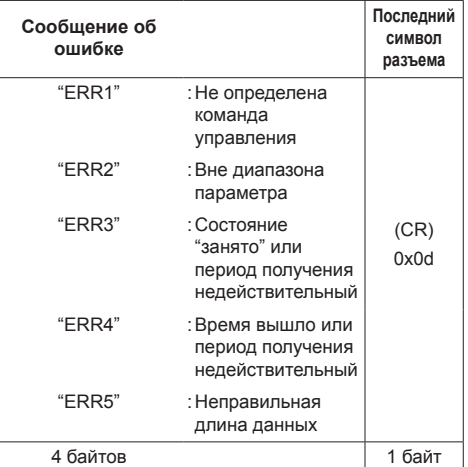

# 2. Когда параметр ILAN control protocol] установлен на [Protocol  $21.$

Передача данных по тому же протоколу, что и у проектора Panasonic

#### ■ После установки пароля для привилегий администратора веб-управления (режим защиты)

#### Способ передачи данных

1 Получите IP-адрес дисплея и номер порта (по умолчанию 1024), а также запросите подключение к дисплею.

IP-адрес и номер порта можно получить из спелующих меню

 $\cdot$  IP-адрес:

[Установка] → [Настройка сети] → [Настройка Локальной сети] или [Сост-ние сети]

• Номер порта:

[Установка] → [Настройка сети] → [Настройка Локальной сети]

- Подробную информацию о настройках см. на стр. 60 - 61.
- 2 Дисплей отвечает.

#### Данные ответа

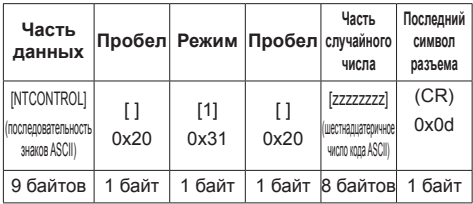

Режим: 1 = Режим защиты

3 Хэшируйте следующие данные с помощью алгоритма MD5 и создайте 32-байтовое значение хэширования.

[XXXXXX:VVVVV:ZZZZZZZZZ]

XXXXXX :

Имя пользователя привилегий администратора веб-управления

yyyyy:

Над паролем пользователя привилегий администратора

• Имя пользователя и пароль по умолчанию: Имя пользователя: admin1

Пароль: panasonic

77777777

8-байтовое случайное число, полученное в  $angle 2$ 

#### Способ передачи команд

Передайте в следующем формате команд Переданные данные

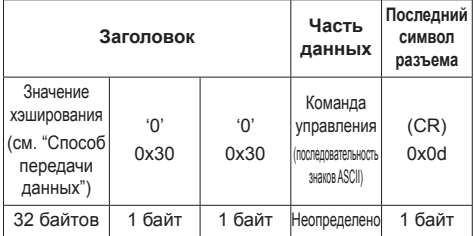

Полученные данные

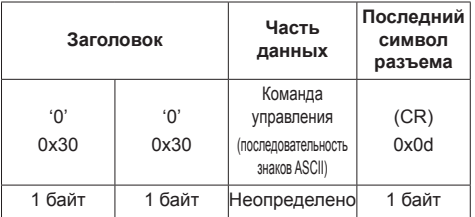

## Ошибка ответа

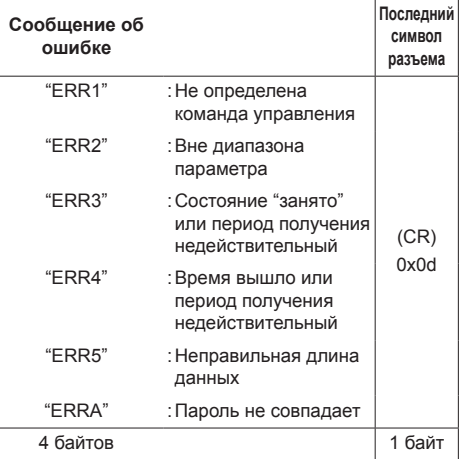

# ■ Если пароль для привилегий администратора веб-управления не был установлен (режим отсутствия защиты)

#### Способ передачи данных

1 Получите IP-адрес дисплея и номер порта (по умолчанию 1024), а также запросите подключение к дисплею.

IP-адрес и номер порта можно получить из следующих меню.

•  $IP$ -адрес:

[Установка] → [Настройка сети] → [Настройка Локальной сети] или [Сост-ние сети]

• Номер порта:

[Установка] → [Настройка сети] → [Настройка Локальной сети]

Подробную информацию о настройках см. на стр. 60 - 61.

#### 2 Дисплей отвечает.

Данные ответа

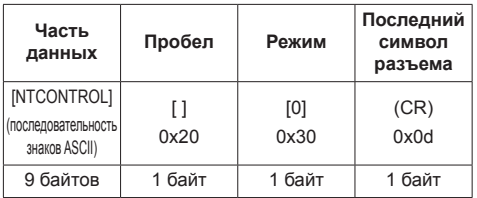

Режим: 0 = Режим отсутствия защиты

#### Способ передачи команд

Передайте в следующем формате команд

Переданные данные

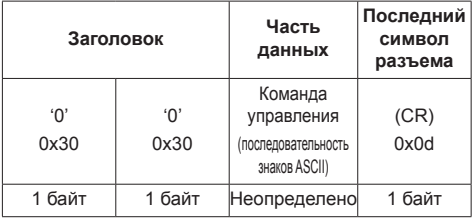

Полученные данные

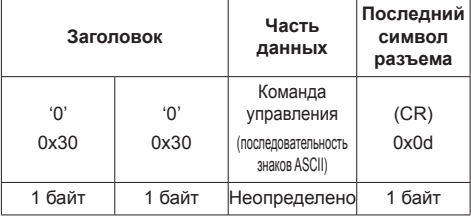

Ошибка ответа

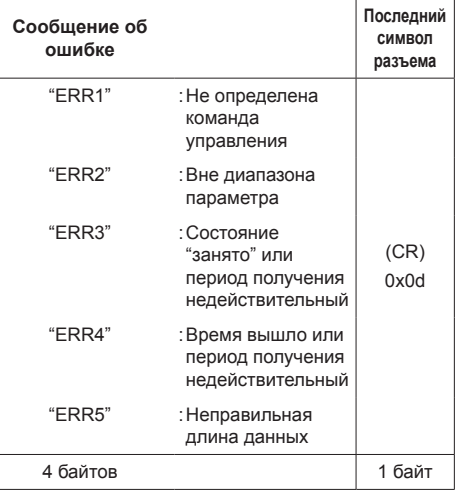

# Протокол PJLink

Функция сети данного устройства совместима с PJLink Class 1. При использовании протокола PJLink с компьютера могут выполняться следующие операции.

- Настройка дисплея
- Запрос о состоянии дисплея

#### Поддерживаемые команды

Для управления устройством при использовании протокола PJLink применяются следующие команды:

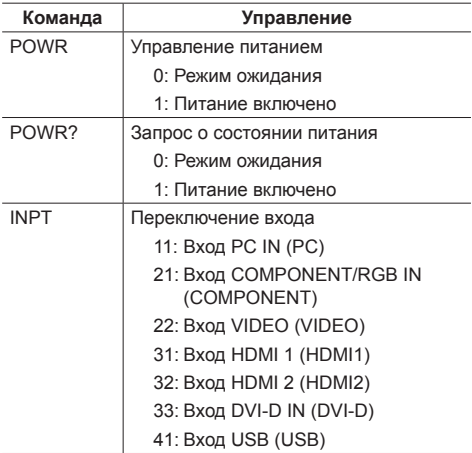

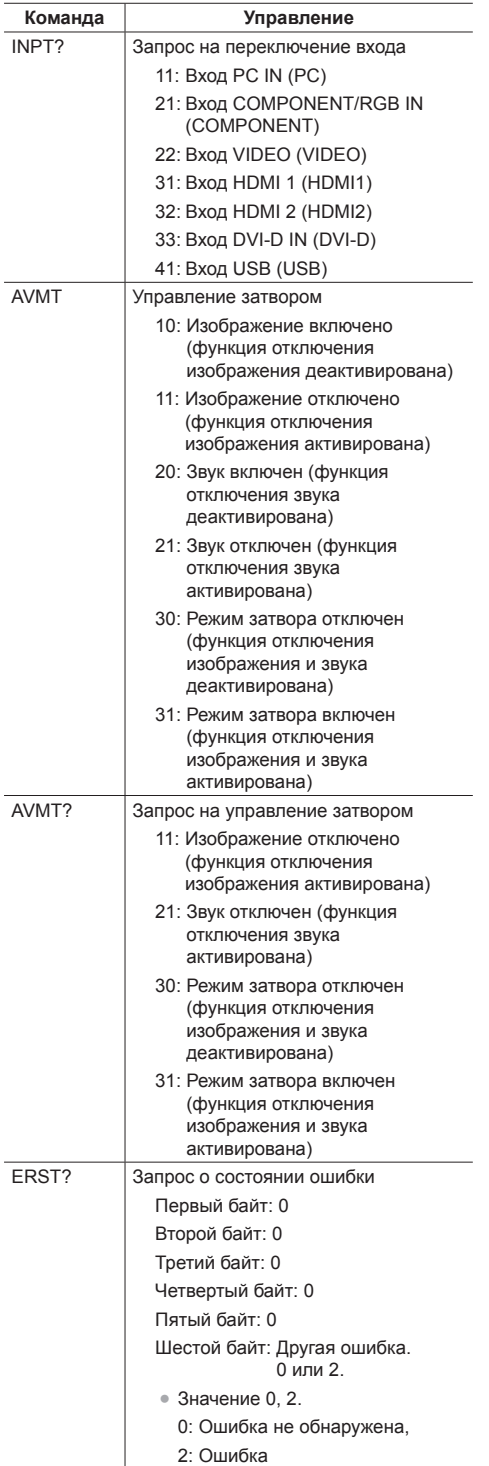

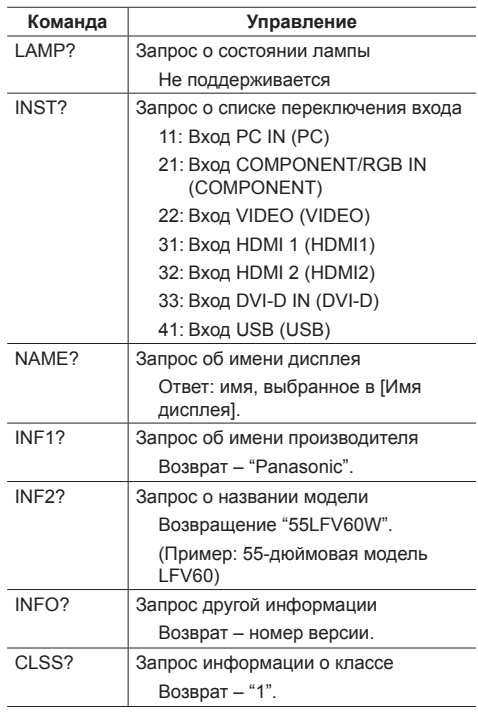

# **Аутентификация безопасности PJLink**

Пароль, используемый для PJLink, совпадает с заданным для веб-управления. (cм. стр. 82)

При использовании PJLink без авторизации безопасности установите пользование без пароля для привилегий администратора и пароля для привилегий пользователя с управлением с помощью веб-браузера.

● Технические характеристики PJLink см. на веб-сайте Japan Business Machine and Information System Industries Association (JBMIA), указанном ниже: http://pjlink.jbmia.or.jp/english/index.html

# **Программное обеспечение для раннего предупреж-дения**

Это устройство поддерживает "Программное обеспечение для раннего предупреж-дения", которое контролирует состояния устройств (проекторов или дисплеев с плоским экраном), подключенных к интранету, сообщает о неисправностях устройств и заблаговременно предупреждает о них, путем обнаружения предсказуемых неисправностей.

Максимальное количество устройств, которые могут быть зарегистрированы для контроля, отличается в зависимости от типа лицензии. Можно зарегистрировать и бесплатно использовать до 2048 устройств в течение максимум 90 дней после завершения установки на ПК.

• Более подробную информацию см. на следующем веб-сайте.

(https://panasonic.net/cns/prodisplays/products/etswa100/index.html)

# **Multi Monitoring & Control Software**

Устройство поддерживает "Multi Monitoring & Control Software" для осуществления мониторинга и управления устройствами (проекторами или дисплеями с плоским экраном), подключенными к внутренней сети.

• Более подробную информацию см. на следующем веб-сайте.

(https://panasonic.net/cns/prodisplays/download/ software/index.html)

# **Подключение к локальной сети**

#### **Примечание**

• Чтобы воспользоваться функцией сети. задайте каждый параметр в [Настройка сети] и обязательно установите [Управление по сети] на [ВКЛ]. (cм. стр. 60)

## **Работа компьютера**

**1 Включите компьютер.**

# **2 Выполните настройку сети в соответствии с указаниями Вашего системного администратора.**

Когда установки дисплея являются установками по умолчанию (см. стр. 61), компьютер можно использовать со следующими настройками сети.

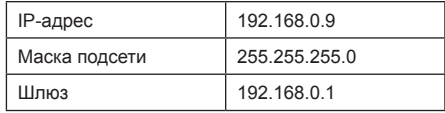

# **Использование управления с помощью веб-браузера**

Вы можете использовать веб-браузер для управления данным устройством и настройки сети и пароля.

# **Перед использованием управления с помощью веб-браузера**

Чтобы использовать управление с помощью веббраузера, необходимо настроить данное устройство и компьютер.

## **■ О веб-браузере**

Установите все параметры в [Настройка сети] и выберите для [Управление по сети] значение [ВКЛ]. (см. стр. 60)

#### **■ Настройка компьютера**

Отключите настройки прокси-сервера и включите JavaScript.

• Процедура настройки отличается в зависимости от версии программного обеспечения.

См. описание в разделе СПРАВКА и т. д. программного обеспечения.

#### **(Windows)**

#### **В качестве примера используется Windows 7.**

#### **Отключите настройки прокси-сервера**

- 1 Отобразите окно [Свойства Интернета]. Нажмите [Пуск] – [Панель управления] – [Сеть и Интернет] – [Свойства обозревателя].
	- Если экранное меню выглядит по-другому, установите [Вид:] на [Категория].
- 2 Нажмите на вкладку [Подключения], а затем [Настройка сети].
- 3 Отмените выбор полей [Использовать сценарий автоматической настройки] и [Использовать прокси-сервер для локальной сети]
- 4 Нажмите [OK].

#### **Включите JavaScript**

- 1 Отобразите окно [Свойства Интернета]. Нажмите [Пуск] – [Панель управления] – [Сеть и Интернет] – [Свойства обозревателя].
	- Если экранное меню выглядит по-другому, установите [Вид:] на [Категория].
- 2 Установите уровень безопасности во вкладке [Безопасность] на [По умолчанию]. Или активируйте [Активные сценарии] на кнопке [Другой...].

#### **(Macintosh)**

**Отключите настройки прокси-сервера**

- 1 В меню [Safari] нажмите [Настройки]. Отобразится общий экран.
- 2 На вкладке [Дополнительно] нажмите кнопку [Изменить параметры…] рядом с [Прокси]. Нажмите [Прокси] и настройте прокси-сервер.
- 3 Отмените выбор полей [Веб-прокси] и [Автоматическая конфигурация прокси].
- 4 Нажмите [Применить].

# **Включите JavaScript**

- 1 Отобразите [Безопасность] в Safari.
- 2 Выберите [Включить JavaScript] под [Веб-контент].

# **Доступ из веб-браузера**

Доступ к TOP-экрану управления с помощью веббраузера, используя веб-браузер.

- **1 Запустите Ваш веб-браузер.**
- **2 Введите IP-адрес с помощью [Настройка Локальной сети] устройства.**

(см. стр. 60)

@ http://192.168.0.8/

**3 Введите имя пользователя и пароль, когда отобразится экран аутентификации.**

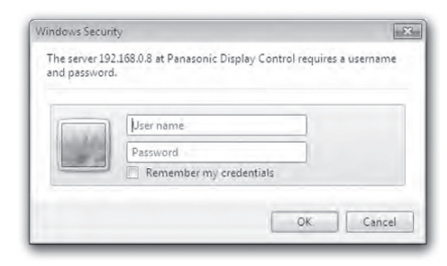

# **4 Нажмите [OK].**

После входа в систему отображается ТОР-экран управления с помощью веб-браузера.

#### **Примечание**

- Пароль, используемый здесь, является тем же самым паролем, который используется для командного управления и аутентификации безопасности PJLink.
- Имя пользователя и пароль по умолчанию: Имя пользователя: user1 (Права пользователя), admin1 (права администратора)

Пароль: panasonic

Сначала измените пароль.

- Пароль можно изменить на экране настройки пароля после входа в систему в (см. стр. 84). Чтобы его изменить, войдите в систему с привилегиями администратора.
- При использовании "Crestron Connected™" (см. стр. 87) войдите в систему с правами администратора.
- Ни при каких обстоятельствах Panasonic Corporation или ее ассоциированные компании не будут напрямую запрашивать у клиентов их пароли.

Даже если у Вас запрашивают Ваш пароль напрямую, не сообщайте его.

# **Работа с веб-браузером**

#### **■ Описание каждого раздела**

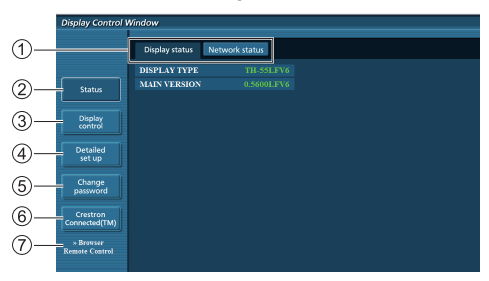

#### **Вкладка Страница**

Выполняется переключение страниц.

**[Status]**

Выполняется просмотр состояния дисплея на экране.

#### **[Display control]**

Вызов страницы управления дисплеем.

**[Detailed set up]**

Вызов страницы дополнительных настроек.

- **[Change password]**
- **[Crestron Connected™]**

Вызов рабочей страницы Crestron Connected™.

**[Browser Remote Control]**

Нажмите этот пункт для отображения Browser Remote Control в веб-браузере, как на пульте дистанционного управления из комплекта поставки.

#### **Страница состояния дисплея**

Нажмите [Status], а затем [Display status], чтобы отобразить информационную страницу состояния.

На данной странице отображается состояние следующих параметров дисплея.

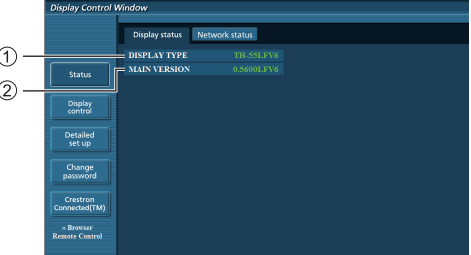

#### Тип дисплея.

Версия микропрограммы главного устройства дисплея.

#### **Страница состояния сети**

Нажмите [Status], а затем [Network Status], чтобы отобразить информационную страницу состояния. Отображается информация о текущей настройке сети.

# ←

Отображаются сведения о настройке проводной локальной сети.

#### **Основная страница управления**

Для перехода с другой страницы щелкните [Display control], а затем [Basic control].

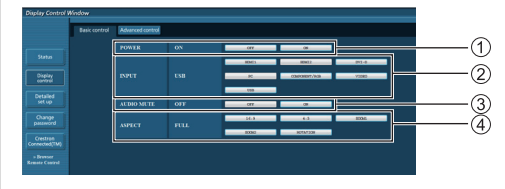

Управление включением/выключением питания

- Эта кнопка используется для выбора источника входного сигнала
- Отключение AUDIO
- Переключение формата изображения

#### **Расширенная страница управления**

Щелкните вкладку [Display control], а затем [Advanced control] для вызова Расширенной страницы управления.

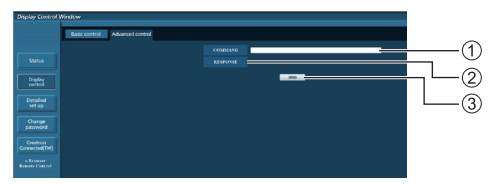

Введите команду. Используется та же команда, что и при управлении через последовательный порт.

- На экран выводится ответ устройства.
- Команда отправлена и выполняется.

#### **Примечание**

● После изменения параметров состояние дисплея отображается не сразу.

#### **Страница смены пароля**

Щелкните [Change password].

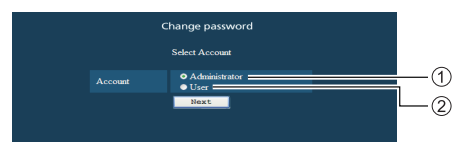

#### Администратор

Пользователь

#### **■ Режим администратора**

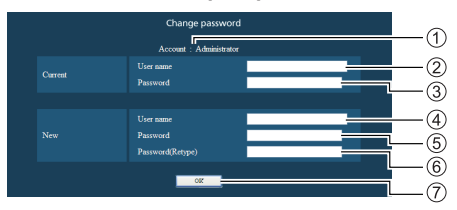

- Учетная запись
- Поле ввода текущего имени пользователя
- Поле ввода текущего пароля
- Поле ввода нового имени пользователя
- Поле ввода нового пароля
- Поле ввода нового пароля (повторный ввод для подтверждения)
- Кнопка для выполнения смены пароля

#### **■ Учетная запись пользователя**

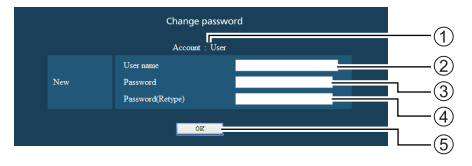

- Учетная запись
- Поле ввода нового имени пользователя
- Поле ввода нового пароля
- Поле ввода нового пароля (повторный ввод для подтверждения)
- Кнопка для выполнения смены пароля

## **■ Режим пользователя**

Пользователь может сменить только пароль.

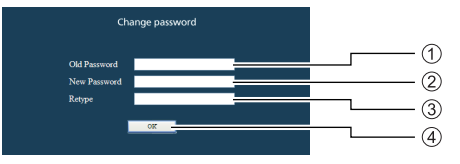

- Поле ввода текущего пароля
- Поле ввода нового пароля
- Поле ввода нового пароля (повторный ввод для подтверждения)
- Кнопка для выполнения смены пароля

#### **Примечание**

- В качестве пароля можно использовать не более 16 буквенно-цифровых символов.
- При смене учетной записи администратора обязательно вводится "Текущее имя пользователя" и "Текущий пароль".

#### **Страница настройки сети**

Если подключение выполняется входом в систему с правами администратора, вы сможете выполнять подробную настройку параметров сети, связанной с дисплеем.

# **■ Параметры LAN**

**1 Щелкните [Detailed set up] в меню.**

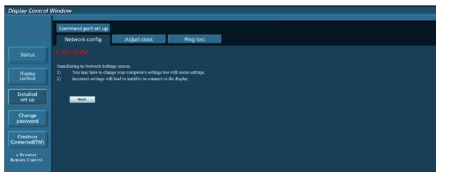

# **2 Нажмите на кнопку [Next].**

Появляется экран настройки с текущими параметрами.

- Для изменения параметров LAN нажмите на кнопку [Change].
- Чтобы вернуться в предыдущее окно, нажмите [Back]

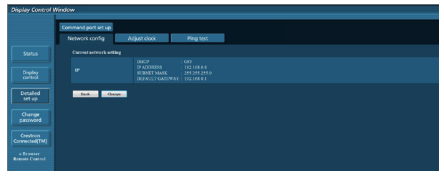

**3 Выберите подробную настройку и нажмите на кнопку [Next].**

Настройка контента выполняется аналогично настройке адресной информации в меню [LAN setup] дисплея.

После ввода всех нужных полей нажмите на кнопку [Next]. После этого открывается окно подтверждения.

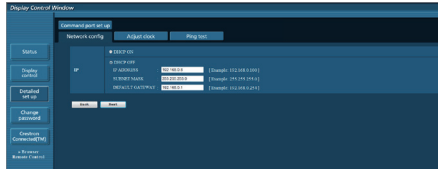

# **4 Нажмите на кнопку [Submit].**

Параметры будут зарегистрированы.

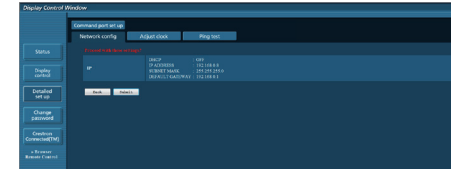

#### **Примечание**

• В случае изменения параметров локальной сети, к которой установлено подключение, данное подключение может быть разорвано.

#### **Страница настройки часов**

Щелкните вкладку [Detailed set up], а затем [Adjust clock] для вызова страницы настройки часов.

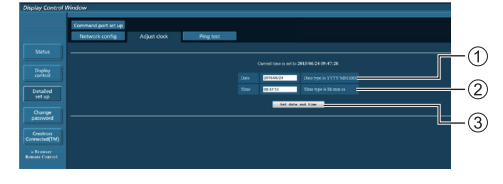

- Поле "Новая дата"
- Поле "Новое время"
- $(3)$  Кнопка для обновления параметров времени и даты

#### **Примечание**

- Если дата и время не установлены, вместо них отображается [- -].
- Если для [Управление по сети] выбрано [ВКЛ], а устройство находится в режиме ожидания, дата и время не отображаются и не настраиваются.
- Если время отображается неправильно сразу после установки правильного времени, обратитесь к торговому представителю, у которого приобретен дисплей.

#### **Страница проверки связи**

На этой странице можно проверить подключение сети к серверу DNS и др. параметры.

Щелкните вкладку [Detailed set up], а затем [Ping test] для вызова страницы проверки связи.

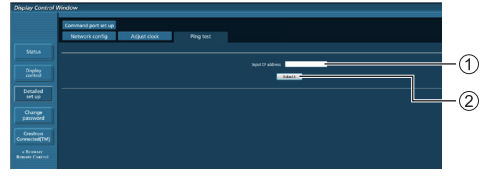

- Введите IP-адрес проверяемого сервера.
- (2) Кнопка для выполнения проверки

Экран, который отображается в случае успешного подключения.

```
PING 192.168.0.10 (192.168.0.10): 56 data bytes<br>64 bytes from 192.168.0.10: seq<sup>-1</sup> ttl<sup>1128</sup> time-2.271 ms<br>64 bytes from 192.168.0.10: seq-1 ttl<sup>1128</sup> time-2.078 ms<br>64 bytes from 192.168.0.10: seq-2 ttl<sup>1128</sup> time-2.077 m
  --- 192.168.0.10 ping statistics ---<br>4 packets transmitted, 4 packets received, 0% packet loss<br>round-trip min/avg/max = 1.845/2.052/2.271 ms
```
Экран, который отображается в случае ошибки подключения.

```
PING 192.168.0.15 (192.168.0.15): 56 data bytes
--- 192.168.0.15 ping statistics ---<br>4 packets transmitted, 0 packets received, 100% packet loss
```
#### Страница настройки порта команд

Установите номер порта, который используется для управления командами.

Шелкните вкладку [Detailed set up], а затем [Command port set up] для вызова страницы настройки порта команд.

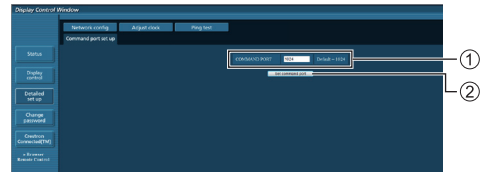

- (1) Введите номер порта, который используется для управления командами.
- (2) Кнопка обновления настроек.

#### [Browser Remote Control]

Управлять дисплеем можно с помощью кнопок управления, отображенных в веб-браузере.

Нажмите [Browser Remote Control].

Отображается экран [Browser Remote Control].

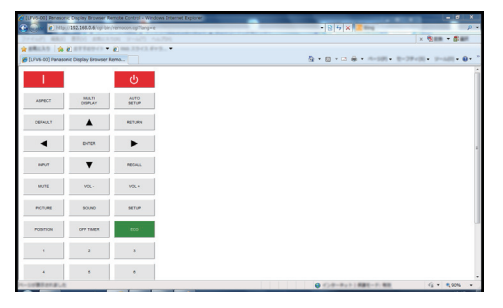

#### **Browser Remote Control**

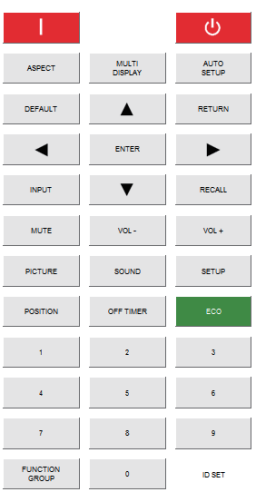

Browser Remote Control можно управлять таким же способом, как и пультом дистанционного управления из комплекта поставки.

Для получения информации о назначении / функции каждой кнопки см. стр. 28.

Чтобы завершить работу Browser Remote Control, нажмите

IDisplay Control Windowl или выйлите из браузера

#### Примечание

- Для использования этой функции установите [Управление по сети] на [ВКЛ]. (см. стр. 60)
- Browser Remote Control также можно отобразить с помощью ввода "http://xxx.xxx.xxx.xxx/remote/" в поле ввода URL веб-браузера.
	- xxx.xxx.xxx.xxx является IP-адресом. установленным для этого дисплея.
- Долгое нажатие кнопки не работает.
- Меню [Options] (см. стр. 66) невозможно отобразить.
- Избегайте управления несколькими Browser Remote Control одновременно.
- Одинаковые операции можно применять с привилегиями администратора и с привилегиями пользователя.
- Если экран Browser Remote Control не отображается, обратитесь к сетевому администратору.
- Экран может стать белым на какое-то время во время обновления экрана Browser Remote Control. но это не является неисправностью.
- Не управляйте главным устройством, одновременно управляя Browser Remote Control.
- Не управляйте на экране веб-управления, одновременно управляя Browser Remote Control.
- Если используются функции "Назад" или "Вперед" веб-браузера, отображение экрана может отклоняться от нормы. В таком случае выполнение следующих операций не гарантируется. Обновите веб-браузер.

# **Использование управления через веб-браузер**

#### **Crestron Connected™**

#### **(экран управления Crestron Connected™)**

Вы можете настраивать дисплей или управлять им с помощью "Crestron Connected™".

Если на Ваш компьютер не установлен Adobe Flash Player или браузер не поддерживает Flash, эта страница не появится. В этом случае вернитесь на предыдущую страницу, нажав [Back] на странице управления.

#### • Страница управления

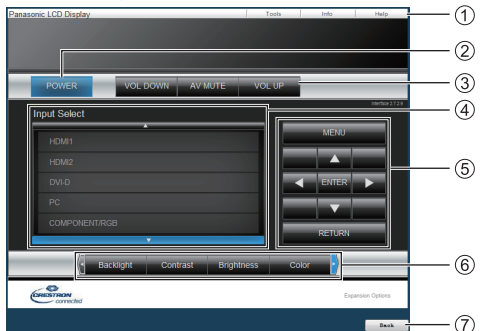

#### **[Tools], [Info], [Help]**

Переключение с помощью вкладок между страницами Инструменты, Информация, Справка.

#### **[POWER]**

Переключение между включением и выключением питания.

#### **[VOL DOWN], [AV MUTE], [VOL UP]**

Настройка громкости, отключение звука.

Когда питание дисплея отключено, эти действия недоступны.

#### **[Input Select]**

Настройка выбора входа.

Когда питание дисплея отключено, это действие недоступно.

#### **Кнопки управления на экране меню**

Управление на экране меню.

#### **Настройки качества изображения**

Управление параметрами качества изображения.

#### **[Back]**

Возвращение на предыдущую страницу.

# ● Стр. [Tools]

Нажмите [Tools] на странице управления.

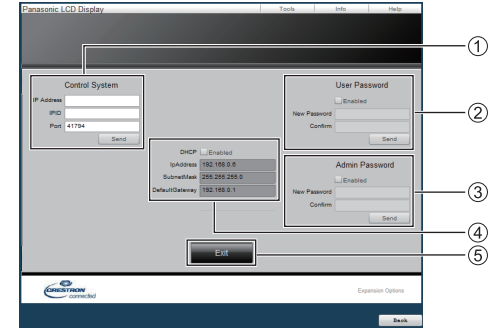

#### **[Control System]**

Ввод информации, необходимой для связи с подсоединенным к дисплею контроллером.

# **[User Password]**

Установка пароля для прав пользователя на рабочей странице "Crestron Connected™".

#### **[Admin Password]**

Установка пароля для прав администратора на рабочей странице "Crestron Connected™".

# **[Network Status]**

Отображение настроек локальной сети.

- [DHCP]
- [IpAddress]
- [SubnetMask]
- [DefaultGateway]

Отображение значения текущих настроек.

#### **[Exit]**

Возвращение на страницу управления.

#### **Примечание**

При управлении дисплеем или его настройке с помощью "Crestron Connected™" установите [Crestron Connected™] на [ВКЛ] в меню [Настройка сети].

● Стр. [Info]

Нажмите [Info] на странице управления.

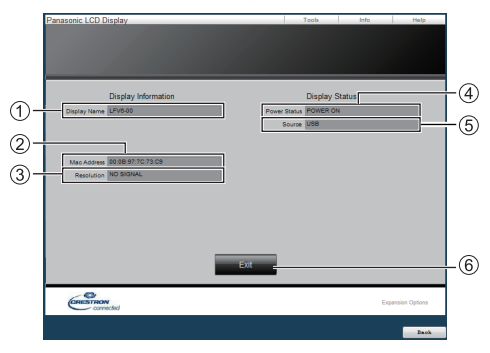

#### **[Display Name]**

Отображение имени дисплея.

**[Mac Address]**

Отображение MAC-адреса.

**[Resolution]**

Отображение разрешения дисплея.

**[Power Status]**

Отображение состояния питания.

**[Source]**

Отображение выбранного видеовхода.

**[Exit]**

Возврат к странице управления.

● Стр. [Help]

Нажмите [Help] на странице управления. Отображается экран [Help Desk].

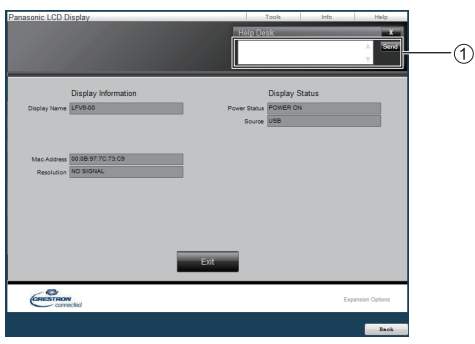

#### **[Help Desk]**

Отправка (или получение) сообщений администраторам, которые используют "Crestron Connected™".

# **USB-медиаплеер**

# **Описание функций**

**USB-медиаплеер воспроизводит неподвижные изображения и фильмы, сохраненные в USBнакопителе, с подключенного к дисплею USBнакопителя.**

#### **Примечание**

● Для использования этой функции установите для [USB-медиаплеер] значение [Включить] в меню [Установка] - [Установки USB-медиаплеера]. (см. стр. 62)

#### **Один медиаплеер**

Файлы воспроизводятся на одном дисплее.

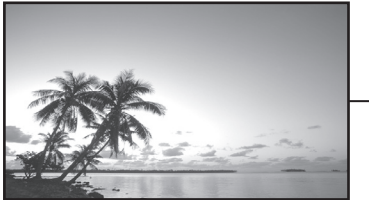

USBнакопитель

# **Несколько медиаплееров**

Несколько дисплеев соединены между собой кабелями LAN, на них одновременно воспроизводятся файлы с USB-накопителя.

Один из нескольких дисплеев становится ведущим устройством, а остальные - ведомыми. Ниже приводится пример конфигурации из двух дисплеев.

Для подключения по локальной сети см. "Сетевая среда (только для нескольких медиаплееров)" (см. стр. 93).

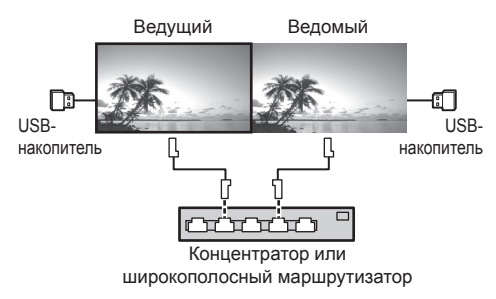

#### **Примечание**

- Для мультимедиапроигрывателя требуется отдельный USB-накопитель для каждого устройства.
- Изображения с USB-накопителя не могут быть отображены с помощью шлейфового подключения с разъема DVI-D IN/OUT.

#### **Подготовка**

#### **■ Поддерживаемое устройство**

- Поддерживаются имеющиеся в продаже USB-накопители. (Устройства с функциями безопасности не поддерживаются).
- Не допускается использование USB-накопителей. не отформатированных в FAT16 или FAT32.
- Поддерживаются USB-накопители размером до 32 ГБ.
- Поддерживается только конфигурация с одним разделом.

#### **■ Подготовка**

Подготовьте следующие файлы в USB-накопителе для медиаплеера.

- Файл для воспроизведения
- Сценарий (если необходимо)
- Список файлов (если необходимо)

#### **■ Файл для воспроизведения**

Медиаплеер устройства поддерживает следующие форматы.

#### **Имя файла (Расширение)**

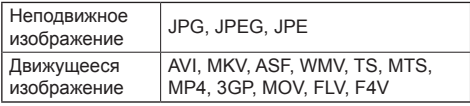

#### **Кодек**

#### **Движущееся изображение**

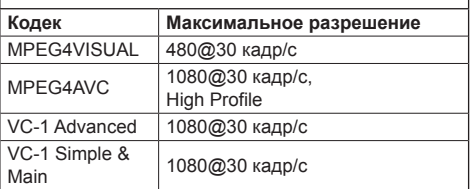

#### **Аудио**

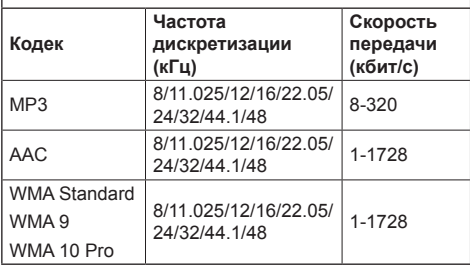

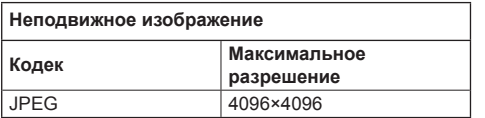

#### **Примечание**

- Максимальный размер одного файла 2 Гб.
- Файлы, зашишенные управлением цифровыми правами (DRM), не могут быть воспроизведены.
- Некоторые файлы могут не воспроизводиться, даже если они имеют формат, который находится в приведенном списке.
- Выбирайте такие файлы, в которых поддерживается и формат видео, и формат звука.
- Воспроизведение не выполняется, если отсутствует видеофайл.

## **■ Сценарий**

Для файла для воспроизведения можно указать порядок и время воспроизведения.

Сохраните в USB-накопителе под именем "scenario. dat" непосредственно в корневой папке.

● Сохраните файлы в формате UTF-8N.

#### **■ Список файлов**

Это список файлов для воспроизведения.

Сохраните в корневом каталоге USB-накопителя под именем "filelist dat"

- Сохраните файлы в формате UTF-8N.
- **■ Термины, связанные с термином Сценарий- / Список файлов**

#### **Имя файла**

Это имя файла для воспроизведения

Имя файла должно включать расширение.

Пример: introduction ing Contents\_video01.wmv

• Введите расширение имени файла, используя однобайтовые буквы и цифры.

#### **Определение файла**

Это определение файла, которое используется сценариями и файлами.

PHOTO\_xxx: определение файла неподвижного изображения

VIDEO\_xxx: определение файла движущегося изображения

- Часть "xxx" можно установить от 001 до 999.
- Введите определение файла, используя однобайтовые буквы и цифры.

#### **Время воспроизведения**

Это время воспроизведения файла.

Время воспроизведения можно указать от 3 секунд до 24 часов. (Единица: секунда)

Пример:

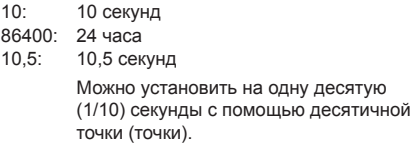

Время воспроизведения является несущественным.

Что касается неподвижных изображений, файл будет воспроизводиться в течение времени, выбранного Вами в [Установки USB-медиаплеера] - [Длительность показа слайдов]. (cм. стр. 62)

Движущиеся изображения: файл воспроизводится в течение времени воспроизведения файла.

- Введите время воспроизведения, используя однобайтовые латинские символы.
- Если Вы выбрали короткую продолжительность воспроизведения при воспроизведении файлов больших размеров, файл может не воспроизводиться должным образом: на экране, например, могут появляться помехи.

В таком случае увеличьте продолжительность воспроизведения (10 секунд или более).

#### **Идентификатор группы (для нескольких медиаплееров)**

Это идентификатор, который используется для образования групп в сети в условиях нескольких медиаплееров.

GroupID:Gxx : Группа xx

- Часть "xx" можно выставить от 01 до 10.
- Введите идентификатор группы, используя однобайтовые буквы и цифры.

#### **Примечание**

• "UTF-8N": Кодирование UTF-8 без BOM. Блокнот для windows не поддерживает данное кодирование.Используйте другой редактор с поддержкой кодирования UTF-8 без BOM.

Используйте другой редактор с поддержкой кодирования UTF-8 без BOM.

#### **■ Пример настройки в каждом режиме**

#### **Одиночный медиапроигрыватель (тип 1)**

Файлы воспроизводятся в порядке следования их имен в USB-накопителе.

#### **Сценарий и список файлов**

Сценарий:

Не нужен

Список файлов:

Не нужен

#### **Пример настройки Содержимое USB-накопителя**

#### $\top$  001 Introduction.jpg

- 002 Contents Video1.wmv

- 003 Contents Video2.wmv
- 004\_Contents\_Video3.wmv

#### **Воспроизведение содержимого**

В указанном выше примере настройки следующее содержимое будет воспроизводиться в режиме повтора (циклически).

- 1. 001\_Introduction.jpg (\*1)
- 2. 002 Contents Video1.wmv (\*2)
- 3. 003 Contents Video2.wmv (\*2)
- 4. 004 Contents Video3.wmv (\*2)
- \*1: Воспроизведение в течение времени, установленного в [Длительность показа слайдов].
- \*2: Воспроизведение в течение времени воспроизведения файла.

#### **Одиночный медиапроигрыватель (тип 2)**

Файлы воспроизводятся в порядке их следования в сценарии.

#### **Сценарий и список файлов**

Сценарий:

Введите [Имя файла: Время воспроизведения]. Список файлов:

Не нужен

#### **Пример настройки**

#### **Содержимое USB-накопителя**

- $\top$  scenario.dat
- $\vdash$  Introduction.jpg
- Contents\_Video1.wmv
- Contents\_Video2.wmv
- Contents\_Video3.wmv

#### **scenario.dat (Сценарий)**

Introduction.jpg:10 Contents\_Video1.wmv:10 Contents\_Video2.wmv:20 Contents\_Video3.wmv:

#### **Воспроизведение содержимого**

В указанном выше примере настройки следующее содержимое будет воспроизводиться в режиме повтора (циклически).

- 1. Introduction.jpg (10 секунд)
	-
- 2. Contents\_Video1.wmv (10 секунд)<br>3. Contents Video2.wmv (20 секунд) 3. Contents Video2.wmv
	-
- 4. Contents Video3.wmv (Воспроизведение

в течение времени воспроизведения файла)

#### **Одиночный медиапроигрыватель (тип 3)**

Файлы воспроизводятся в порядке их следования в сценарии.

#### **Сценарий и список файлов**

Сценарий:

Введите [Определение файла: Время воспроизведения].

Список файлов:

Введите [Определение файла: Имя файла].

#### **Пример настройки Содержимое USB-накопителя**

- $\top$  filelist dat
- scenario.dat
- $\vdash$  Introduction.jpg
- Contents\_Video1.wmv
- Contents\_Video2.wmv
- Contents\_Video3.wmv

#### **scenario.dat (Сценарий)**

PHOTO 001:10 VIDEO\_001:10 VIDEO\_002:20 VIDEO\_003:

#### **filelist.dat (Список файлов)**

PHOTO\_001:Introduction.jpg VIDEO\_001:Contents\_Video1.wmv VIDEO\_002:Contents\_Video2.wmv VIDEO\_003:Contents\_Video3.wmv

#### **Воспроизведение содержимого**

В указанном выше примере настройки следующее содержимое будет воспроизводиться в режиме повтора (циклически).

- 1. Introduction.jpg (10 секунд)
- 2. Contents\_Video1.wmv (10 секунд)
- 3. Contents Video2.wmv (20 секунд)
- 4. Contents\_Video3.wmv (Воспроизведение
- в течение времени воспроизведения файла)

#### **Несколько медиаплееров**

Файлы воспроизводятся в порядке их следования в сценарии для ведущего плеера.

#### **Сценарий и список файлов**

[Ведущее устройство]

Сценарий:

Введите [Определение файла: Время воспроизведения].

Список файлов – Первая строка:

Введите [ID группы].

Список файлов – Вторая и последующие строки: Введите [Определение файла: Имя файла].

[Ведомое устройство]

Сценарий:

Не нужен

Список файлов – Первая строка:

Введите [ID группы].

Список файлов – Вторая и последующие строки: Введите [Определение файла: Имя файла].

#### **Пример настройки**

[Ведущее устройство]

#### **Содержимое USB-накопителя**

 $\top$  filelist dat

scenario.dat

- $-L$  Introduction.jpg
- L\_Contents\_Video1.wmv
- L\_Contents\_Video2.wmv
- L\_Contents\_Video3.wmv

#### **scenario.dat (Сценарий)**

PHOTO\_001:10 VIDEO\_001:10 VIDEO\_002:20 VIDEO\_003:

#### **filelist.dat (Список файлов)**

GroupID:G01 PHOTO\_001:L\_Introduction.jpg VIDEO\_001:L\_Contents\_Video1.wmv VIDEO\_002:L\_Contents\_Video2.wmv VIDEO\_003:L\_Contents\_Video3.wmv

#### [Ведомое устройство]

#### **Содержимое USB-накопителя**

- $T$  filelist dat
- $\vdash$  R\_Introduction.jpg
- $\vdash$  R\_Contents\_Video1.wmv
- R\_Contents\_Video2.wmv
- R\_Contents\_Video3.wmv

#### **filelist.dat (Список файлов)**

GroupID:G01 PHOTO\_001:R\_Introduction.jpg VIDEO\_001:R\_Contents\_Video1.wmv VIDEO\_002:R\_Contents\_Video2.wmv VIDEO\_003:R\_Contents\_Video3.wmv

#### **Воспроизведение содержимого**

В указанном выше примере настройки следующее содержимое будет воспроизводиться в режиме повтора (циклически).

[Ведущее устройство]

- 1. L Introduction.jpg (10 секунд)
- 2. L Contents Video1.wmv (10 секунд)
- 3. L\_Contents\_Video2.wmv (20 секунд)
- 4. L Contents Video3.wmv (\*1)

#### [Ведомое устройство]

- 1. R Introduction.jpg (10 секунд)
- 2. R\_Contents\_Video1.wmv (10 секунд)
- 3. R\_Contents\_Video2.wmv (20 секунд)
- 4. R Contents Video3.wmv (\*1)
- \*1: Воспроизведение в течение времени воспроизведения L\_Contents\_Video3.wmv (Ведущее устройство).

#### **Примечание**

- Если экран меню не отображается, Вы можете перейти к следующему файлу для воспроизведения с помощью , к предыдущему файлу для воспроизведения с помощью • или вернуться к воспроизведению с начала файла с помощью (управление только с помощью пульта дистанционного управления).
- [Установка мультиэкрана] поддерживает 2×1, 1×2 и 2×2. (см. стр. 53)
- Функция доставки контента Multi Monitoring & Control Software (см. стр. 81) позволяет проигрывать контент (фото/видео) на USBмедиаплеер и доставлять список проигрывания.

Подробности смотрите в руководстве к Multi Monitoring & Control Software.

# **■ Проверка содержимого USB-накопителя**

Вы можете запустить проверку контента USBнакопителя в [Установки USB-медиаплеера] - [Проверка файла сценария]. (cм. стр. 62)

При наличии ошибки информация выводится в показанном ниже виде.

 $A(B)$ :  $C$ 

- A: Имя файла с ошибкой
- B: Строка с ошибкой
- C: Код ошибки

# **Примечание**

Отображаются основные коды ошибок. Ниже представлены сведения о найденных ошибках.

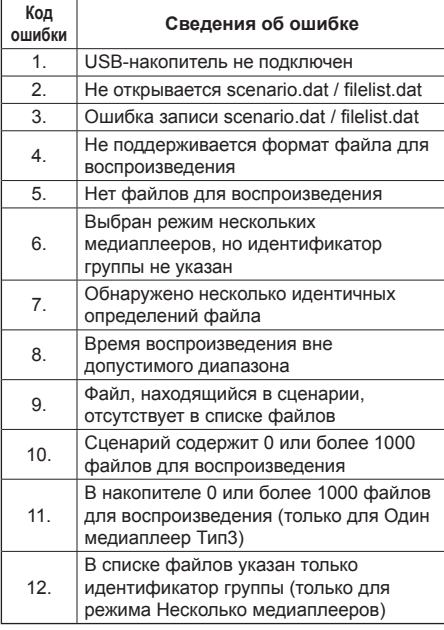

#### **Дополнительное примечание**

Проверка содержимого USB-накопителя не определяет возможности воспроизведения конкретного файла.

Если воспроизведение файла невозможно при включении медиаплеера, отображается сообщение об ошибке.

При синхронизированном воспроизведении в проигрывателе мультимедиа проверьте в меню [Установки USB-медиаплеера] - [Проверка файла сценария], что файл может быть воспроизведен.

# **Сетевая среда (только для нескольких медиаплееров)**

## **■ Пример настройки подключения LAN и IP- адреса/ Маски подсети**

Как показано ниже, соедините несколько устройств вместе кабелями LAN и установите IP-адреса/ маски подсети, чтобы все дисплеи находились в одной сети.

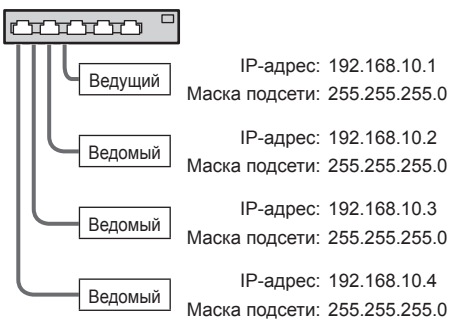

# **Примечание**

- Установите [Управление по сети] для всех дисплеев на значение [ВКЛ]. (см. стр. 60)
- В зависимости от сетевого окружения синхронизация может быть в значительной мере утеряна.
- Во избежание перегрузки сети не подключайте другие устройства.
- Между устройствами не должен находиться маршрутизатор, иначе установить подключение не получится. Используйте устройства в одной подсети.
- Не используйте беспроводную сеть для подключения, это может привести к нарушению воспроизведения.

# **■ Для Одного медиаплеера**

#### **Запуск**

- **1. Установите USB-накопитель для медиаплеера.**
	- **Примечание**
	- Некоторые типы USB-накопителей могут упираться во внешнее оборудование, такое как задняя крышка, поэтому их невозможно подключить. Возьмите приобретаемый отдельно удлинительный кабель или USBнакопитель меньшего размера, который можно подключить к данному устройству.

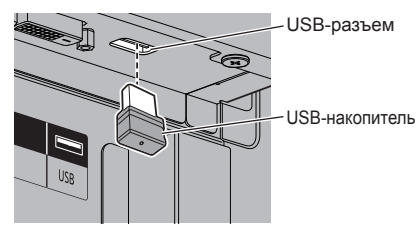

- **2. Выполните проверку содержимого USBнакопителя.**
- **3. Измените INPUT на [USB].**

#### **Остановка**

**Измените INPUT на "не [USB]".**

#### **■ Несколько медиаплееров**

#### **Запуск**

**1. Подключите несколько устройств с помощью кабелей LAN.**

(См. "Пример настройки подключения LAN и IPадреса/ Маски подсети" в предыдущем разделе.)

- **2. Установите USB-накопитель для медиаплеера в каждый дисплей.**
- **3. Выполните проверку содержимого USBнакопителя на каждом дисплее.**
- **4. Измените INPUT в ведомом устройстве на [USB].**
- **5. Измените INPUT в ведущем устройстве на [USB].**

#### **Остановка**

**Измените INPUT в Ведущем устройстве на "не [USB]".**

# **Функция Возобновление воспроизведения**

После завершения работы медиаплеера файл, воспроизведение которого возобновляется, зависит от настройки [Установки USB-медиаплеера] - [Возобновление воспроизведения].

#### **При выборе значения [ВКЛ]:**

Файл, который воспроизводился до завершения работы медиаплеера, начинает воспроизводиться с начала.

#### **При выборе значения [ВЫКЛ]:**

Воспроизведение начинается с первого файла в сценарии.

## **Примечание**

● Функция Возобновление воспроизведения продолжает работать до выключения питания устройства или извлечения USB-накопителя.

# **Функция ID контроллера**

Вы можете установить идентификацию пульта дистанционного управления, если хотите использовать этот пульт дистанционного управления на одном из нескольких различных дисплеев. В этом случае Вам необходимо задать идентификационный номер пульта дистанционного управления, который будет совпадать с идентификационным номером дисплея, установленным в [ID монитора], выполнив приведенные ниже действия.

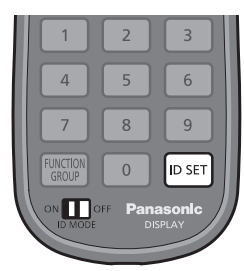

**Установка идентификационного номера пульта дистанционного управления**

- **1 Установите [Функция ID контроллера] в значение [ВКЛ].** (cм. стр. 51)
- **2 Установите переключатель <ID MODE> на пульте дистанционного управления на <ON>.**
- **3 Направляя пульт дистанционного управления на дисплей, которым вы желаете управлять, нажмите <ID SET>.**

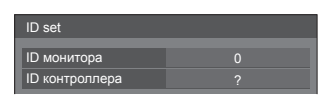

**4 Нажмите одну из кнопок <0> – <9>.** Установка разряда десятков.

# **5 Нажмите одну из кнопок <0> – <9>.**

Установка разряда единиц.

- Шаги 3-5 необходимо выполнить в течение 5 секунд.
- Регулируемый диапазон идентификационного номера: 0–100.

Пример:

- Чтобы установить идентификационный номер на "1": После шага 3 нажмите <0>, а затем <1>.
- Чтобы установить идентификационный номер на "12": После шага 3 нажмите <1>, а затем <2>.
- Чтобы установить идентификационный номер на "100": После шага 3 нажмите <1>  $<0>$   $<0>$

# **Отмена установки идентификационного номера пульта дистанционного управления (идентификационный номер "0")**

Вы можете работать, даже если идентификационный номер не совпадает с идентификационным номером, установленным в [ID монитора].

# **Нажмите <ID SET> и удерживайте более 3 секунд.**

Это имеет такой же эффект, как и нажатие <ID SET>  $<0$  >  $<0$  >.

#### **Примечание**

● Функция идентификации пульта дистанционного управления не может использоваться, если параметр [ID монитора] установлен на что-либо иное, нежели "0", а идентификационный номер пульта дистанционного управления не совпадает с номером [ID монитора]. (cм. стр. 51)

# **Ввод символов**

Некоторые установки требуют ввода символов. Для ввода текста выберите символы на экранной клавиатуре.

Пример: Ввод имен профилей ([Сохр. в пам.])

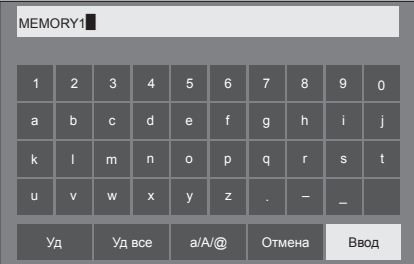

Имя профиля по умолчанию – [MEMORY1]; здесь мы меняем его на [MY PICTURE] в качестве примера.

**1 Выберите [Уд все] кнопками и нажмите на кнопку <ENTER>.**

#### MEMORY1

Весь текст удален.

Чтобы удалить отдельные символы, выберите [Уд]. a

2 Выберите [a / A / @] кнопками ▲ и нажмите на кнопку <ENTER>.

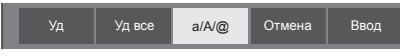

Переключение клавиатуры на прописной шрифт.

При каждом нажатии на клавишу <ENTER> клавиатура переключается в порядке: нижний регистр, верхний регистр, символы.

**3** Выберите [M] кнопками ▲ ▼ ◀▶ и **нажмите на кнопку <ENTER>.**

M

Повторите эти действия для ввода следующего символа.

**4 Выберите клавишу пробела кнопками А V < • и нажмите на кнопку <ENTER>.**

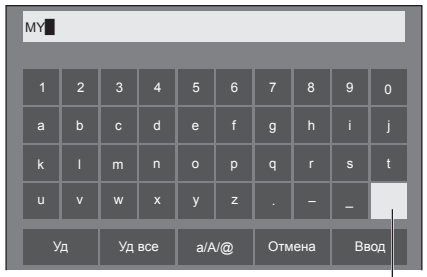

Клавиша пробела

Как показано в действии 3, выберите символы для ввода [PICTURE].

**5 После завершения ввода имени профиля выберите [Ввод] с помощью и нажмите <ENTER>.**

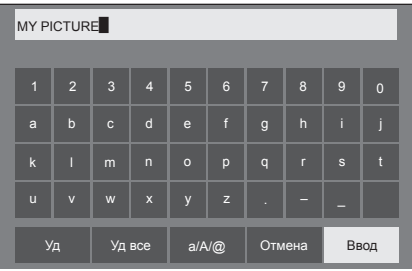

• Чтобы отменить сохранение профиля, выберите [Отмена].

# **Предварительно заданные сигналы**

В устройстве могут воспроизводиться показанные в следующей таблице видеосигналы.

#### **■ Видеосигнал**

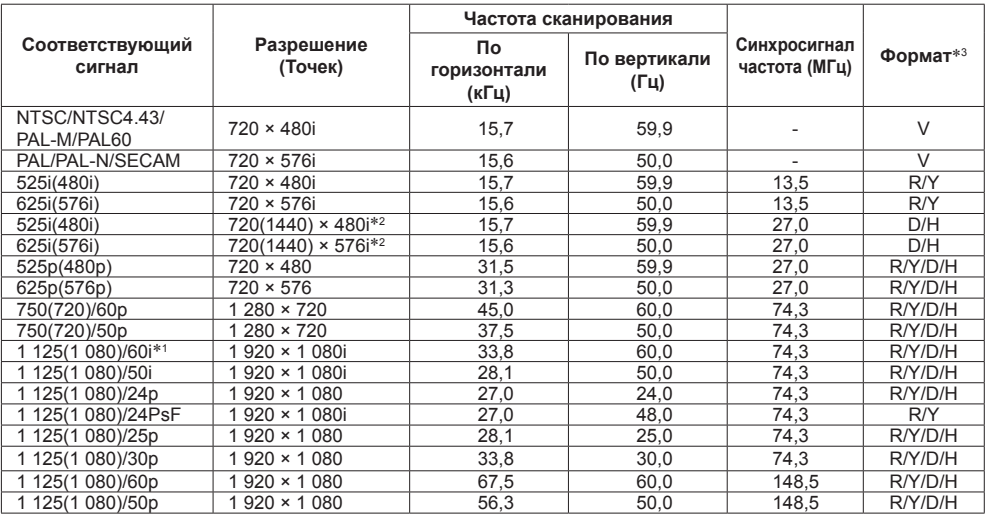

# **■ Сигнал ПК**

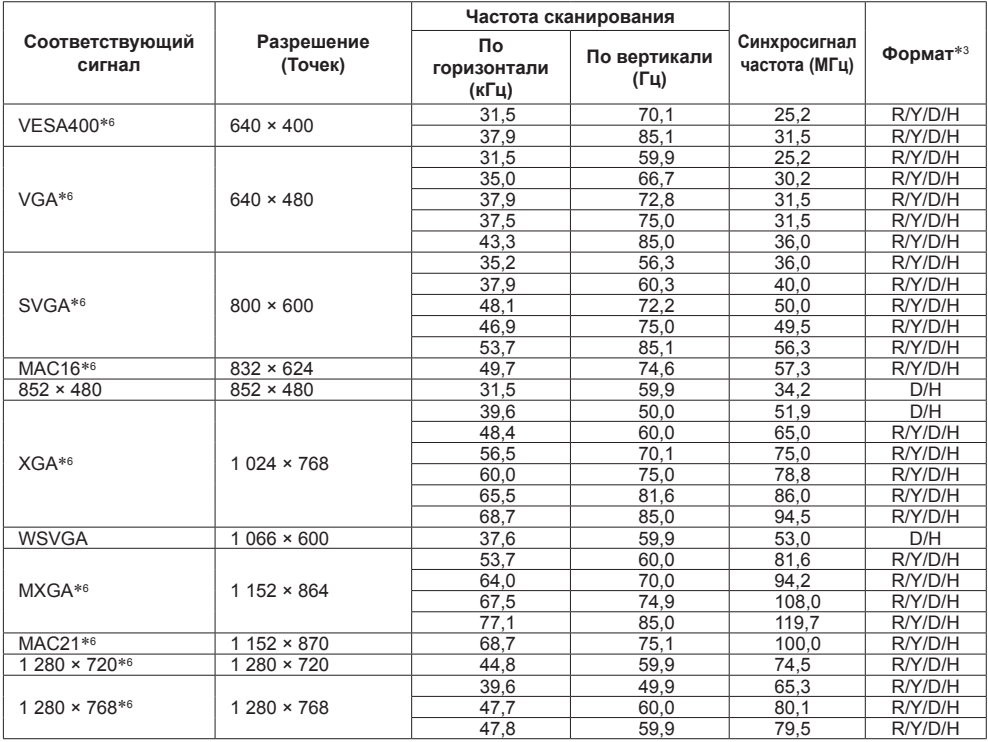

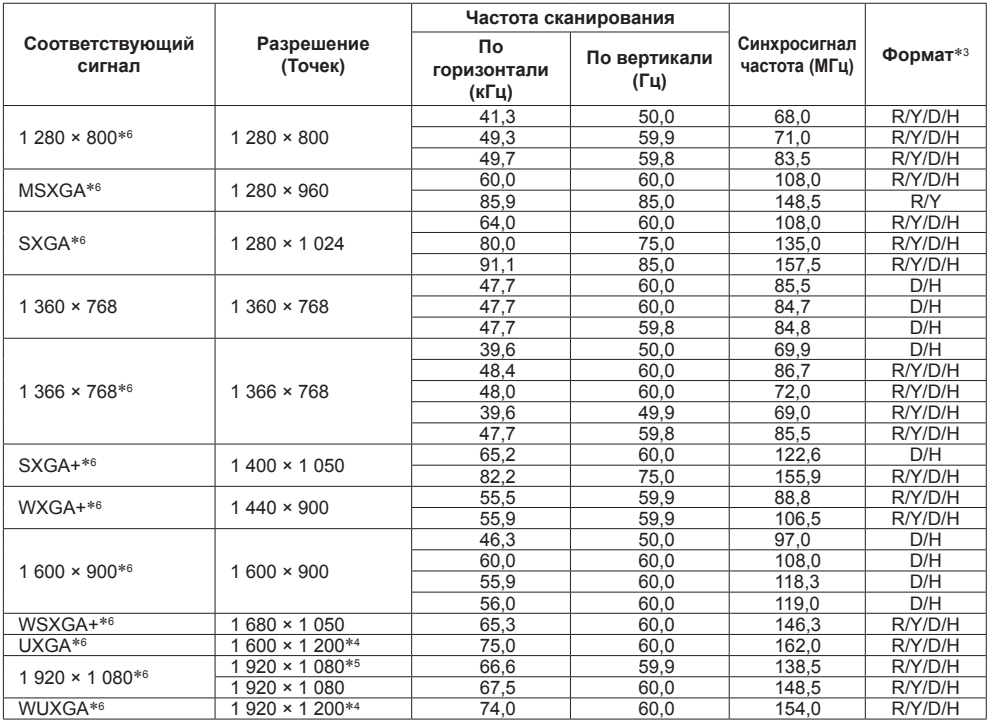

\*1: Входной сигнал 1 125(1 035)/60i отображается как сигнал 1 125(1 080)/60i.

\*2: Только сигнал Pixel-Repetition (частота синхросигнала 27,0 МГц)

\*3: Ниже представлены сигналы, соответствующие форматам.

V:Композитный видеосигнал (VIDEO IN)

R:D-sub RGB (RGB IN, PC IN)

Y:YCbCr/YPbPr (COMPONENT IN, PC IN)

D:DVI-D (DVI-D IN)

H:HDMI (HDMI 1, HDMI 2)

Аналоговый вход поддерживает только onG и onY.

\*4: Воспроизводится с элементами изображения, утонченными в схеме обработки изображения.

\*5: На основе стандарта VESA CVT-RB (без импульсов гашения обратного хода)

\*6: Изображение сигнала ПК со входов COMPONENT IN/RGB IN может отображаться неправильно.

# **Примечание**

- Формат сигнала, обнаруженного автоматически, при воспроизведении может отличаться от фактического входного сигнала.
- [ *i* ] после количества точек разрешения означает чересстрочный сигнал.
- Входной сигнал 1 125(1 080)/30PsF и 1 125(1 080)/25PsF обрабатывается и отображается как сигнал 1 125(1 080)/60i и 1 125(1 080)/50i.

# **Начальные установки**

Вы можете сбросить установки / регулируемые значения следующих меню на заводские установки: [Изображение], [Звук], [Установка], [Положение], [Options]

- **■ Пульт дистанционного управления**
- **1 Нажмите <SETUP>, чтобы отобразить меню [Установка].**
- **2 Выберите [Язык экранного меню] с**  помощью ▲ ▼, нажмите <ENTER> и **удерживайте более 3 секунд.** Отобразится следующий экран.

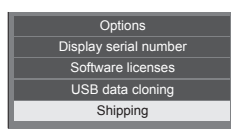

**3 Выберите [Shipping] кнопками и нажмите на кнопку <ENTER>.**

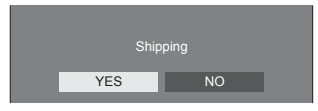

**4** Выберите [YES] кнопками  $\blacktriangle$  и **нажмите на кнопку <ENTER>.**

Отобразится сообщение [Shipping ( Wait a moment )].

- **5 После того как отобразится сообщение [Please turn off the power] отключите питание, переключив <Главный переключатель питания> ( / ) в ВЫКЛ.** (○).
	- Или отсоедините шнур питания от сетевой розетки.
- **■ Устройство**
- **1 Нажмите <MENU (Aппарат)> несколько раз, чтобы отобразить меню [Установка].**
- **2 Выберите [Язык экранного меню]**  кнопками ▲ ▼, а затем нажмите **на кнопку <ENTER (Aппарат)> и удерживайте не менее 5 секунд.**
- **3 Выберите [YES] с помощью <- (Aппарат)> или <+ (Aппарат)> и нажмите <ENTER (Aппарат)>.** Отобразится сообщение [Shipping ( Wait a moment )].
- **4 После того как отобразится сообщение [Please turn off the power] отключите питание, переключив <Главный переключатель питания> ( / ) в ВЫКЛ.** (○).
	- Или отсоедините шнур питания от сетевой розетки.

# **Копирование данных**

Параметры меню и настроенные значения, установленные для одного дисплея, можно скопировать на несколько дисплеев, используя USBнакопитель.

#### **■ Данные, которые можно скопировать**

Параметры и значения настройки меню [Изображение], [Звук], [Установка], [Положение] и [Options]

● Следующие данные не подлежат копированию. Настройка требуется для каждого дисплея.

[Дата и время]

Установка для [Настройка сети] - [Настройка Локальной сети]

Идентификатор дисплея в [Параметры управления]

#### **■ Поддерживаемое устройство**

- Поддерживаются имеющиеся в продаже USB-накопители. (Устройства с функциями безопасности не поддерживаются).
- Не допускается использование USBнакопителей, не отформатированных в FAT16 или FAT32.
- Поддерживаются USB-накопители размером до 32 ГБ.
- Поддерживается только конфигурация с одним разделом.

#### **Примечание**

- Функция клонирования не работает между сериями LFV6 и LFV60. Используйте ее для одной серии.
- Для вызова меню [USB data cloning] используется пульт ДУ. Для вызова меню невозможно использовать кнопки на панели устройства.
- Установите для входного сигнала вариант, отличный от [USB], и выполните копирование данных.

# **Копирование данных дисплея на USB-накопитель**

# **1 Вставьте USB-накопитель в разъем USB в нижней части дисплея.**

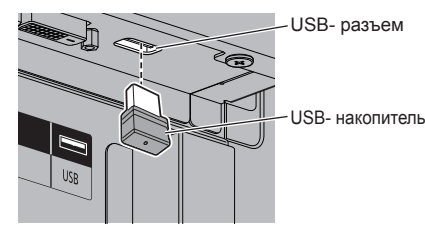

#### **Примечание**

- Некоторые типы USB-накопителей могут упираться во внешнее оборудование, такое как задняя крышка, поэтому их невозможно подключить. Возьмите приобретаемый отдельно удлинительный кабель или USBнакопитель меньшего размера, который можно подключить к данному устройству.
- В случае ошибки сохранения или чтения с USB-накопителя выводится сообщение об ошибке.

# **2 После отображения экрана [Select Copy Type] перейдите к шагу 6.**

Если экран [Select Copy Type] не отображается, выполните шаги с 3 по 5 для отображения.

- **3 Вызовите меню [Установка] нажатием на кнопку <SETUP>.**
- **4 Выберите [Язык экранного меню]**  с помощью **▲ ▼** и удерживайте **<ENTER> более 3 секунд.**

Отображается следующий экран.

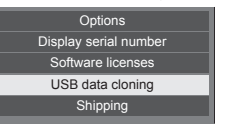

- **5 Выберите [USB data cloning]**  кнопками **▲ ▼** и нажмите на кнопку **<ENTER>.**
- **6 Выберите [Display → USB Memory]**  кнопками **▲ ▼** и нажмите на кнопку **<ENTER>.**

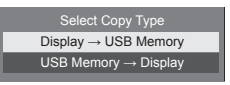

# 7 Выберите [YES] кнопками **∢** и **нажмите на кнопку <ENTER>.**

Начинается копирование данных на USBнакопитель.

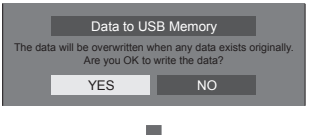

После завершения копирования данных выводится следующее сообщение.

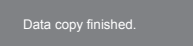

**8 После завершения копирования данных извлеките USB-накопитель из разъема USB.**

# **Копирование данных из USBнакопителя на дисплей**

- **1 Подключите USB-накопитель, на который были скопированы данные, к разъему USB дисплея для копирования данных (так же, как в действии 1 на стр. 100).**
- **2 После отображения экрана [Select Copy Type] перейдите к шагу 6.**

Если экран [Select Copy Type] не отображается, выполните шаги с 3 по 5 для отображения.

# **Примечание**

- Если USB-память, содержащая данные для клонирования, подключена в состоянии включенного питания, отобразится следующее сообщение [Select Copy Type].
- **3 Вызовите меню [Установка] нажатием на кнопку <SETUP>.**
- **4 Выберите [Язык экранного меню]**  с помощью **▲ ▼** и удерживайте **<ENTER> более 3 секунд.**

Отображается следующий экран.

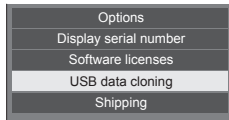

**5 Выберите [USB data cloning]**  кнопками **▲ ▼** и нажмите на кнопку **<ENTER>.**

**6 Выберите [USB Memory → Display] кнопками А V и нажмите на кнопку <ENTER>.**

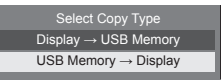

**7** Выберите [YES] кнопками ◀▶ и **нажмите на кнопку <ENTER>.**

Начинается копирование данных на дисплей.

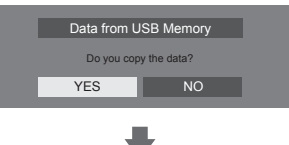

После завершения копирования данных выводится следующее сообщение.

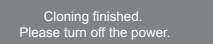

- **8 После завершения копирования данных извлеките USB-накопитель из разъема USB.**
- **9 Отключите питание, переключив <Главный переключатель питания> ( / ) в ВЫКЛ. ( ).**

Скопированный контент применяется к дисплею.

- Или отсоедините шнур питания от сетевой розетки.
- Если USB-накопитель не был удален в шаге 8, сообщение [Select Copy Type] отображается при повторном включении дисплея.

#### **Прежде чем обратиться за помощью в проведении техобслуживания, определите признаки неисправностей и выполните некоторые простые проверки, указанные ниже.**

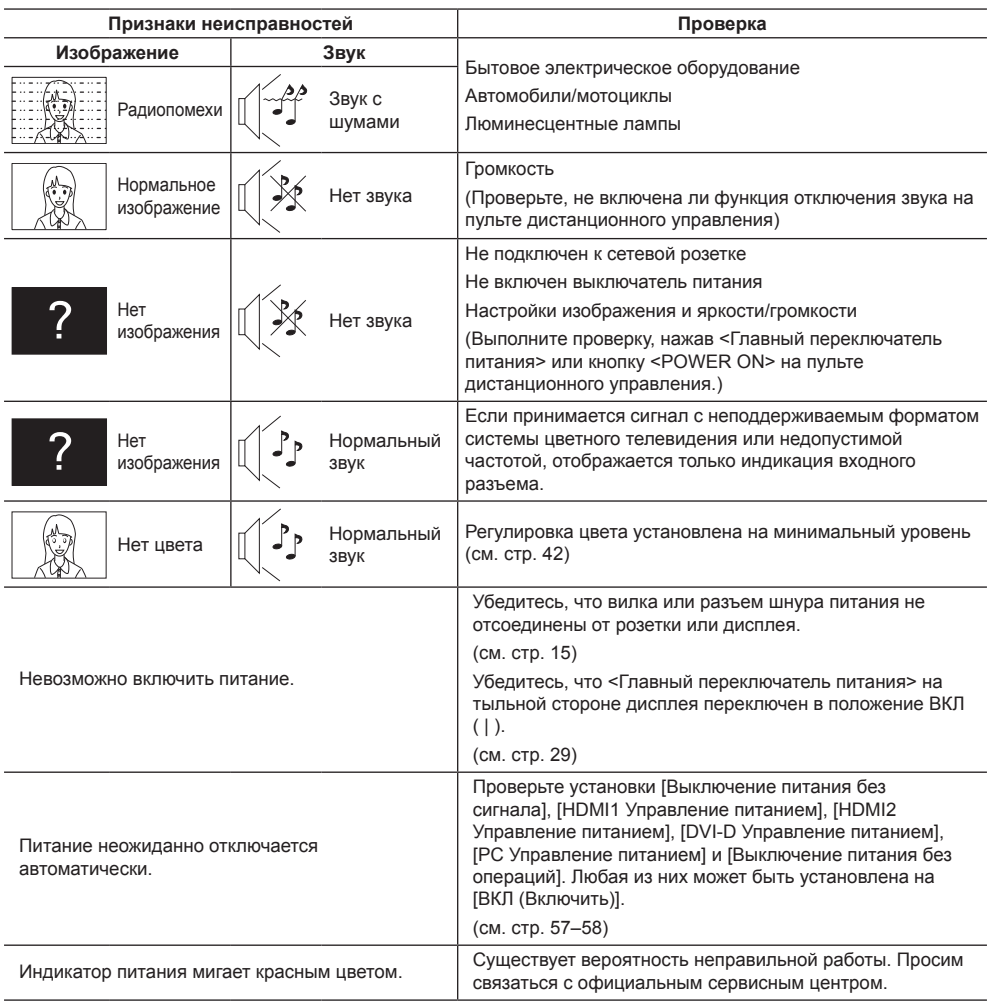

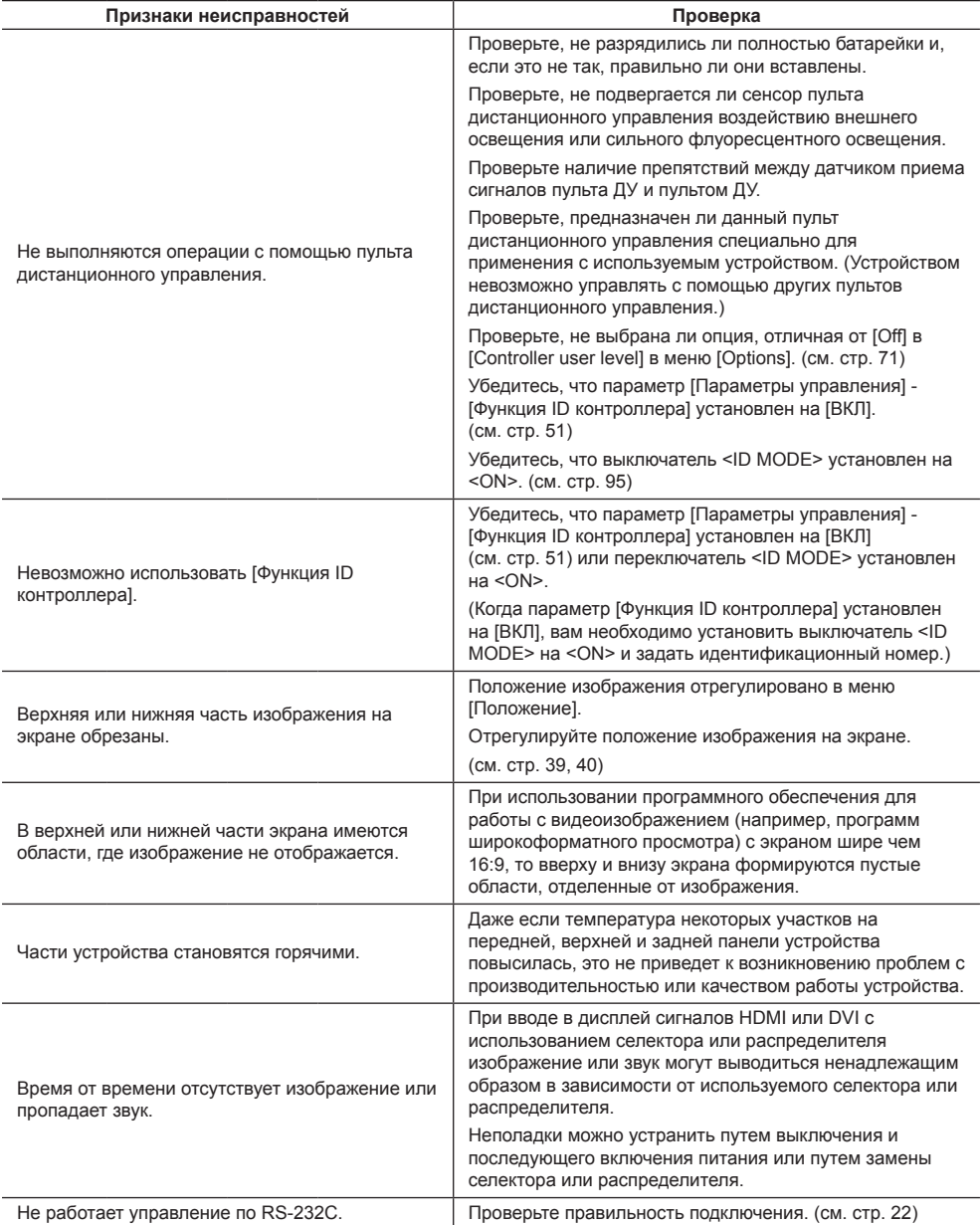

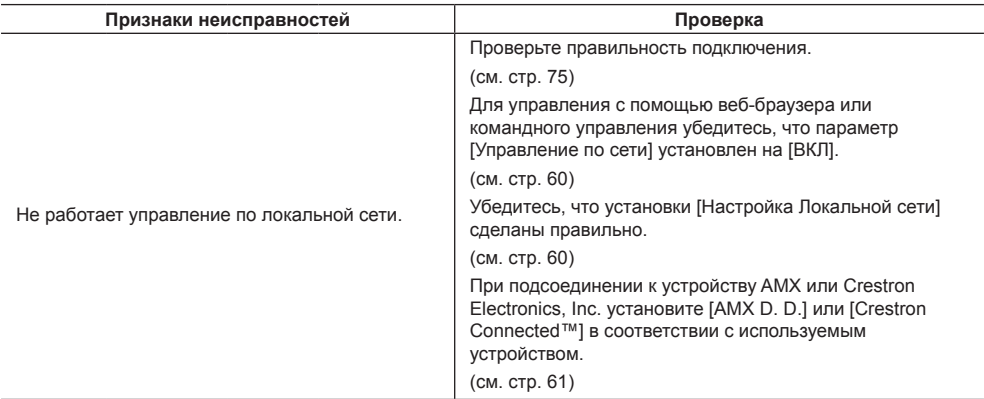

#### **Панель ЖК-дисплея**

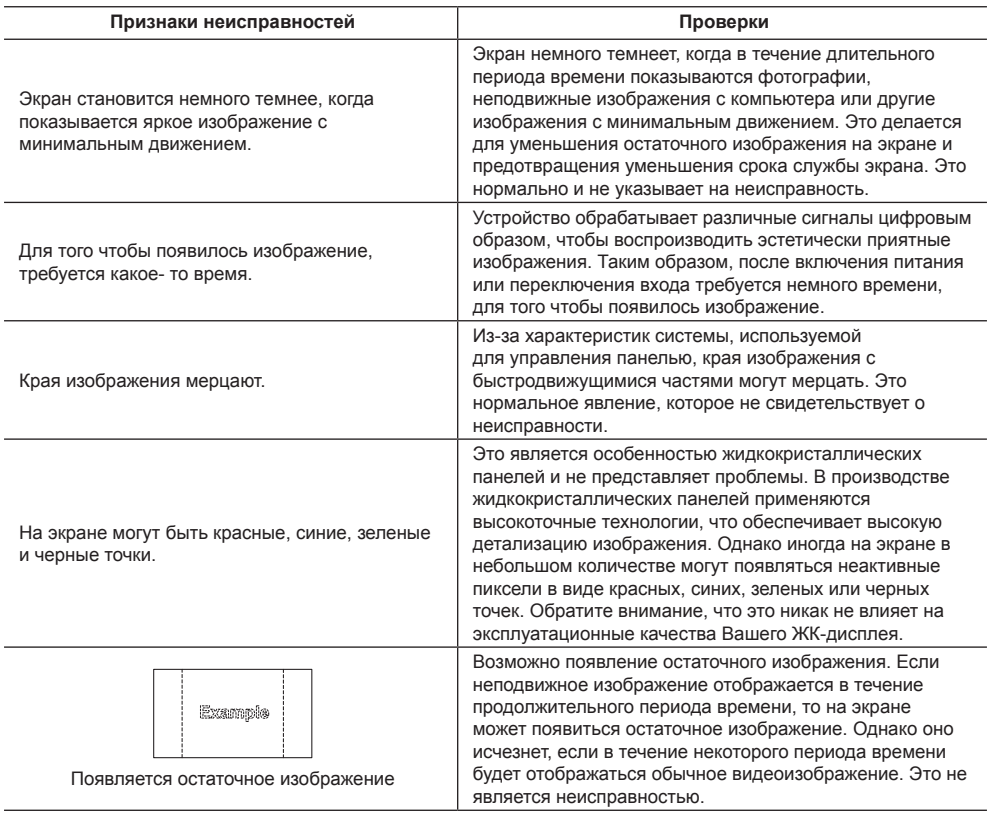

В этом ЖК-дисплее используется специальная обработка изображения. Поэтому в зависимости от типа входного сигнала может наблюдаться небольшая временная задержка между изображением и звуком. Однако это не является неисправностью.

# **Технические характеристики**

#### **Модель №**

TH-55LFV60W TH-55LFV6W

#### **Потребляемая мощность**

TH-55LFV60W 290 Вт TH-55LFV6W 210 Вт

**Выключение питания с помощью <Главный переключатель питания>**

0 Вт

#### **В режиме ожидания**

0,5 Вт

#### **Панель ЖК-дисплея**

55-дюймовая IPS-панель (прямая светодиодная подсветка), формат изображения – 16:9

#### **Размер экрана**

1 209 мм (Ш) × 680 мм (В) × 1 387 мм (диагональ) / 47,6" (Ш) × 26,7" (В) × 54,6" (диагональ)

#### **Количество пикселей**

. . . . . . . . .

2 073 600 (1 920 (по горизонтали) × 1 080 (по вертикали))

#### **Габариты (Ш × В × Д)**

1 213 мм × 684 мм × 95 мм /  $47.8" \times 26.9" \times 3.7"$ 

#### **Масса**

прибл. 30,0 кг / 66,1 фунта нетто

#### **Источник питания**

220 - 240 В переменного тока, 50/60 Гц

#### **Условия эксплуатации**

#### **Температура**

от 0 °C до 40 °C (от 32 °F до 104 °F)\*<sup>1</sup>

#### **Влажность**

от 10 % до 90 % (без конденсации)

#### **Условия хранения**

#### **Температура**

от -20 °C до 60 °C (от -4 °F до 140 °F)

#### **Влажность**

от 10 % до 90 % (без конденсации)

#### **Соединительные разъемы**

# **HDMI 1**

# **HDMI 2**

Разъем ТИП А 2\*<sup>2</sup>

Аудиосигнал:

Линейный PCM (частоты дискретизации – 48 кГц, 44,1 кГц, 32 кГц)

# **DVI-D IN**

24-штырьковый DVI-D: Соответствие стандарту DVI Revision 1.0 Защита контента: Совместимость с HDCP 1.1

# **DVI-D OUT**

24-штырьковый DVI-D: Соответствие стандарту DVI Revision 1.0 Защита контента: Совместимость с HDCP 1.1

#### **COMPONENT/RGB IN**

\_\_\_\_\_\_\_\_\_\_\_\_\_\_\_\_\_\_\_\_\_\_\_\_\_

Y/G Разъем BNC 1,0 Вп-п (75 Ом) (с синхр.) PB/CB/B Разъем BNC 0,7 Вп-п (75 Ом) (без синхр.) PR/CR/R Разъем BNC 0,7 Вп-п (75 Ом) (без синхр.)

# **VIDEO IN**

VIDEO Разъем BNC 1,0 Вп-п (75 Ом) Также используется как разъем Y/G

#### **PC IN**

15-штырьковый D-образный мини-разъем высокой плотности:

Совместимый с DDC2B

# Y/G:

1,0 Вп-п (75 Ом) (с синхр.) 0,7 Вп-п (75 Ом) (без синхр.)

PB/CB/B:

0,7 Вп-п (75 Ом) (без синхр.)

#### PR/CR/R:

0,7 Вп-п (75 Ом) (без синхр.)

HD/VD:

1,0 – 5,0 Вп-п (высокое сопротивление)

#### **AUDIO1 IN**

Стереомини-гнездо (M3), 0,5 В (среднеквадратическое значение) Общий с DVI-D IN и PC IN

#### **AUDIO2 IN**

Стереомини-гнездо (M3), 0,5 В (среднеквадратическое значение) Общий с COMPONENT/RGB IN и VIDEO IN 

**AUDIO OUT**

Стереомини-гнездо (M3), 0,5 В (среднеквадратическое значение) Выход: переменный (от -∞ до 0 дБ) (вход 1 кГц 0 дБ, нагрузка 10 кОм)

#### **SERIAL IN**

Разъем внешнего управления 9-штырьковый D-sub:

Совместимость с RS-232C \_\_\_\_\_\_\_\_\_\_\_\_\_\_\_\_\_\_\_\_\_\_\_\_\_\_\_\_\_\_\_\_\_\_\_\_

#### **SERIAL OUT**

Разъем внешнего управления

9-штырьковый D-sub:

Совместимость с RS-232C

. . . . . . . . . . . . . . . . .

#### **LAN**

Для сетевых подключений RJ45, совместимых с PJLink Вид связи:

RJ45 10BASE-T/100BASE-TX

#### **IR IN**

Стереомини-гнездо (М3)

#### **IR OUT**

Стереомини-гнездо (М3)

#### **USB**

USB Разъем ТИП А 5 В постоянного тока / 1 А (USB 3.0 не поддерживается)

#### **EXT SP**

8 Ом, 20 Вт [10 Вт + 10 Вт] (10 % THD)

#### **Звук**

# **Выход звука**

20 Вт [10 Вт + 10 Вт] (10 % THD)

#### **Пульт-передатчик дистанционного управления**

#### **Источник питания**

3 В постоянного тока (батарейка (типа AAA/R03/  $UM4) \times 2)$ 

#### **Масса**

прибл. 102 г (включая батарейки)

**Габаритные размеры (Ш × В × Г)**

48 мм × 145 мм × 27 мм /  $1,89" \times 5,71" \times 1,06"$ 

\*1: Температура окружающей среды при эксплуатации устройства на большой высоте (от 1 400 и (4 593 футов) выше, и до 2 800 м (9 186 футов) над уровнем моря): от 0 до 35 °C (32 °F до 95 °F)

\*2: VIERA LINK не поддерживается.

#### **Примечание**

Дизайн и технические характеристики могут быть изменены без уведомления. Масса и габариты указаны приблизительно.

# Лицензия на программное обеспечение

Данное изделие включает следующее программное обеспечение:

(1) программное обеспечение, самостоятельно разработанное корпорацией Panasonic Corporation или по ее заказу

(2) программное обеспечение, принадлежащее третьим лицам и предоставленное Panasonic Corporation по лицензии,

(3) программное обеспечение, лицензированное Универсальной общедоступной лицензией GNU, Версия 2.0 (GPL V2.0),

(4) программное обеспечение, лицензированное Универсальной общедоступной лицензией GNU LESSER, Версия 2.1 (LGPL V2.1) и/или

(5) программное обеспечение с открытым исходным кодом, за исключением программного обеспечения, лицензируемого GPL V2.0 и/или LGPL V2.1.

Программное обеспечение, относящееся к категориям (3) - (5), распространяется в надежде, что оно будет полезно БЕЗ КАКОЙ БЫ ТО НИ БЫЛО гарантии, даже без полразумеваемой гарантии КОММЕРЧЕСКОЙ ПРИГОДНОСТИ или ПРИГОДНОСТИ ДЛЯ ИСПОЛЬЗОВАНИЯ ПО НАЗНАЧЕНИЮ. Подробная информация представлена в условиях лицензирования, которые отображаются при выборе [Software licenses] после выполнения указанной операции из меню начальных настроек данного изделия.

Не менее 3 (трех) лет с момента поставки изделий компания Panasonic предоставляет любому третьему лицу, обрашающемуся к нам, используя контактную информацию, представленную ниже, за плату, не превышающую стоимость физического выполнения распределения исходного кода, полную машиночитаемую копию соответствующего исходного кода, на который распространяется лицензия GPL V2.0, LGPL V2.1 или другие лицензии с соответствующими обязательствами, а также соответствующие уведомления об авторском праве.

Контактная информация:

oss-cd-request@gg.jp.panasonic.com

# Информация о AVC/VC-1/MPEG-4

Это изделие выпускается по лицензии на портфель патентов AVC, лицензии на портфель патентов VC-1 и лицензии на портфель патентов на использование технологи MPEG-4 для личного и иного безвозмездного использования потребителем с целью (i) кодирования видеозаписей в соответствии со стандартом AVC. VC-1 и MPEG-4 ("AVC/VC-1/MPEG-4 Video") и/или (ii) декодирования видеозаписей AVC/ VC-1/MPEG-4 Video, закодированных потребителем в ходе личной деятельности и/или полученных от провайдера видеоинформации, имеющего разрешение на предоставление видеозаписей AVC/VC-1/MPEG-4 Video. Использование прямо или косвенно для иных целей запрещено. Для получения дополнительной информации обращайтесь в компанию MPEG LA, LLC. См. http://www.mpegla.com.

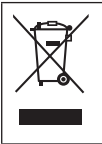

# **Информация по обращению с отходами для стран, не входящих в Европейский Союз**

Действие этого символа распространяется только на Европейский Союз. Если Вы собираетесь выбросить данный продукт, узнайте в местных органах власти или у дилера, как следует поступать с отходами такого типа.

#### **Декларация о Соответствии**

#### **Требованиям Технического Регламента об Ограничении Использования некоторых Вредных Веществ в электрическом и электронном оборудовании**

(утверждённого Постановлением №1057 Кабинета Министров Украины)

Изделие соответствует требованиям Технического Регламента об Ограничении Использования некоторых Вредных Веществ в электрическом и электронном оборудовании (ТР ОИВВ).

Содержание вредных веществ в случаях, не предусмотренных Дополнением №2 ТР ОИВВ:

- 1. свинец (Pb) не превышает 0,1wt % веса вещества или в концентрации до 1000 миллионных частей;
- 2. кадмий (Cd) не превышает 0,01wt % веса вещества или в концентрации до 100 миллионных частей;
- 3. ртуть (Hg) не превышает 0,1wt % веса вещества или в концентрации до 1000 миллионных частей;
- 4. шестивалентный хром (Cr6+) не превышает 0,1wt % веса вещества или в концентрации до 1000 миллионных частей;
- 5. полибромбифенолы (PBB) не превышает 0,1wt % веса вещества или в концентрации до 1000 миллионных частей;
- 6. полибромдифеноловые эфиры (PBDE) не превышает 0,1wt % веса вещества или в концентрации до 1000 миллионных частей.

#### **Для России используемый диапазон частот стандарта 802.11abgn: (2400 - 2483,5) и/или (5150 - 5350 и 5650 - 5725) МГц**

Информационный центр Panasonic

Для звонков из Москвы: +7 (495) 725-05-65

Бесплатный звонок по России: 8-800-200-21-00

Інфармацыйны цэнтр Panasonic

Для фiксаванай сувязi званок па тэррыторыi Беларусi бясплатны.

Бесплатный звонок со стационарных телефонов из Белоруссии: 8-820-007-1-21-00

Інформаційний центр Panasonic

Міжнародні дзвінки та дзвінки із Києва: +380-44-490-38-98

Безкоштовні дзвінки зі стаціонарних телефонів у межах України: 0-800-309-880

Panasonic ақпараттық орталығы

Қазақстан мен Орта Азиядан қоңырау шалу үшін.

Для звонков из Казахстана и Центральной Азии: +7 (727) 330-88-07; 8-800-0-809-809

#### **Памятка покупателя**

Номер модели и серийный номер этого изделия указаны на задней панели. Этот серийный номер следует записать в отведенном для этого месте внизу и сохранить данную инструкцию вместе с квитанцией об оплате в качестве документов, подтверждающих покупку телевизора, для облегчения поиска в случае кражи или потери, а также для гарантийного технического обслуживания.

**Номер модели Серийный номер**

# **Panasonic Corporation**

Web Site: https://panasonic.net/cns/prodisplays/

Русский